Science **made** smarter

### Használati útmutató – HU

# Callisto™

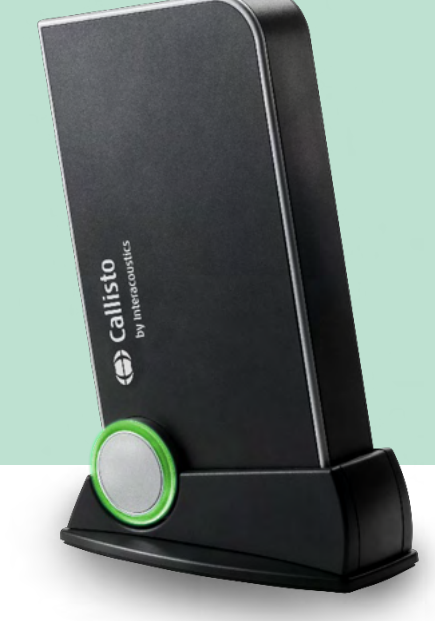

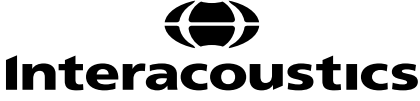

## Tartalomjegyzék

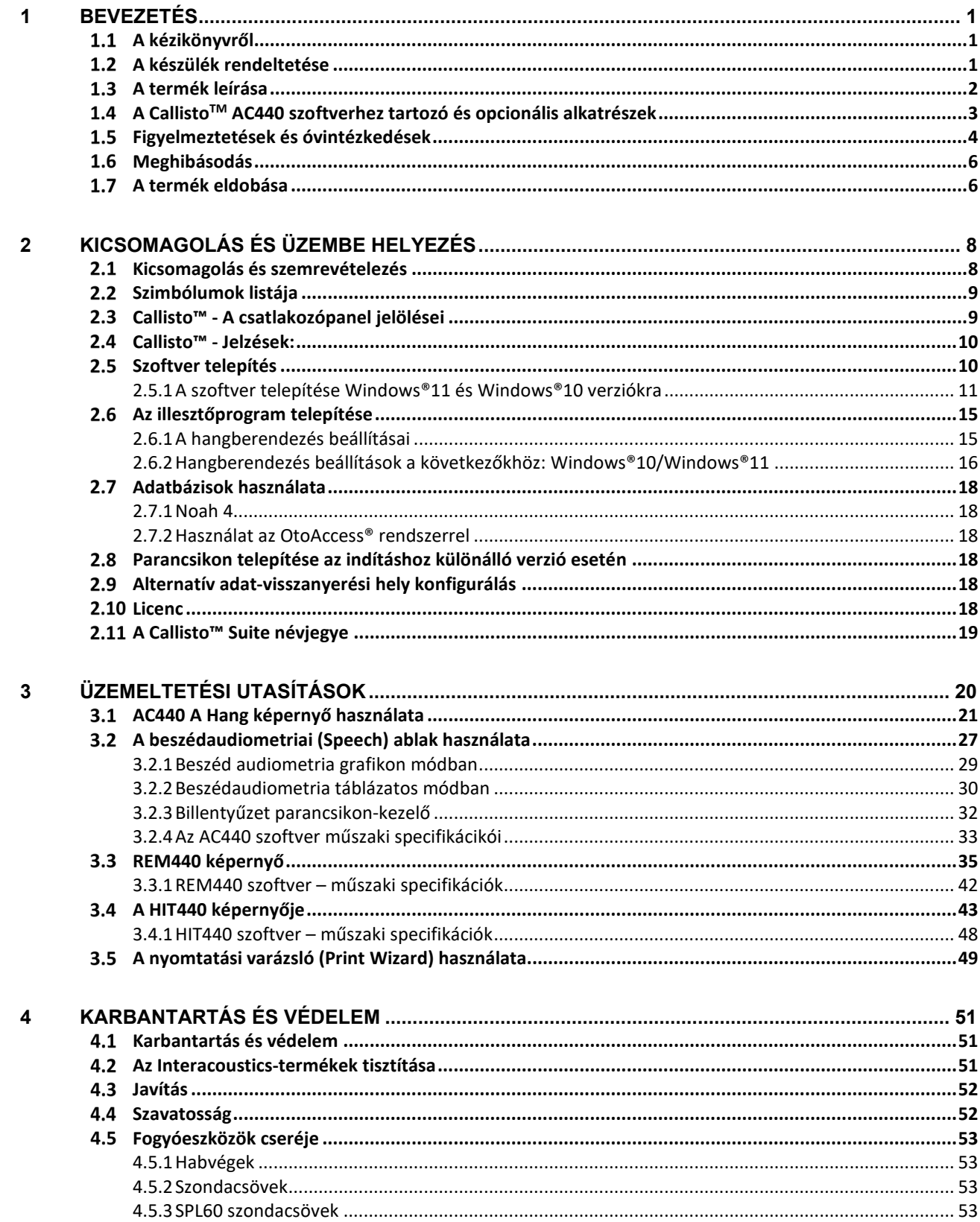

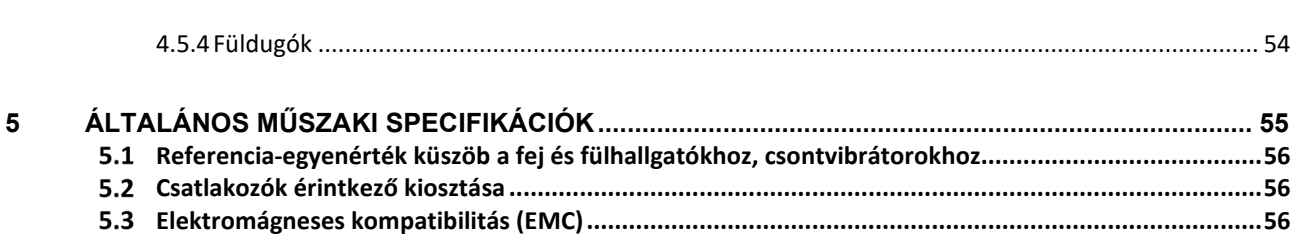

### MMM

### <span id="page-3-0"></span>1 Bevezetés

#### <span id="page-3-1"></span>**A kézikönyvről**

Ez a kézikönyv a Callisto™ 1.20. verzió készülékre vonatkozik. A termék gyártója:

#### **Interacoustics A/S**

Audiometer Allé 1 5500 Middelfart Dánia Tel.: +45 6371 3555<br>E-mail: info@interacou info@interacoustics.com Internet: [www.interacoustics.com](http://www.interacoustics.com/)

#### <span id="page-3-2"></span>**A készülék rendeltetése**

#### **Használati útmutató**

A Callisto™ + AC440 a feltételezett halláskárosodások azonosításához és diagnózisához készült. Eredményei felhasználhatók további vizsgálati eljárásokhoz és/vagy hallókészülékek illesztéséhez.

A Callisto™ + HIT440 hallókészülékek vizsgálatára szolgál; a hallókészülékek jellemzőinek objektív értékelésére zárt tesztkamrában, kupler segítségével.

A Callisto™ + REM440 az összes klinikai ellenőrzési igénynek megfelelő, valódi fülmérésre szolgál. Az eljárás lényege, hogy a referenciamikrofonok a fül külső részén helyezkednek el, míg egy kis mérőmikrofont az egyes hallójáratokba, az alany dobhártyájához közel helyeznek el. A hangnyomásszintek mérése grafikonok készítéséhez szükséges, amelyek megfelelnek a REM440 modulban elvégezhető különböző teszteknek*.* Ezután adatkészleteket gyűjtenek a hallókészülék beállításainak hitelesítéséhez és ellenőrzéséhez.

#### **Javasolt üzemeltető**

Képzett működtető személyek, például audiológus, hallásgondozó szakember vagy szakképzett technikus

**Célzott népesség** Korlátozás nélkül

**Ellenjavallatok** Nem ismert

#### **Klinikai előnyök**

A Callisto™ + AC440 hang- és beszédstimulusokat alkalmaz, hogy a felhasználó számára megjelenítse, hogy van-e halláskárosodás, és milyen mértékű a hallásvesztés. Ez pedig lehetővé teszi, hogy a megfelelő működtető személy hallókészülékeket írjon fel, és támogassa a további/folyamatos otológiai kezelést.

A Callisto™ + HIT440 objektív méréseket végez a hallókészülékekről és a hallássegítő eszközökről, amelyeket össze lehet hasonlítani a helyi standard protokollokkal vagy a hallókészülék gyártójának előírásaival a minőség és a teljesítmény egységessége, valamint a gyártó előírásaitól való esetleges eltérések felderítése érdekében. Ez biztosítja, hogy az alany mindig hatékonyan működő hallókészülékeket kapjon.

A Callisto™ + REM440 objektíven hitelesített és ellenőrzött készülékeket biztosít az alany számára. Figyelembe veszi az alanyok külső hallójáratának egyedi minőségét, így a működtető személy pontosan, a megcélzott hallhatósági szinteknek megfelelően írhatja fel a készüléket.

❀

### whenhand

#### <span id="page-4-0"></span>**A termék leírása**

A Callisto™ egy hallókészülék tesztberendezés, amelyhez személyi számítógépen futó, integrált audiológiai szoftvermodulok tartoznak. A telepített szoftvermoduloktól függően az alábbiak végzésére használható:

- 
- Hallásvizsgálat (AC440)<br>• Valósfül- ("in situ") mérés Valósfül- ("in situ") mérés (REM440), visual speech mapping (beszéd vizuális leképezése) funkcióval is
- Hallókészülékek vizsgálata (HIT)

FIGYELEM - Ez a termék nem steril eszköz, és használat előtt nem kell sterilizálni.

### whenhand

<span id="page-5-0"></span>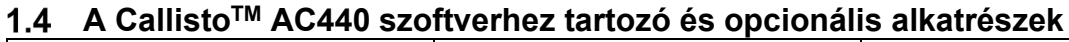

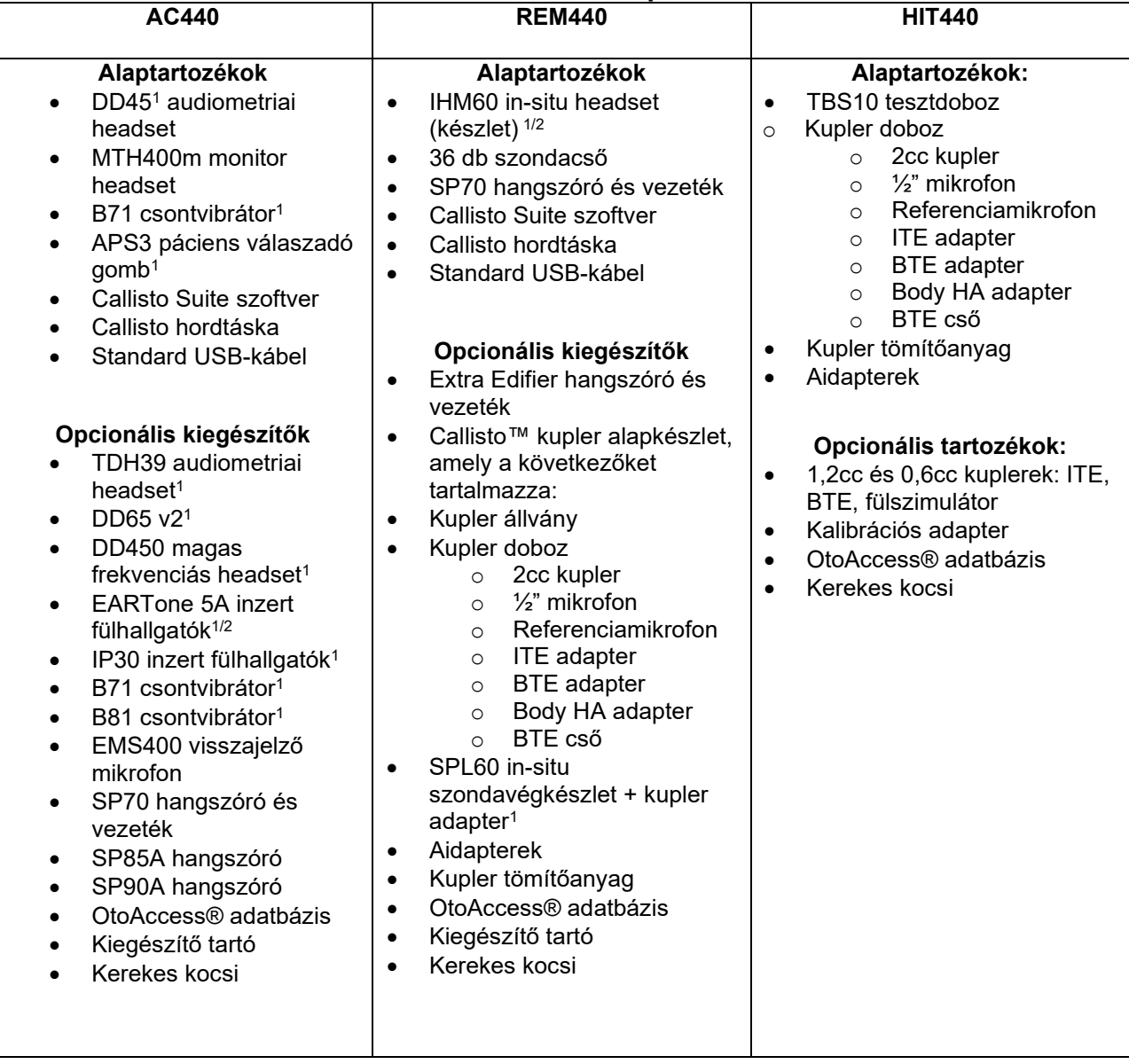

<sup>1)</sup> Alkalmazott rész az IEC60601-1 szerint<br><sup>2)</sup> Ez az alkatrész nem rendelkezik IEC 606

2) Ez az alkatrész nem rendelkezik IEC 60601-1 hitelesítéssel.

### MIMMMU

#### <span id="page-6-0"></span>**Figyelmeztetések és óvintézkedések**

A kézikönyvben a figyelmeztetéseket és megjegyzéseket az alábbi módon jelezzük:

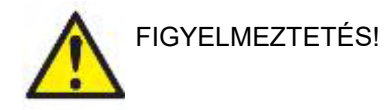

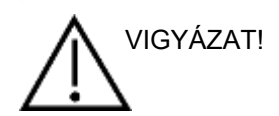

A **FIGYELMEZTETÉS** címke olyan körülményeket vagy gyakorlatokat azonosít, amelyek veszélyt jelenthetnek a betegre és/vagy a felhasználóra.

A **FIGYELEM** címke olyan körülményeket vagy gyakorlatokat azonosít, amelyek a berendezés károsodását okozhatják.

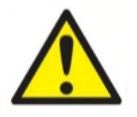

MEGJEGYZÉS <sup>A</sup>**MEGJEGYZÉS** jelölés személyi sérüléshez nem kapcsolódó, egyéb gyakorlati megjegyzésre vonatkozik.

> A berendezés számítógéphez való csatlakoztatásakor a két eszközt egymástól galvanikusan el kell választani, vagy a számítógépet akkumulátorról vagy orvosi előírásoknak megfelelő tápegységről kell működtetni. Ha nem használ galvanikus leválasztást, akkor a berendezéseket az IEC/ES 60601-1 előírásait teljesítő, orvosi leválasztó transzformátorról kell táplálni.

Ne feledje, hogy ha standard készülékeket, például aktív hangszórót csatlakoztat a berendezéshez, az orvosi biztonsági feltételek biztosítása érdekében speciális óvintézkedéseket kell megtenni. Ha nem használ galvanikus leválasztást, akkor a berendezéseket az IEC/ES 60601-1 előírásait teljesítő, orvosi leválasztó transzformátorról kell táplálni.

A számítógép, nyomtató használata közben ne érjen a pácienshez.

#### *Az Interacoustics engedélye nélkül a berendezés semmiféle módosítása nem engedélyezett.*

Az Interacoustics kérésre rendelkezésre bocsátja az áramköri rajzokat, alkatrészek listáját, alkatrészek leírását, beállítási útmutatókat vagy más olyan információkat, amelyek az alkatrészek javításához szükségesek lehetnek.

A készülék részein nem végezhető karbantartás vagy javítás miközben páciensen használja.

Bár a készülék megfelel a vonatkozó EMC előírásoknak, ügyeljen rá, hogy a készüléket ne tegye ki feleslegesen elektromágneses sugárzásnak, pl. ne használjon a közelében mobiltelefont. Ha a berendezést másik műszer vagy berendezés közelében használja, győződjön meg róla, hogy nem áll fenn ilyen interferencia (például nem kívánt zaj a fejhallgatóban). Amennyiben valamilyen zavart észlel, próbálja meg elkülöníteni a Callisto készüléket a zavar forrásától. Lásd az Elektromágneses kompatibilitásra (EMC) vonatkozó részt.

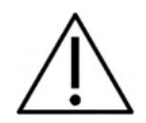

⇔

### Manana

Ne szerelje szét és ne hajtson végre módosításokat a készüléken, mivel ez befolyásolhatja a készülék biztonságosságát és/vagy teljesítményét.

A belső akkumulátort csak illetékes szakember cserélheti ki.

Az inzert fülhallgatók használatakor vigyázzon a habpárna vagy fülcsúcs helyes behelyezésére.

Az opcionálisan rendelhető IP30 inzert fülhallgatókhoz tartozó, egyszer használatos szivacs fülcsúcsokat célszerű minden egyes páciens vizsgálata után lecserélni. Az egyszer használatos füldugók garantálják a megfelelő higiéniai feltételeket minden páciens számára.

Javasoljuk, hogy a berendezés azon részeit, melyekkel a páciens közvetlenül érintkezik (pl. fülhallgatópárnák), minden egyes páciens vizsgálata előtt a szokványos eljárás szerint fertőtlenítse. Ebbe beletartozik a javasolt fertőtlenítőszerrel végzett tisztítás. A megfelelő fertőtlenítőhatás érdekében kövesse a szer gyártójának utasításait.

A berendezéshez tartozó fej és fülhallgatók, csontvibrátorok gyárilag ehhez a berendezéshez legyenek kalibrálva. Új tartozékok üzembe helyezésekor a készüléket újra kell kalibrálni.

Az Interacoustics nem garantálja a rendszer megfelelő működését, ha arra az Interacoustics mérési modulokon (AC440/REM440), az AuditBase System 4-en, az Otoaccess®-en, valamint a Noah-tel vagy későbbi verzióval kompatibilis irodai rendszereken kívül más szoftver is telepítve lett.

#### MEGJEGYZÉS

Ha a berendezést egy vagy több orvosi CE-jelöléssel ellátott készülékhez csatlakoztatja, a CE-jelölés csak abban az esetben érvényes a teljes rendszerre, ha a beszállító nyilatkozik arról, hogy azok együttese is megfelel az Orvosi készülékekre vonatkozó direktíva 12. cikkelyében megfogalmazott követelményeknek.

A készülék folyamatos használatra lett tervezve. Fennáll azonban a fej és fülhallgatók károsodásának veszélye, ha hosszabb ideig a lehető legnagyobb hangerővel működtetik őket.

A berendezéshez tartozó transzduktorok (fejhallgatók, stb.) gyárilag ehhez a berendezéshez kalibráltak – ha új trandszduktorokat kíván használni, azokat újra kell kalibrálni.

Nincs szükség különleges óvintézkedésekre az audiométer nem kívánt zajkibocsátásának kiküszöbölésére.

A készüléknek nincs bemelegedési ideje, de használat előtt várja meg, amíg eléri a szobahőmérsékletet.

Ügyeljen rá, hogy minden páciensnél a hallásának megfelelő hangnyomásszintű hangingert alkalmazzon.

A referenciamikrofont és a méréshez használt mikrofont a kalibrálási szoftverben leírtaknak megfelelően lehet ellenőrizni.

### ակրանոր

Beszédaudiometriát kizárólag olyan hangfelvétellel szabad végrehajtani, melyhez megfelelő kalibráló jel is tartozik. A műszer kalibráláskor feltesszük, hogy a kalibrálási jel szintje azonos a felvételen szereplő beszéd átlagos jelszintjével. Ha ez nem így van, a hangnyomásszint beállítása hibás lesz és a berendezést újra kell kalibrálni.

Az IEC 60645-1 szabványnak való megfelelőség érdekében fontos, hogy a beszéd bemeneti hangnyomásszintje 0 VU-ra legyen állítva. Ugyanilyen fontos, hogy az opcionálisan kiépített szabadhangtéri rendszert a normál üzemeltetés feltételeinek megfelelően kell kalibrálni.

A fej és fülhallgatókkal, csontvibrátorokkal fokozott óvatossággal bánjon, mert a legkisebb ütődés is a kalibrálás megváltozását okozhatia.

A berendezés műszaki leírásában megadott névleges értékek akkor érvényesek, ha a berendezést a műszaki leírásban meghatározott környezeti feltételek mellett használják.

Tápfeszültség: USB-táp (USB B-típusú csatlakozó).

A rendszerleállás megakadályozása érdekében tegye meg a számítógépes vírusok és hasonló káros elemek elleni óvintézkedéseket.

Olyan operációs rendszerek alkalmazása, amelyek szoftver- és biztonsági támogatását a Microsoft meszüntette, növelni fogja a vírusok és rosszindulatú programok kockázatát, és meghibásodásokhoz, adatvesztéshez és -lopáshoz, valamint nem rendeltetésszerű használathoz vezethet. Az Interacoustics A/S nem vonható felelősségre az ön adataiért. Az Interacoustics A/S egyes termékei támogatnak a Microsoft által nem támogatott operációs rendszereket, vagy együttműködhetnek velük. Az Interacoustics A/S azt javasolja, hogy mindig a Microsoft által támogatott, teljes mértékű biztonsági frissítésekkel ellátott operációs rendszereket használjon.

#### <span id="page-8-0"></span>**Meghibásodás**

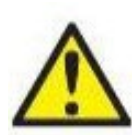

A termék meghibásodása esetén fontos a páciensek, a felhasználók és más személyek védelme a káros hatásoktól. Amennyiben a termék ilyen káros hatást váltott ki vagy válthat ki, akkor a készüléket azonnal el kell különíteni.

A termékkel vagy annak használatával kapcsolatos káros hatású vagy ártalmatlan meghibásodást azonnal jelenteni kell a forgalmazónak, ahol a terméket beszerezték. Kérjük, hogy minél több adatot közöljön, pl. a sérülés típusát, a termék sorozatszámát, a szoftver verzióját, a csatlakoztatott tartozékok adatait és minden egyéb lényeges információt.

A készülék használatával összefüggő haláleset vagy súlyos incidens esetén, az incidenst haladéktalanul jelenteni kell az Interacoustics és a helyi illetékes nemzeti hatóság felé.

#### <span id="page-8-1"></span>**A termék eldobása**

Az Interacoustics elkötelezett a termékei biztonságos ártalmatlanítása mellett, amikor már nem használhatók. Ehhez elengedhetetlen a felhasználó közreműködése. Ezért az Interacoustics elvárja, hogy betartsák az elektromos és elektronikus berendezések ártalmatlanítására vonatkozó helyi hulladékkezelési előírásokat, és az eszközt ne dobják ki a válogatás nélküli hulladékkal együtt.

### ullument

Amennyiben a termék forgalmazója visszavételi programot folytat, ezt kell használni a termék helyes eldobásának a biztosítása végett.

### <span id="page-10-0"></span>2 Kicsomagolás és üzembe helyezés

#### <span id="page-10-1"></span> $2.1$ **Kicsomagolás és szemrevételezés**

#### **Ellenőrizze a csomag és a tartalom sértetlenségét**

Ha a berendezés megérkezett, ellenőrizze, hogy a szállítási csomagoláson nem láthatók-e durva bánásmódra vagy sérülésre utaló jelek. Ha a doboz megsérült, ne csomagolja ki addig, amíg a küldemény tartalmát mechanikusan és elektromosan nem ellenőrizték. Ha a készülék meghibásodott, forduljon a helyi forgalmazóhoz. A szállítási tartozékokat tartsa meg a fuvarozói vizsgálat és a biztosítási igény benyújtása érdekében.

#### **Őrizze meg a kartondobozt későbbi szállítás esetére**

A Callisto™ rendszerek saját kartondobozban érkeznek, amelyet kifejezetten a Callisto™ termékek számára terveztek. Kérjük, őrizze meg ezt a dobozt. Szükség lehet rá, ha vissza kell küldenie a terméket szervizre.Ha szervizre van szüksége, forduljon a helyi forgalmazóhoz.

#### **Hibák jelentése**

#### **Vizsgálat a csatlakoztatás előtt**

A termék csatlakoztatása előtt még egyszer nézze át azt. Keressen a berendezés burkolatán és kiegészítőin karcolásokat és hiányzó részegységekre utaló jeleket.

#### **Azonnal jelentse az esetleges hibákat**

Minden hiányzó alkatrészt vagy meghibásodást azonnal jelentsen a termék forgalmazójának számlával, sorozatszámmal és részletes hibaleírással együtt. A kézikönyv végén találja a visszaküldési jelentést, amelyben részletesen leírhatja a problémát.

#### **A visszaküldési jelentés használata (Return Report)**

Vegye figyelembe, hogy ha a szervizmérnök nem tudja pontosan, hogy mi a hiba, akkor elképzelhető, hogy nem képes azonosítani a problémát. A visszaküldési jelentés ezért komoly segítség számunkra, és a lehető legjobb garancia arra, hogy Ön elégedett lesz a hibaelhárítással.

#### **Tárolás**

Ha hosszabb ideig tárolja az Callisto készüléket, gondoskodjon róla, hogy az alábbi körülmények között tárolja.

### whenhand

#### <span id="page-11-0"></span>**Szimbólumok listája**

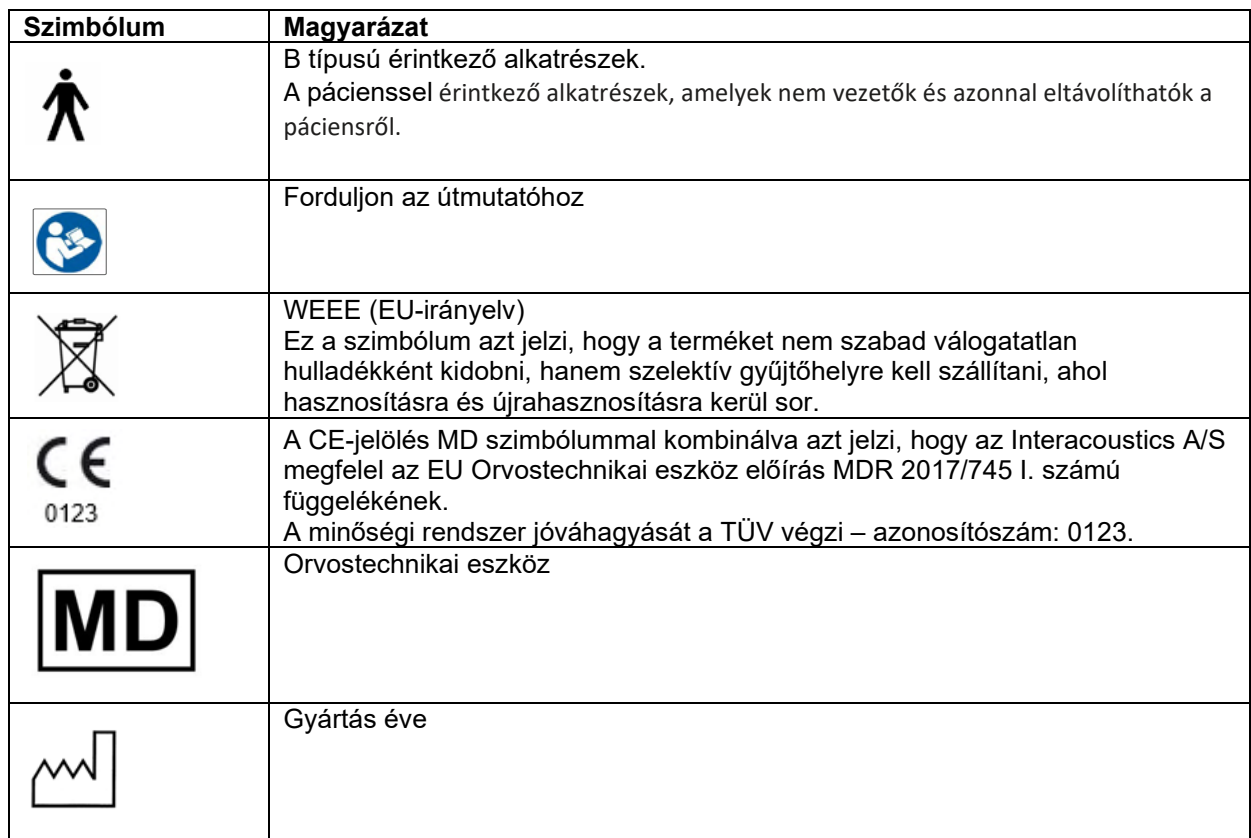

### <span id="page-11-1"></span>**Callisto™ - A csatlakozópanel jelölései**

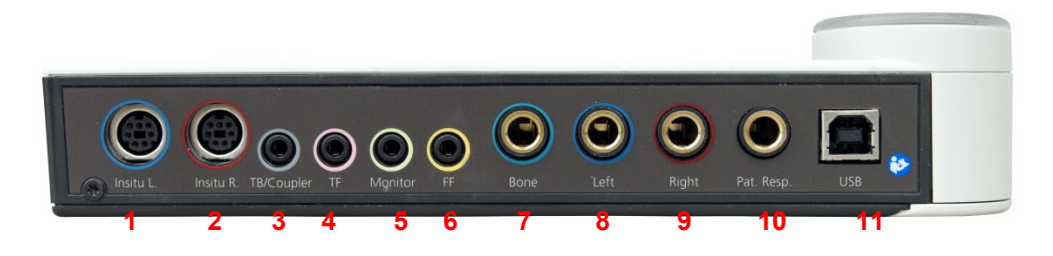

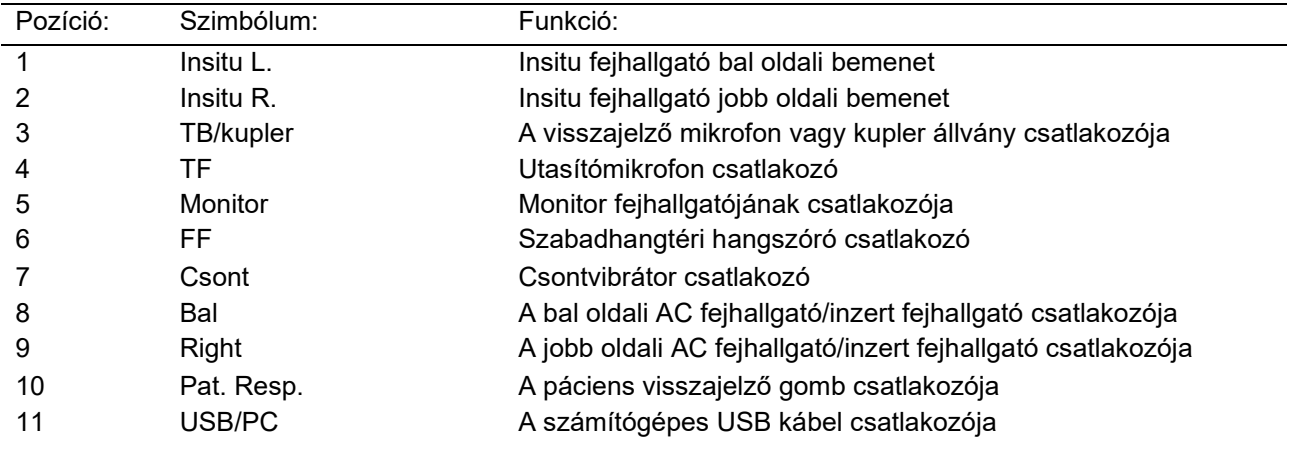

### <span id="page-12-0"></span>**Callisto™ - Jelzések:**

ZÖLD fény:<br>PIROS fény: PIROS fény: Azt jelzi, hogy a jobb fül van kiválasztva REM és HIT modulban<br>KÉK fény: Azt jelzi, hogy a bal fül van kiválasztva REM és HIT modulban KÉK fény:<br>LILA fény: Azt jelzi, hogy a bal fül van kiválasztva REM és HIT modulban<br>LILA fény: Azt jelzi, hogy mindkét fül van kiválasztva REM és HIT modulb LILA fény: <br>VILÁGOS KÉK fény: Azt jelzi, hogy a Callisto nincs megfelelően csatlakoztatva a Callis Azt jelzi, hogy a Callisto nincs megfelelően csatlakoztatva a Callisto™ Suite-hez

#### <span id="page-12-1"></span>**Szoftver telepítés**

#### **Tudnivalók a telepítés megkezdése előtt.**

Azon a számítógépen, amelyikre telepíteni kívánja a Callisto™ Suite csomagot, rendszergazdai jogosultsággal kell rendelkeznie.

ftpusers.oticon.com

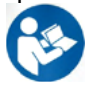

NE csatlakoztassa a Callisto™ hardvert a számítógéphez, amíg a szoftvert nem telepítette! Olvassa el a "Figyelmeztetetések és óvintézkedések" részt is.

#### **Amire szükség lesz:**

- 1. Callisto™ Suite TelepítőUSB Drive meghajtó
- 2. USB-kábel
- 3. Callisto™ hardver

**Támogatott Noah Office Systems**Kompatibilisek vagyunk összes Noah-integrált irodai rendszerekkel, melyek Noah-on és Noah motoron futnak.

Ahhoz, hogy a szoftvert adatbázissal együtt használja (például Noah4 vagy OtoAccess®), telepítse az adatbázist a Callisto™ Suite előtt. Kövesse a gyártó telepítési utasításait a kapcsolódó adatbázis telepítéséhez.

**MEGJEGYZÉS** Az adatvédelem részeként kövesse a következő pontokat:

- 1. Használjon Microsoft által támogatott operációs rendszereket
- 2. Ellenőrizze, hogy az operációs rendszer biztonsági funkciói naprakészek és hibamentesek legyenek
- 3. Engedélyezze az adatbázis titkosítást
- 4. Használjon egyedi felhasználói fiókokat és jelszavakat
- 5. Helyi adattárolással védje a számítógépekhez való fizikai és hálózati hozzáférést
- 6. Használjon frissített vírusirtót, tűzfalat és malware-védelmi szoftvert
- 7. Alkalmazzon megfelelő eljárást az adatok biztonsági mentésére
- 8. Alkalmazzon megfelelő napló megőrzési eljárást

#### **Telepítés különböző Windows® verziókra**

A szoftver Windows® 10 Professional (64 bits) illetve Windows® 11 Professional (64 bits) rendszerekre telepíthető.

### whenhand

#### <span id="page-13-0"></span>**2.5.1 A szoftver telepítése Windows®11 és Windows®10 verziókra**

Helyezze be a telepítő USB meghajtót és kövesse az alábbi lépéseket a Callisto™ Suite szoftvercsomag telepítéséhez. A telepítési fájl megtalálásához kattintson a "Start" gombra, majd menjen a "Saját gép" lehetőségre, és kétszer kattintson az USB meghajtóra, hogy megtekinthesse az USB telepítő tartalmát. Kattintson kétszer a setup.exe fájlra a telepítés indításához.

Várjon, amíg megjelenik az alábbi párbeszédablak, el kell fogadnia a licenc feltételeit és kikötéseit a telepítés előtt. Amikor kijelöli a jelölőnégyzetet ennek elfogadásához, megjelenik az Install (Telepítés) gomb. Kattintson az "Install" (Telepítés) gombra a telepítés elkezdéséhez.

**Megjegyzés:** Ezzel a lépéssel lehetséges az Interacoustics Universe és a Callisto dokumentáció telepítése is. Ezek alapértelmezésben telepítésre kerülnek, de letilthatja a telepítésüket.

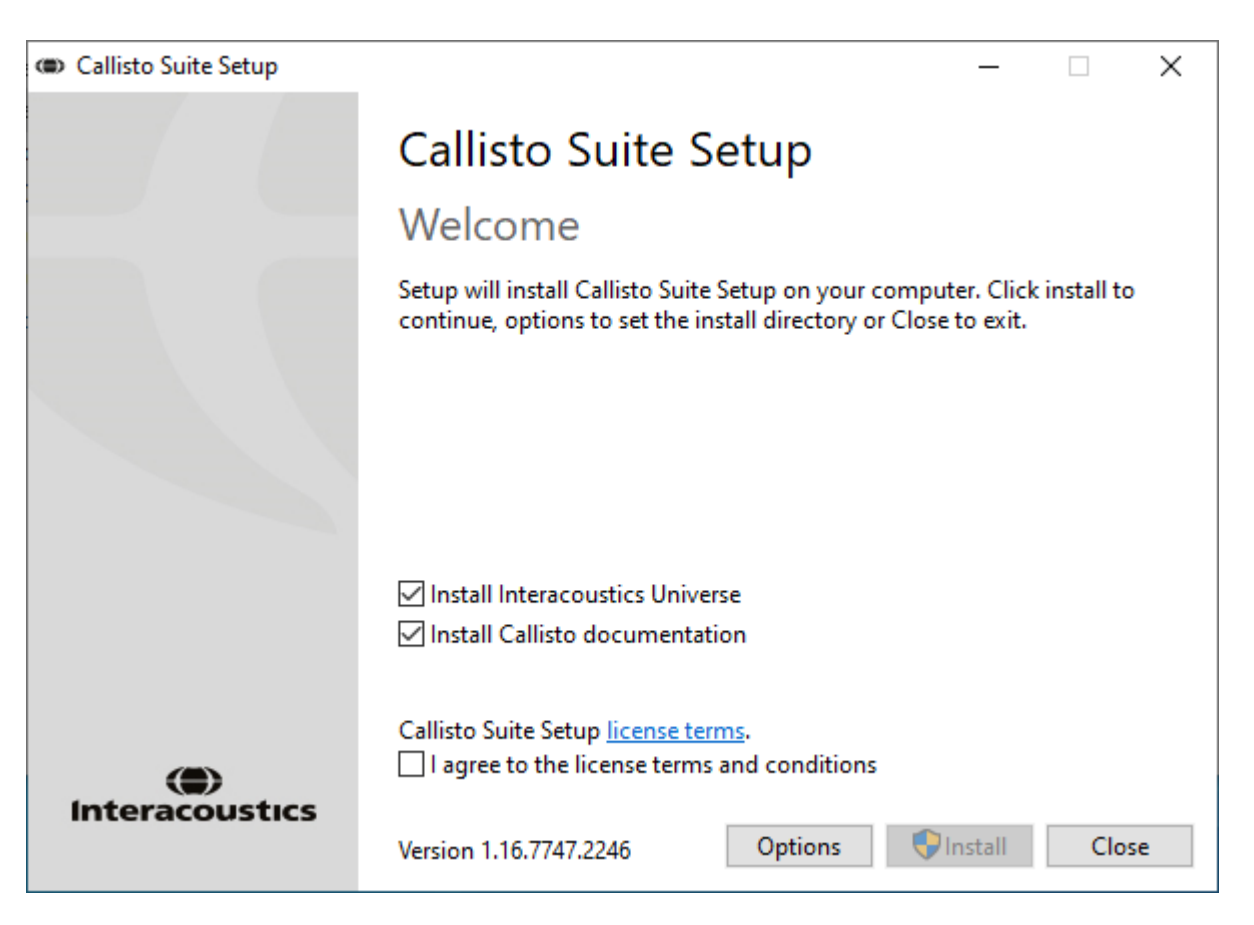

### ulfunne

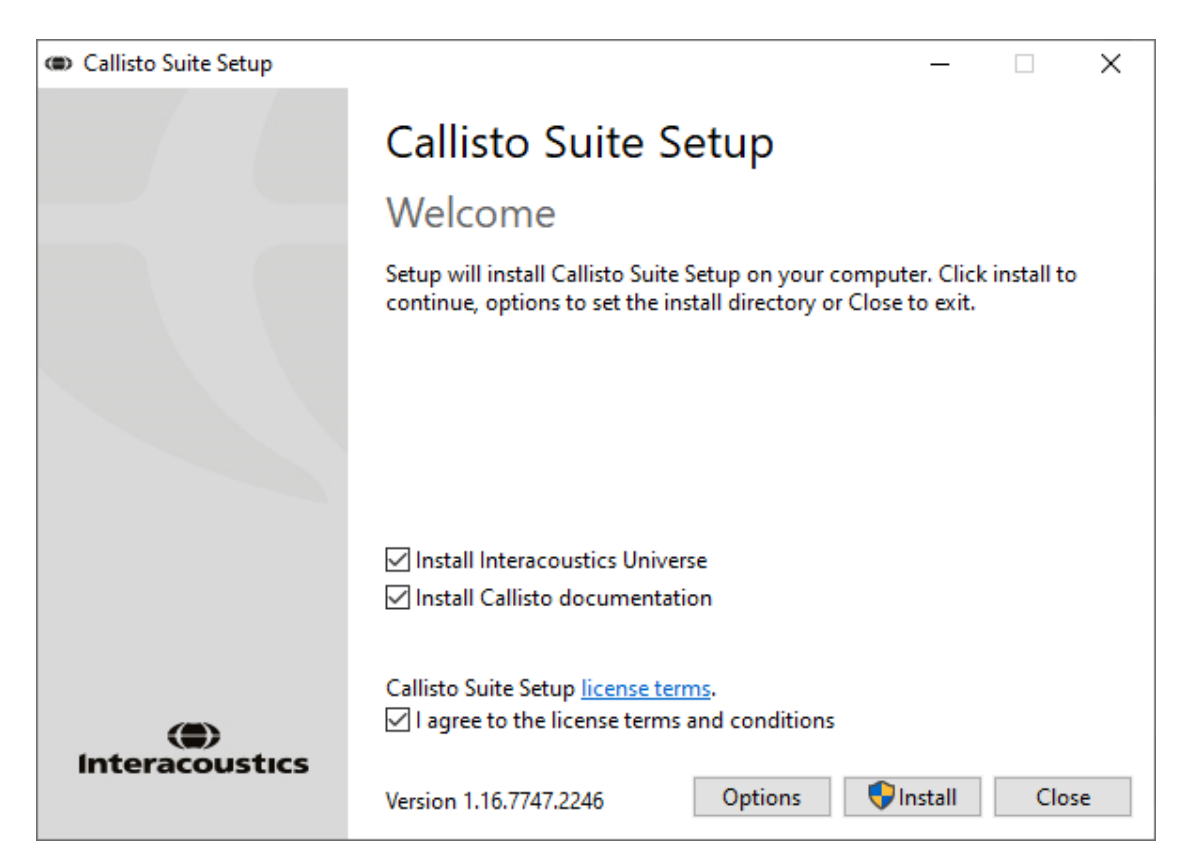

Ha más helyre szeretné telepíteni a szoftvert, és nem az alapértelmezettre, akkor kattintson a 'Telepítés' előtt az 'Options' (Lehetőségek) pontra

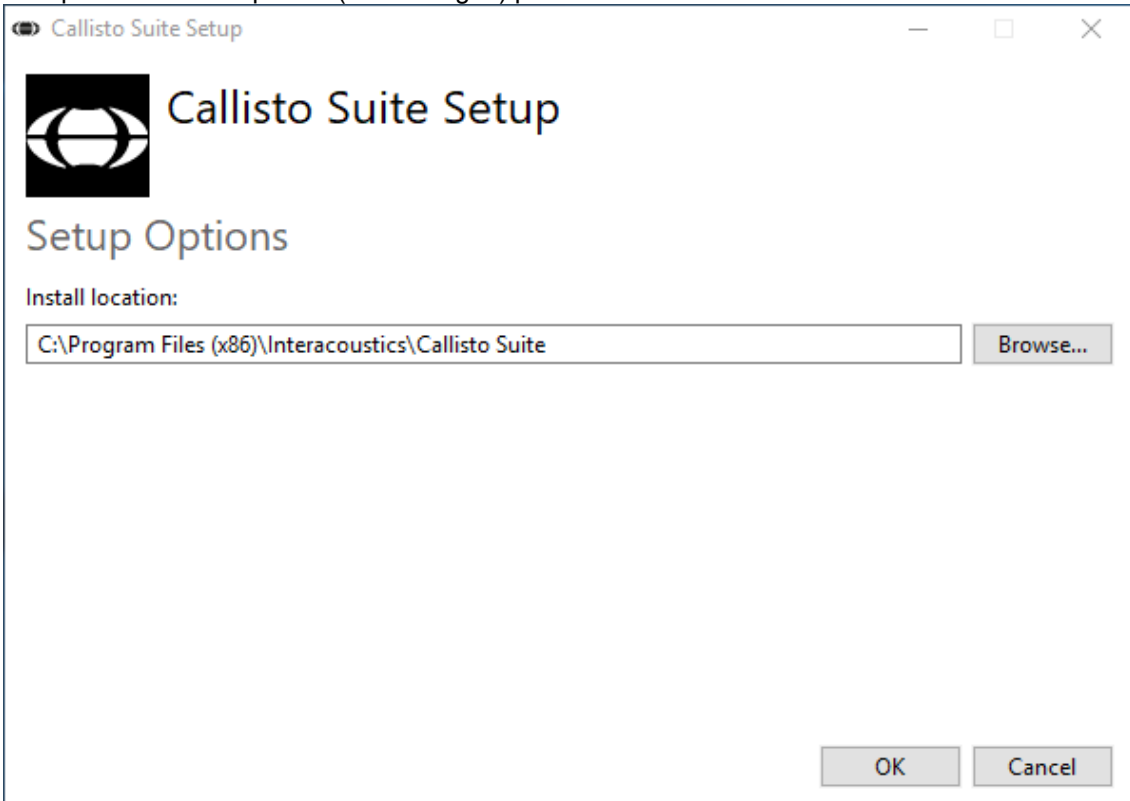

### whenhand

A Windows felhasználói fiókjának beállításaitól függően az alábbi párbeszédablak jelenhet meg. A telepítés folytatásához válassza a "Yes" (igen) opciót.

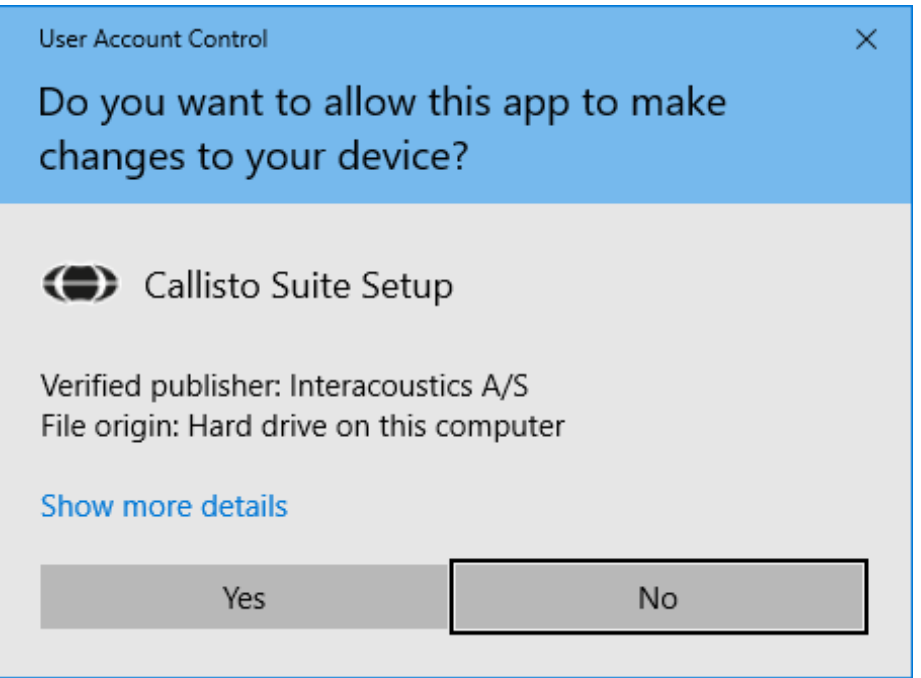

Várja meg, amíg a Callisto™ Suite programot telepíti.

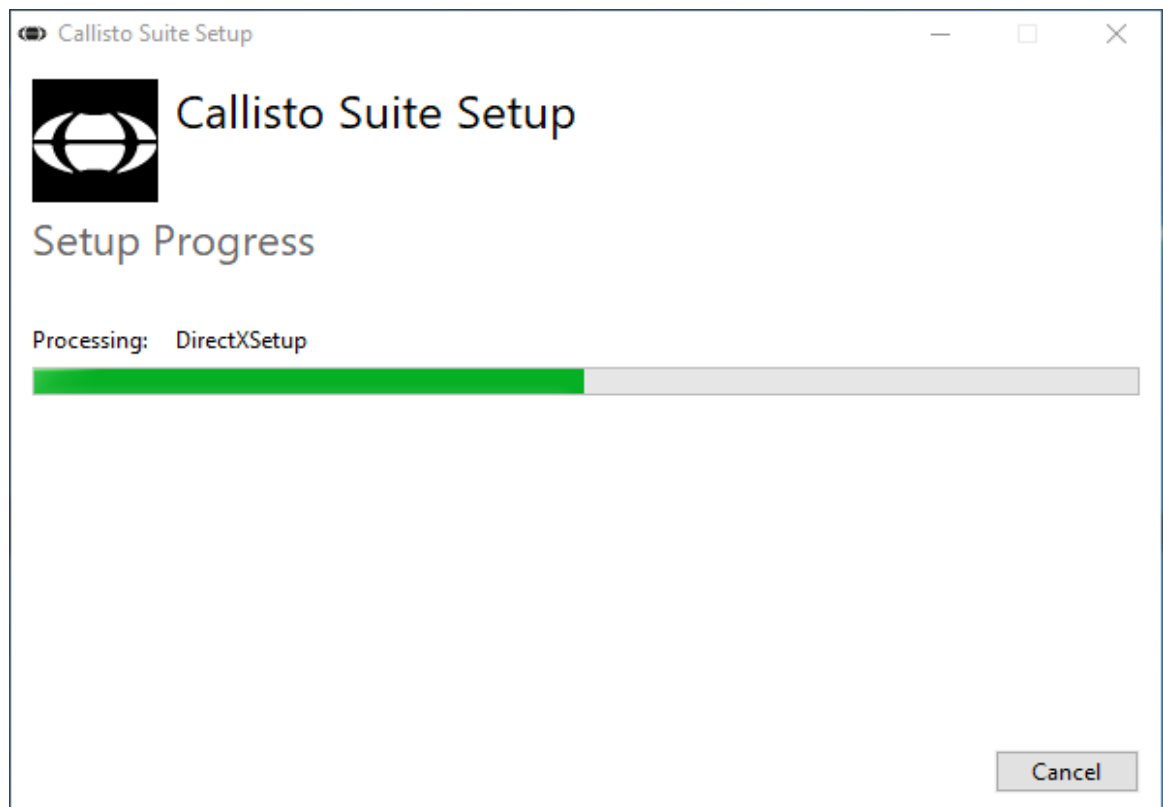

### whenhave

A telepítés végén az alábbi párbeszédablak jelenik meg. A telepítés befejezéséhez kattintson a "Close" (Befejezés) gombra. A Callisto™ Suite szoftver telepítése befejeződött.

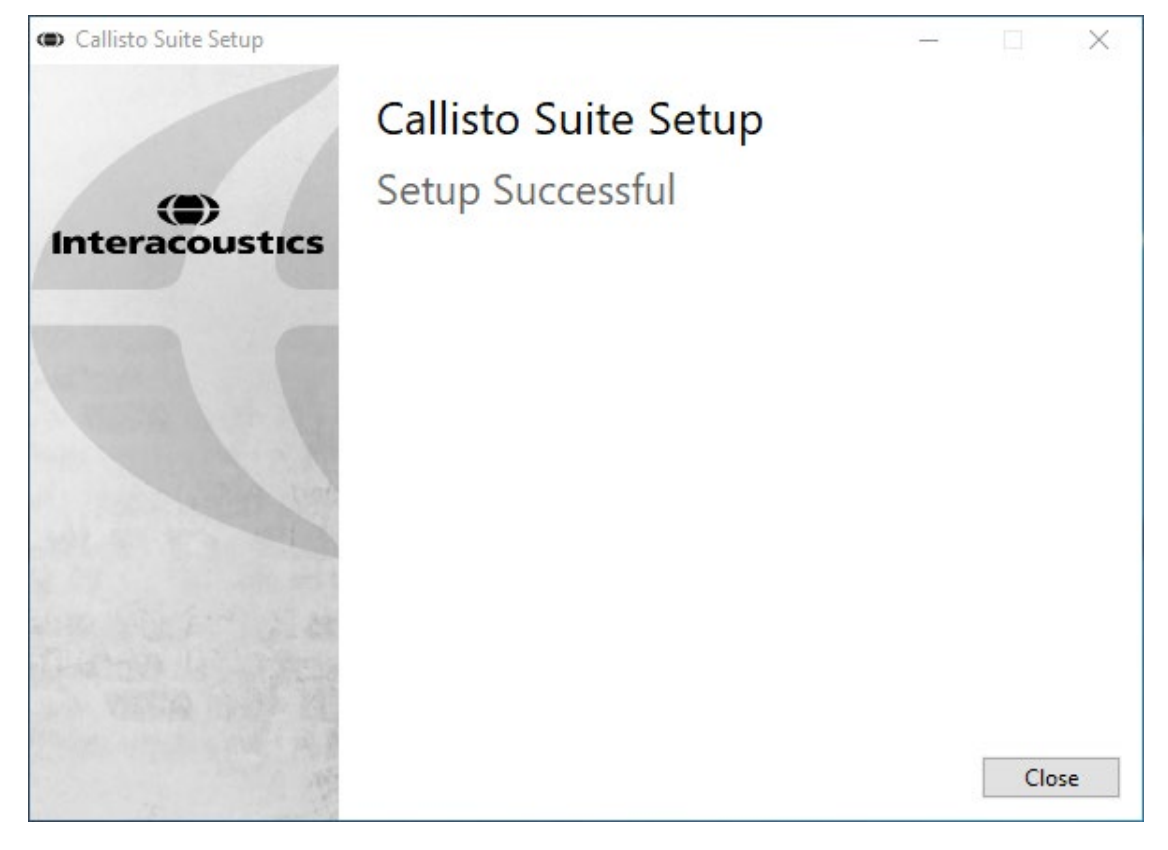

### ulfunne

#### <span id="page-17-0"></span>**Az illesztőprogram telepítése**

A Callisto<sup>™</sup> szoftvercsomag telepítése után telepíteni kell a Callisto<sup>™</sup> illesztőprogramját is.

- 1. Csatlakoztassa a Callisto<sup>™</sup> hardvert a számítógéphez USB kapcsolaton keresztül.
- **2.** A rendszer automatikusan felismeri a hardvereszközt, és megjelenik egy felugró ablak a tálcán az óra mellett, jelezve hogy az illesztőprogram telepítve lett és a hardver készen áll a használatra.
- **3.** A telepítés befejezéséhez indítsa el a Callisto™ Suite szoftvercsomagot. Az alább látható ablak megjelenésekor adja meg a kívánt területi beállításokat (Regional settings) és nyelvet (Language).

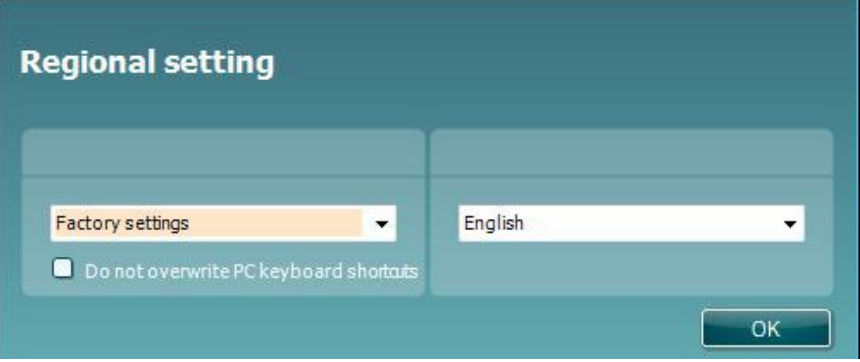

#### <span id="page-17-1"></span>**2.6.1 A hangberendezés beállításai**

Ha a hangberendezést a telepítés során nem állította be megfelelően, a Callisto™ Suite program első indításakor a következő párbeszédablak jelenik meg.

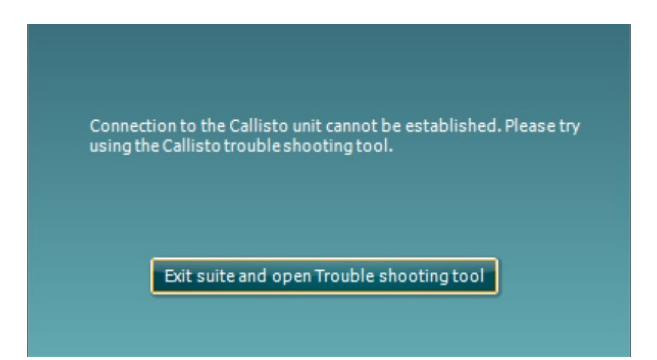

A hangberendezés automatikus beállításához nyomja meg a 'Kilépés a programcsomagból és a Hibaelhárító eszköz megnyitása' lehetőséget. A következő párbeszéd ablak fog megjelenni:

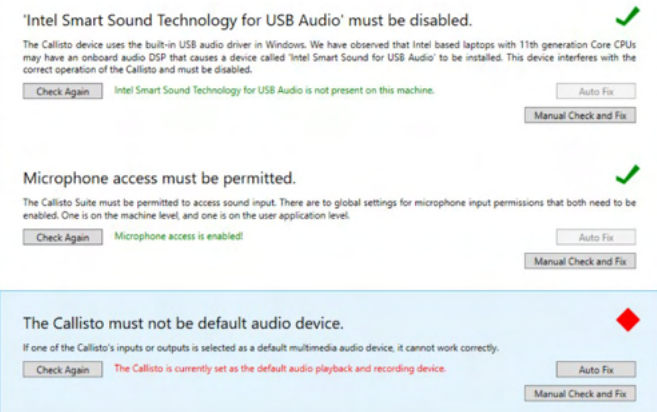

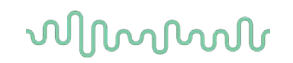

Válassza ki az "Automatikus javítás" lehetőséget és a piros rombusz zöld pipára változik.

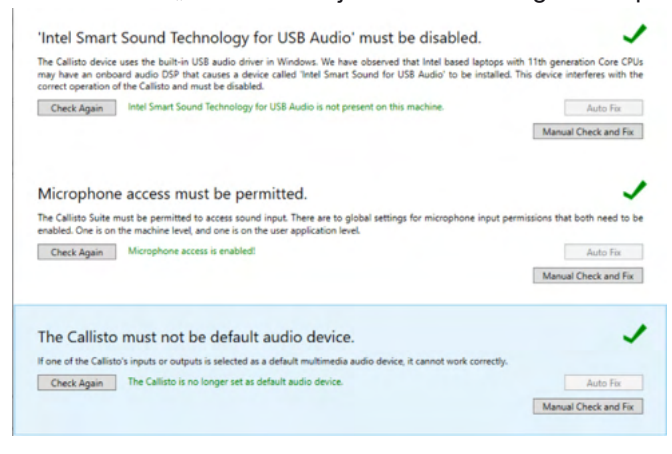

A változtatások életbe léptetéséhez újra kell indítania a programcsomagot.

#### <span id="page-18-0"></span>**2.6.2 Hangberendezés beállítások a következőkhöz: Windows®10/Windows®11**

A "Start" menü "Control Panel" (vezérlőpult) pontjában válassza a "Hardware and Sound" (harver és hang) opciót, majd válassza a "Sound" (hang) lehetőséget.

**1.** A "Playback" (lejátszás) fülön állítsa az alapértelmezett lejátszási eszközt az eredeti alapértelmezett eszközre. Ebben az esetben az "Echo Cancelling Speakerphone" (kihangosító visszhang törléssel).

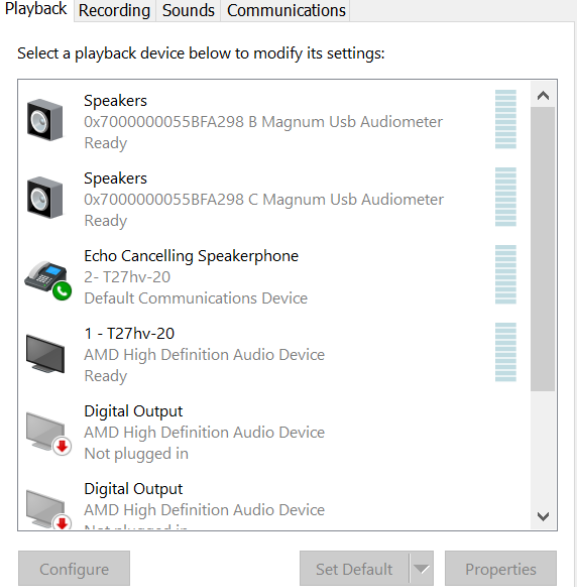

### ulfunne

2. A "Recording" (felvétel) fülön állítsa az alapértelmezett felvételi eszközt az eredeti alapértelmezett eszközre. Ebben az esetben "Microphone Array" (mikrofon csoport).

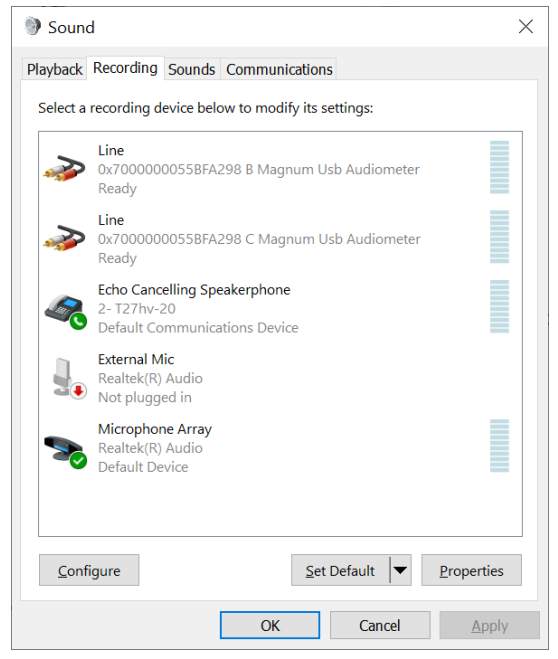

### whenhand

#### <span id="page-20-0"></span>**Adatbázisok használata**

#### <span id="page-20-1"></span>**2.7.1 Noah 4**

Ha a HIMSA Noah 4 rendszert használja, az Callisto szoftver automatikusan telepíti magát a kezdőoldal menüsávjára, az összes szoftver modullal együtt.

#### <span id="page-20-2"></span>**2.7.2 Használat az OtoAccess® rendszerrel**

További utasításokért az OtoAccess®\*-szel való használathoz, kérjük, tekintse meg az OtoAccess® használati utasítását

#### <span id="page-20-3"></span>**Parancsikon telepítése az indításhoz különálló verzió esetén**

Ha nincs Noah telepítve a számítógépen, a szoftvercsomagot önálló modulként is elindíthatja. Ilyen módon történő használat esetén azonban nem fogja tudni elmenteni a rögzített eredményeket.

#### <span id="page-20-4"></span>**Alternatív adat-visszanyerési hely konfigurálás**

A Callisto Suite rendelkezik biztonsági hellyel az adatok írására abban az esetben, ha a szoftver véletlenül leáll vagy a rendszer összeomlik. Az alábbi hely az alapértelmezett tárolómappa:

C:\ProgramData\Interacoustics\Callisto Suite\, ez azonban az alábbi utasításokat követve módosítható.

MEGJEGYZÉS: Ez a funkció használható a visszanyerési hely megváltoztatásához, amikor adatbázissal dolgozik, és az önálló számítógép menti a helyet.

- 1. Menjen a C:\Program Files (x86)\Interacoustics\Callisto Suite oldalra
- 2. Ebben a mappában keresse meg és indítsa el a FolderSetupCallisto.exe nevű programot
- 3. Megjelenik az alábbi előugró ablak

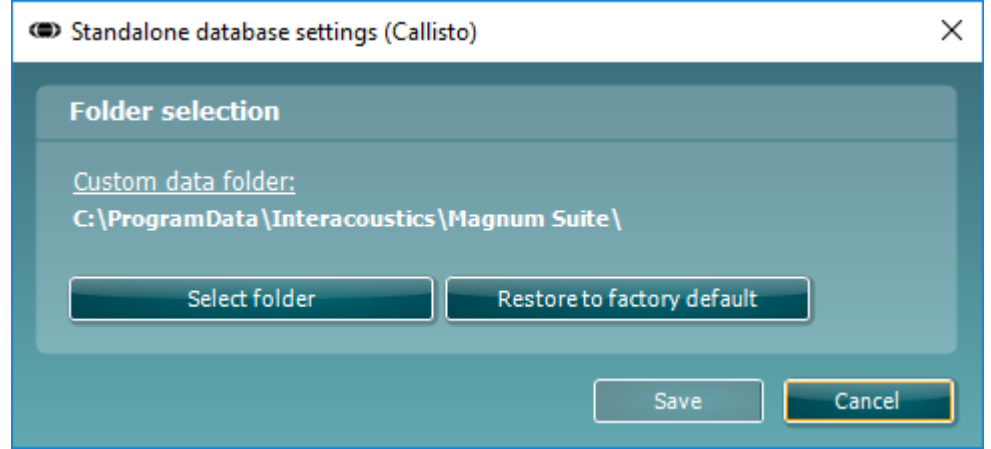

- 4. Ezzel az eszközzel meghatározhatja azt a helyet, ahová az önálló adatbázist vagy a visszanyerési adatokat menteni szeretné, ha a 'Select Folder' (Mappa kiválasztása) gombra kattint és meghatározza a kívánt helyet.
- 5. Ha szeretné visszaállítani az adatok helyét az alapértelmezettre, akkor egyszerűen kattintson a 'Restore factory default' (Gyári alapértelmezés visszaállítása) gombra.

#### <span id="page-20-5"></span>**2.10 Licenc**

Miután megkapta a terméket, az már tartalmazza a megrendelt szoftvermodulok használatához szükséges licenceket. Ha további modulokat kíván használni, forduljon a forgalmazóhoz.

#### <span id="page-21-0"></span>**A Callisto™ Suite névjegye**

Az alábbi ablak **Menu > Help > About** (Menü > Súgó > Névjegy) lépések után látható. Ez a szoftver azon területe, ahol a licenckulcsokat kezelheti, és ellenőrizheti a Suite, Firmware és Buid verzióit.

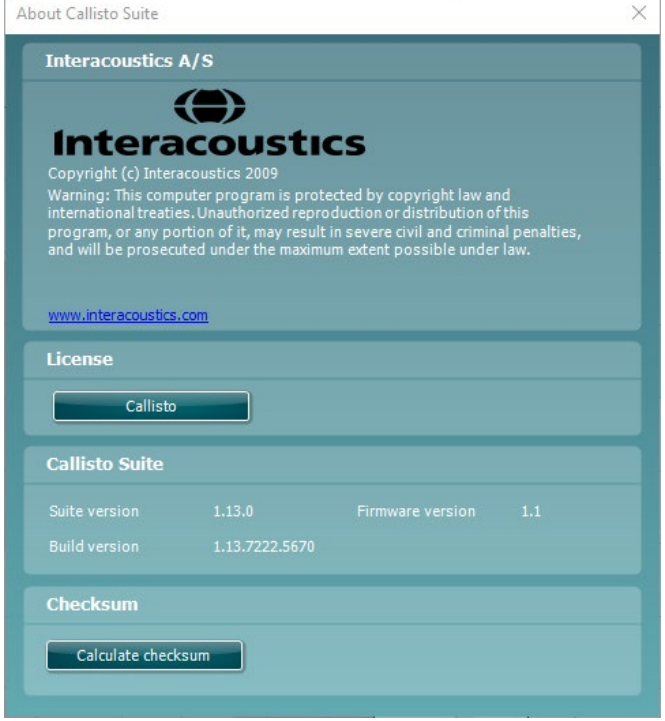

Ugyancsak ebben az ablakban található az ellenőrző összeg rész, amely funkció segítségével ellenőrizheti a szoftver integritását. Ez a szoftver verziójának fájl- és mappatartalmát ellenőrzi. Ehhez egy SHA-256 algoritmust alkalmaz.

Az ellenőrző összeg megnyitásakor egy karakterekből és számjegyekből álló láncot lát, amelyet dupla kattintással másolhat le.

### wllwww

### <span id="page-22-0"></span>3 Üzemeltetési utasítások

A készüléket a hátlapján található kapcsolóval kell áram alá helyezniA készülék üzemeltetése során kérjük, ügyeljen az alábbiakra:

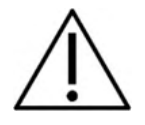

- 1. A készüléket fül-orr-gégész szakorvosok, audiológusok és más, hasonló ismeretekkel rendelkező szakemberek üzemeltethetik.A készülék használata megfelelő szaktudás nélkül hibás eredményekhez vezethet és a páciens hallását is veszélyeztetheti.
- 2. Beszédaudiometriát kizárólag olyan hangfelvétellel szabad végrehajtani, melyhez megfelelő kalibráló jel is tartozik.A műszer kalibráláskor feltesszük, hogy a kalibrálási jel szintje azonos a felvételen szereplő beszéd átlagos jelszintjével.Ha ez nem így van, a hangnyomásszint beállítása hibás lesz és a berendezést újra kell kalibrálni.
- 3. Az opcionálisan rendelhető IP30 vagy E<sup>.</sup>A<sup>.</sup>R Tone 5A inzert fülhallgatókhoz tartozó, egyszer használatos szivacs fülcsúcsokat célszerű minden egyes páciens vizsgálata után lecserélni.Az egyszer használatos füldugók garantálják a megfelelő higiéniai feltételeket minden páciens számára, valamint szükségtelenné teszik a fejpánt és a fülpárna rendszeres tisztítását.
- 4. A készüléket használat előtt legalább 3 percig nem szabad bekapcsolni, hogy felvegye környezetének hőmérsékeltét.
- 5. Ügyeljen rá, hogy minden páciensnél a hallásának megfelelő hangnyomásszintű hangingert alkalmazzon.
- 6. A berendezéshez tartozó fej és fülhallgatók, csontvibrátorok gyárilag ehhez a berendezéshez legyenek kalibrálva. Új tartozékok üzembehelyezésekor a készüléket újra kell kalibrálni.
- 7. Javasolt maszkolás alkalmazása a csontvezetéses audiometria elvégzésekor, hogy a helyes eredményeket kapja.
- 8. Javasoljuk, hogy a berendezés azon részeit, melyekkel a páciens közvetlenül érintkezik (pl. fülhallgatópárnák), minden egyes páciens vizsgálata előtt a szokványos eljárás szerint fertőtlenítsék.A szennyeződéseket el távolítása mellett fertőtlenítőszerrel is tisztítsuk meg azokat.A megfelelő fertőtlenítőhatás érdekében kövesse a szer gyártójának utasításait.
- 9. Az IEC 60645-1 szabványnak való megfelelőség érdekében fontos, hogy a beszéd bemeneti hangnyomásszintje 0 VU-ra legyen állítva.Ugyanilyen fontos, hogy az opcionálisan kiépített szabadhangtéri rendszert a normál üzemeltetés feltételeinek megfelelően kell kalibrálni.
- 10. A maximális elektronikai biztonság érdekében húzza ki az USB-kábelt az aljzatból, amenniyben az használaton kívül van.

### Mondon

#### <span id="page-23-0"></span>**AC440 A Hang képernyő használata**

Az alábbi részen a Hang képernyő elemeinek leírását találja.

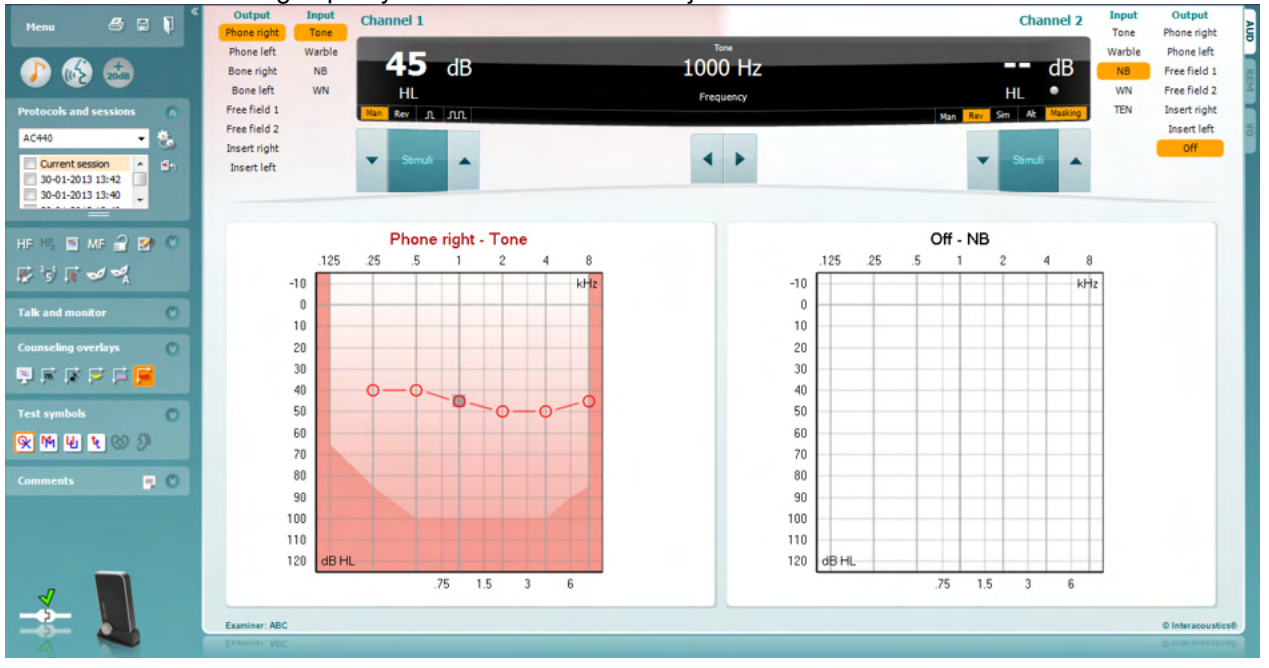

Menu

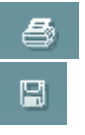

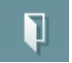

A következő **Menu** (**menük)** állnak rendelkezésre: File (Fájl), Edit (Szerkesztés), View (Nézet), Tests Setup (Vizsgálatok beállítása), Help (Súgó).

A **Print (Nyomtatás**) lehetőséggel kinyomtathatja az egyes munkamenetek eredményeit.

A **Save & New Session (Mentés és új munkamenet**) lehetőséggel mentheti az aktuális munkamenetet a Noah vagy OtoAccess® rendszerben, és új munkamenetet indíthat.

A **Save & Exit** (**Mentés és kilépés**) lehetőséggel mentheti az aktuális munkamenetet a Noah vagy OtoAccess® rendszerben, és kiléphet a programból.

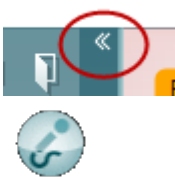

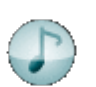

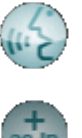

Ezzel a gombbal a bal oldali vezérlőpanel csukható össze.

Az **Enable Talk Forward** (**Utasító rendszer engedélyezése**) lehetőséggel aktiválhatja az utasító mikrofont.

A **Go to Tone Audiometry** (**Ugrás a Hang audiometriára**) lehetőséggel aktiválhatja a Hang képernyőt egy újabb vizsgálathoz.

A **Go to Speech Audiometry** (**Ugrás a Beszéd audiometriára**) lehetőséggel aktiválhatja a Beszéd képernyőt egy újabb vizsgálathoz.

Az **Extended Range +20 dB** (**Bővített tartomány [20 dB**]) lehetőséggel kiterjesztheti a vizsgálati tartományt. Akkor aktiválható, ha a vizsgálati küszöbérték eléri az 50 dB-t a headset maximális teljesítményénél. Az ábra árnyékolt része a rendszer által engedélyezett maximális intenzitást mutatja. Ez a transzduktor kalibrálásának megfelelő érték.

### WIMMM

A kiterjesztett vizsgálati tartományra váltáshoz válassza a beállítás menü **Switch extended range on automatically (Automatikus váltás a kiterjesztett tartományra)** lehetőségét.

 Ezzel a gombbal **csukható össze** a vezérlőpanel egy-egy maghatározott területe.

Ezzel a gombbal **nyitható ki** a vezérlőpanel egy-egy maghatározott területe

Az egyes **területek megjelenítése/elrejtése** menü akkor jelenik meg, ha a területek egyikén jobb egérgombbal kattint.Az egyes területek megjelenítésének tulajdonságait, a képernyőn elfoglalt területük beállításait a szoftver elmenti.

A **(Elmentett protokollok listája)** szolgál az aktuális vizsgálat teszt eljárásának kiválasztására.A legördülő menün jobb egérgombbal kattintva kiválasztható egy alapértelmezett kezdő protokoll, ill. annak kiválasztása megszüntethető.

Az **(Ideiglenes beállítás)** gombbal a kiválasztott vizsgálati protokollt ideiglenesen módosíthatja.A módosítások kizárólag az aktuális vizsgálatra lesznek érvényesek.A módosítások megadása és a fő képernyőre való visszatérés után a vizsgálati protokoll neve mögé csillag (\*) karakter kerül emlékeztetőül.

A **(Korábbi vizsgálatok)** listájának előhívásával a korábbi vizsgálatok eredményeit hívhatja elő összehasonlítás céljából.A kiválasztott vizsgálathoz tartozó audiogram, amelyet a program narancssárga háttér jelez, a használt szimbólumkészlettől függő színben jelenik meg.A többi kiválasztott (pipával megjelölt) audiogram a képernyőn a dátum szövegszínével kerül megjelenítésre.Ne feledje, hogy a lista hossza átméretezhető a dupla vonal felfelé vagy lefelé húzásával.

Az **Ugrás az aktuális vizsgálatra** gomb visszavisz az aktuális vizsgálat ablakához.

A **High Frequency (Magas frekvenciás audiometria)** gomb megjeleníti a magasabb frekvenciákat is az audiogramon (max. 16 kHz az Callisto berendezések esetén).Csak abban a frekvenciatartományban fog tudni vizsgálatot végezni, amelyre a kiválasztott fej vagy fülhallgató kalibrálva van.

**(Magas frekvenciák kinagyítása)** aktiválja a magas frekvenciás audiometriai vizsgálatot, és kinagyítja a magas frekvenciák tartományát a képernyőn.A magas frekvenciás vizsgálatokkal kapcsolatos további információkért l.

A **Single audiogram (Egy audiogram megjelenítése)** gombbal válthat az audiogramok egy kombinált, illetve két külön grafikonon való megjelenítése között.

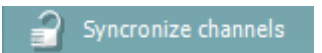

**Ha a** Synchronize channels (Csatornák összezárása) **funkció aktív, a két csatorna hangnyomásszintje szinkronban fog változni. Így a maszkolásos vizsgálatok könnyen kivitelezhetők.**

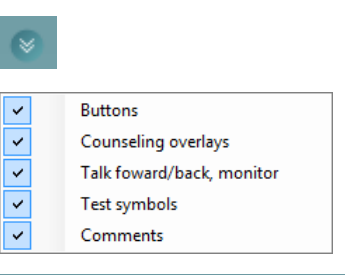

Current session 11-12-2011 14:49 9-12-2011 10:45 8-12-2011 15:50

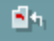

AC440

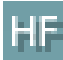

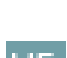

Single audiogram

### monde

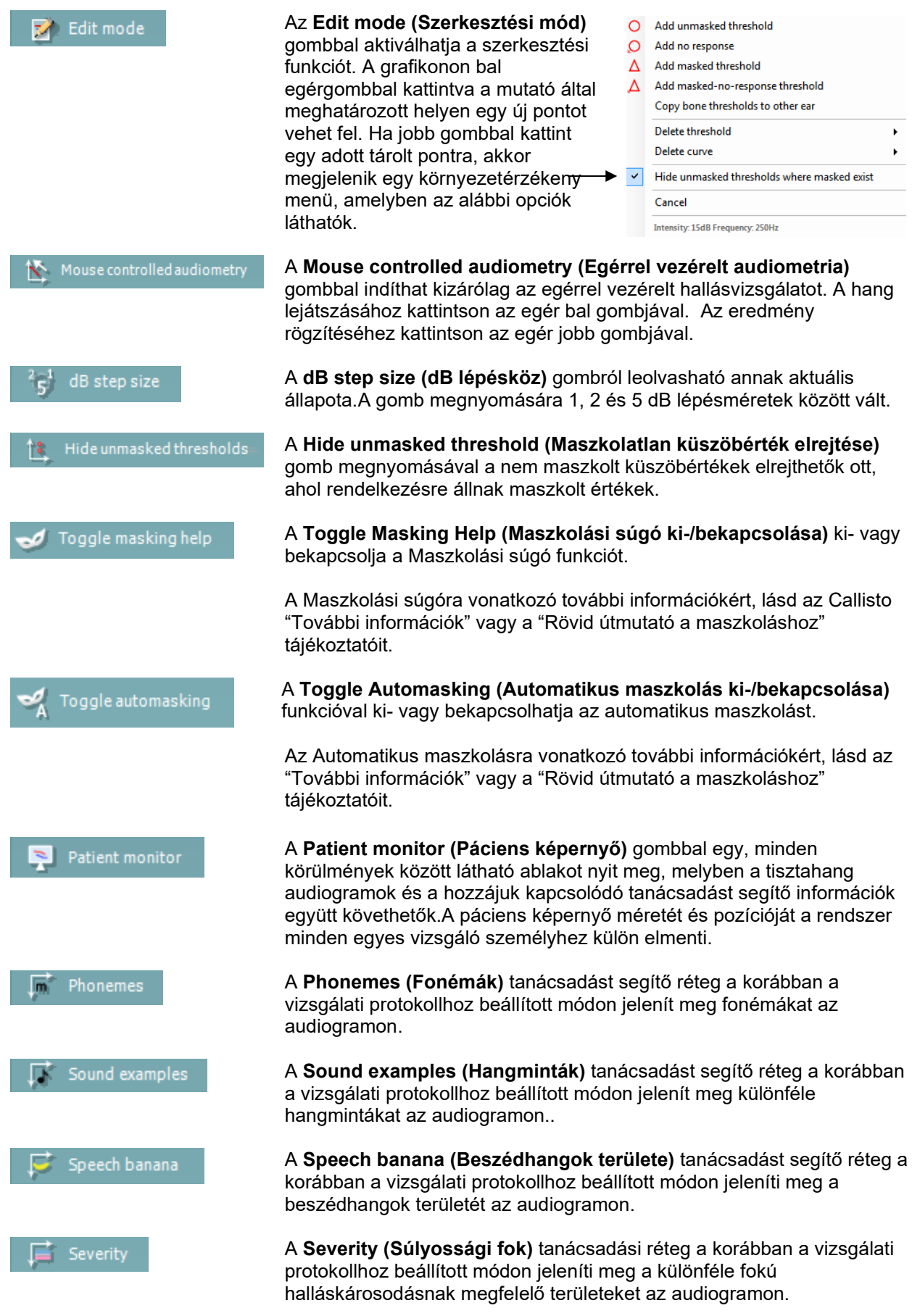

### ակրարար

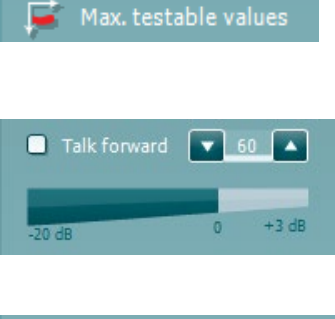

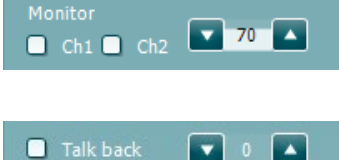

**Test symbols**  $\overline{\bullet}$ HL  $\overline{\mathbf{R}}$ мcі īę, UCI ریا **Tinnitus** ħ Binaural СO

Ω

A **Max. testable values (Vizsgálható értékek felső határa)** a rendszer által engedélyezett maximális intenzitáson túli területet jelzi.A megjelenített információk az ingerforrás kalibrációját illetve a kiterjesztett vizsgálati tartomány ki vagy bekapcsolat állapotát is tükrözik.

A **Talk Forward (Utasító mikrofon)** gomb bekapcsolja az utasító (talk forward) mikrofont.A nyíl gombokkal az éppen aktív fej vagy fülhallgatón az alkalmazott hangnyomásszint állítható.Pontosan a számlálón megjelenő értéknek megfelelő hangnyomásszint a hangerő kijelző 0 dBes állásánál lesz jelen a hallgatókban.

A **Monitor Ch1** és/vagy **Ch2** jelölőnégyzetekkel kijelölhető, hogy mely csatornák legyenek a monitor hangszórón vagy fejhallgatón keresztül visszahallgathatók.Ennek hangereje a nyíl gombokkal állítható.

A **Talk back (visszajelző mikrofon)** jelölőnégyzet kijelölésével teheti hallhatóvá a páciens beszédét.Ne feledje, hogy ehhez szükség van egy, a visszajelző mikrofon (talk back) bemenethez csatlakoztatott mikrofonra, valamint egy, a monitorkimenethez csatlakoztatott hangszóróra vagy fejhallgatóra.

A **HL**, **MCL**, **UCL** vagy **Tinnitus, Binaurális vagy Segédlettel**gombokkal választható ki az audiogramon aktuálisan használt szimbólumkészlet. A **HL** a hearing level (küszöbszint), az **MCL** a most comfortable level (legkényelmesebb küszöbszint), az **UCL** pedig az uncomfortable level (kényelmetlenségi küszöbszint) rövidítése. A gombokon az éppen kiválasztott szimbólumkészlet maszkolatlan jobb és bal oldalhoz tartozó szimbólumai láthatók.

A **Binaurális** és **Segédlettel** funkció azt jelzi, hogy a páciensen a vizsgálatot binaurálisan vagy hallókészülékkel végezték. Ezek az ikonok általában csak akkor érhetők el, ha a rendszer szabadtéri hangszórón keresztül játszik le stimulációkat.

A különböző típusú mérések külön görbékként kerülnek mentésre.

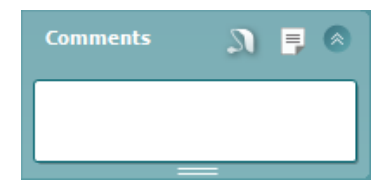

A **Comments (megjegyzések)** ablakban megjegyzéseket csatolhat valamennyi vizsgálathoz. A rendelkezésre álló terület a dupla vonal egérrel

való mozgatásával változtatható. A  $\overline{a}$  gomb megnyomására új ablak nyílik, ahol további megjegyzéseket lehet fűzni az aktuális vizsgálathoz. A leletszerkesztő ablak és a megjegyzés mező ugyanazt a szöveget tartalmazza. A szöveg formátuma csak a leletszerkesztőben változtatható meg.

A **megnyomásakor új menü jelenik meg, amely lehetővé teszi a** hallókészülék stílusának beállítását külön-külön mindkét fül esetében. Ez csak megjegyzés hozzáfűzésére szolgál, amikor segédlettel történő méréseket végez a páciens hallásával kapcsolatban.

A munkamenet elmentése után a rögzített adatokat csak az adott napon, dátumváltásig módosíthatja (éjfélig). **Megjegyzés:** ezeket az időtartamokat a HIMSA és a Noah szoftver, és nem az Interacoustics határozza meg.

### ակրարար

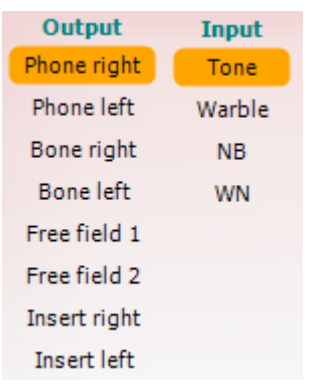

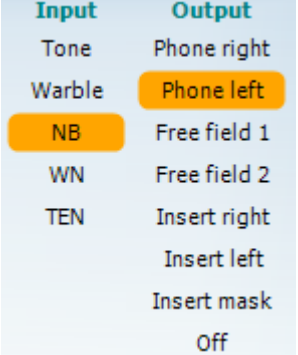

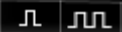

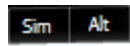

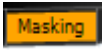

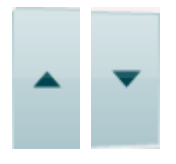

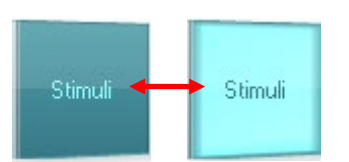

Az 1. csatorna **Output (Kimenet)** listájából kiválasztható a vizsgálathoz használt kimeneti eszköz (*Phone right, Phone left –* jobb és bal hallgató; *Bone right* és *Bone left* – csontvibrátor jobb ill. bal oldal; *Free field 1* és *Free field 2 –* szabadhangtéri 1. és 2. csatorna; *Insert right, Insert left – jobb és bal inzert fülhallgató* ).A program csak a kalibrált eszközöket jeleníti meg a listában.

Az 1. csatorna **Input (Bemenet)** listájából *Tone* (tisztahang), *Warble*  (trillázó hang), *NB* (Narrow Band Noise, szűksávú zaj) és *WN* (White Noise, fehér zaj) választható ki.

A beállítási lehetőségek felsorolásának háttérszíne a kiválasztott fülnek megfelelően piros a jobb és kék a bal fül esetén.

A 2. csatorna **Output (Kimenet)** listájából kiválasztható a vizsgálathoz használt kimeneti eszköz (*Phone right, Phone left –* jobb és bal hallgató; *Free field 1* és *Free field 2 –* szabadhangtéri 1. és 2. csatorna; *Insert right, Insert left –* jobb és bal inzert fülhallgató*; Insert mask –* inzert hallgatós maszkolás). A program csak a kalibrált eszközöket jeleníti meg a listában. A 2. csatorna **Input (Bemenet)** listájából kiválasztható *Tone* (tisztahang), *Warble* (trillázó hang), *NB* (Narrow Band Noise, szűksávú zaj), *WN* (White Noise, fehér zaj) és *TEN* zaj

A beállítási lehetőségek felsorolásának háttérszíne a kiválasztott fülnek megfelelően piros a jobb, kék a bal fül esetén, és fehér, ha ki van kapcsolva a csatorna.

A **Pulsation** (szaggatott hang) kapcsolóval állítható be, hogy egyszeri vagy folyamatosan szaggatott hangot adjon a berendezés.A hang hossza az AC440 szoftvermodul beállításainál módosítható.

A **Sim/Alt** gombokkal lehet váltani a hangok egyidejű (Ch1 és Ch2 csatornákon egyszerre, *Simultaneous*) és oldalanként (Ch1 ill. Ch2) váltakozó (*Alternate*) adása között

A **Masking (Maszkolás)** jelzőgomb arról ad információt, hogy a 2. csatorna maszkoló csatornaként működik-e. Ennek megfelelő szimbólumok jelennek meg az audiogramon.Gyermekek szabadhangtéri hallásvizsgálatakor a 2. csatorna második vizsgálati csatornának választható.Ha a 2. csatornát nem használja maszkolásra, egy külön mérési adatsort elmenthet hozzá.

A **dB HL Increase (hangnyomásszint növelés)** és **Decrease (hangnyomásszint csökkentés)** gombok szolgálnak az 1. és 2. csatorna intenzitásának növelésére és csökkentésére.

Az 1. csatorna intenzitásának módosítására a számítógép billentyűzetének nyíl gombjai is használhatók.

A 2. csatorna intenzitásának módosítására a számítógép billentyűzetének PgUp és PgDn gombjai is használhatók.

A **Stimuli/Attenuator (Stimulus adás)** gombok akkor villannak fel, ha az egér áthalad rajtuk, így jelezve a stimulus hang adást.

A gombra jobb egérgombbal kattintva, "nincs válasz" érték kerül tárolásra.A gombbra bal egérgombbal kattintva, az aktuális pozíciónak megfelelő küszöbérték kerül tárolásra.

Az 1. csatornán való hangadást a PC-billentyűzet szóköz vagy bal Ctrl gombjának lenyomásával is indíthatjuk.

### ակրարար

A 2. csatornán való hangadást a PC-billentyűzet jobb Ctrl gombjának lenyomásával is indíthatjuk.

Az 1. és 2. csatorna képernyőn található stimulus indító gombjával való vezérlése kikapcsolható a szoftver beállításainál.

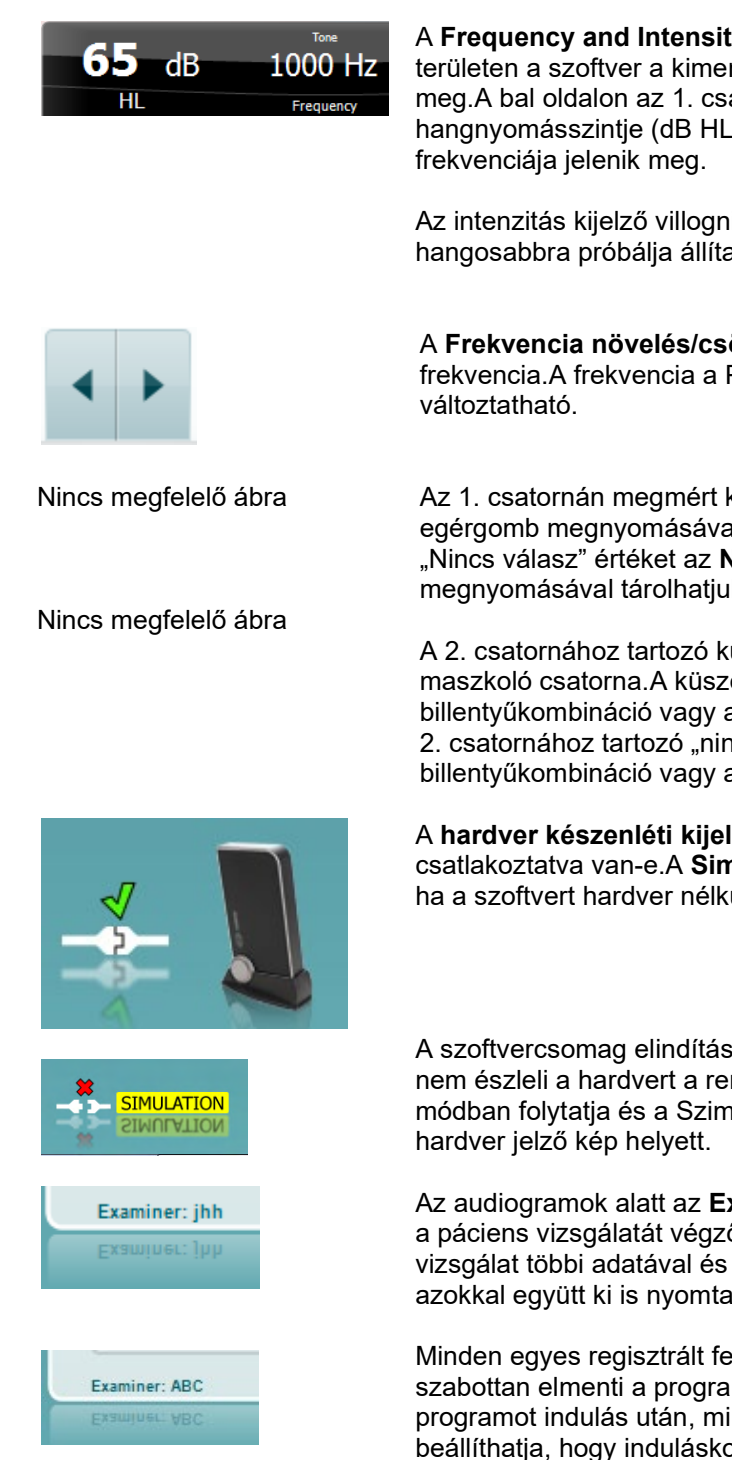

A **Frequency and Intensity display (Frekvencia és intenzitás kijelző)**  területen a szoftver a kimeneten éppen megjelenő hang adatait jeleníti meg.A bal oldalon az 1. csatorna, a jobb oldalon a 2. csatorna hangnyomásszintje (dB HL egységekben) látható, középen pedig a hang

Az intenzitás kijelző villogni fog, ha azt a megengedett maximális értéknél hangosabbra próbálja állítani.

A **Frekvencia növelés/csökkentés** nyilakkal növelhető ill. csökkenthető a frekvencia.A frekvencia a PC-billentyűzet bal és jobb nyíl gombjaival is

Az 1. csatornán megmért küszöb értéket az **S** billentyű vagy a bal egérgomb megnyomásával **menthetjük el**. Az 1. csatornához tartozó "Nincs válasz" értéket az N billentyűt vagy a jobb egérgomb megnyomásával tárolhatjuk el.

A 2. csatornához tartozó küszöbértéket akkor **tárolhatunk el** ha az nem maszkoló csatorna.A küszöbértékeket ekkor a **<Shift> S** billentyűkombináció vagy a bal egérgomb megnyomásával menthetjük el. A 2. csatornához tartozó "nincs válasz" értéket a **<Shift> N** billentyűkombináció vagy a jobb egérgomb lenyomásával tárolhatjuk.

A **hardver készenléti kijelző** mutatja, hogy az Equinox hardver csatlakoztatva van-e.A **Simulation (szimulációs) mód** jelzés akkor látható, ha a szoftvert hardver nélkül használják.

A szoftvercsomag elindításakor a rendszer keresni kezdi a hardvert. Ha nem észleli a hardvert a rendszerben, a rendszer automatikusan szimulátor módban folytatja és a Szimulátor ikon (bal) jelenik meg a csatlakoztatott

Az audiogramok alatt az **Examiner (vizsgáló)** felirat után a program kijelzi a páciens vizsgálatát végző regisztrált felhasználó nevét.A vizsgáló neve a vizsgálat többi adatával és eredményével együtt elmentésre kerül, és azokkal együtt ki is nyomtatható.

Minden egyes regisztrált felhasználó képernyő beállításait személyre szabottan elmenti a program.Így ugyanolyan állapotban fogják találni a programot indulás után, mint amikor legutoljára használták.A vizsgáló azt is beállíthatja, hogy induláskor melyik protokoll legyen kiválasztva (ez jobb egérgombbal kattintva állítható be a protokollválasztó listában).

### WIMMM

#### <span id="page-29-0"></span>**A beszédaudiometriai (Speech) ablak használata**

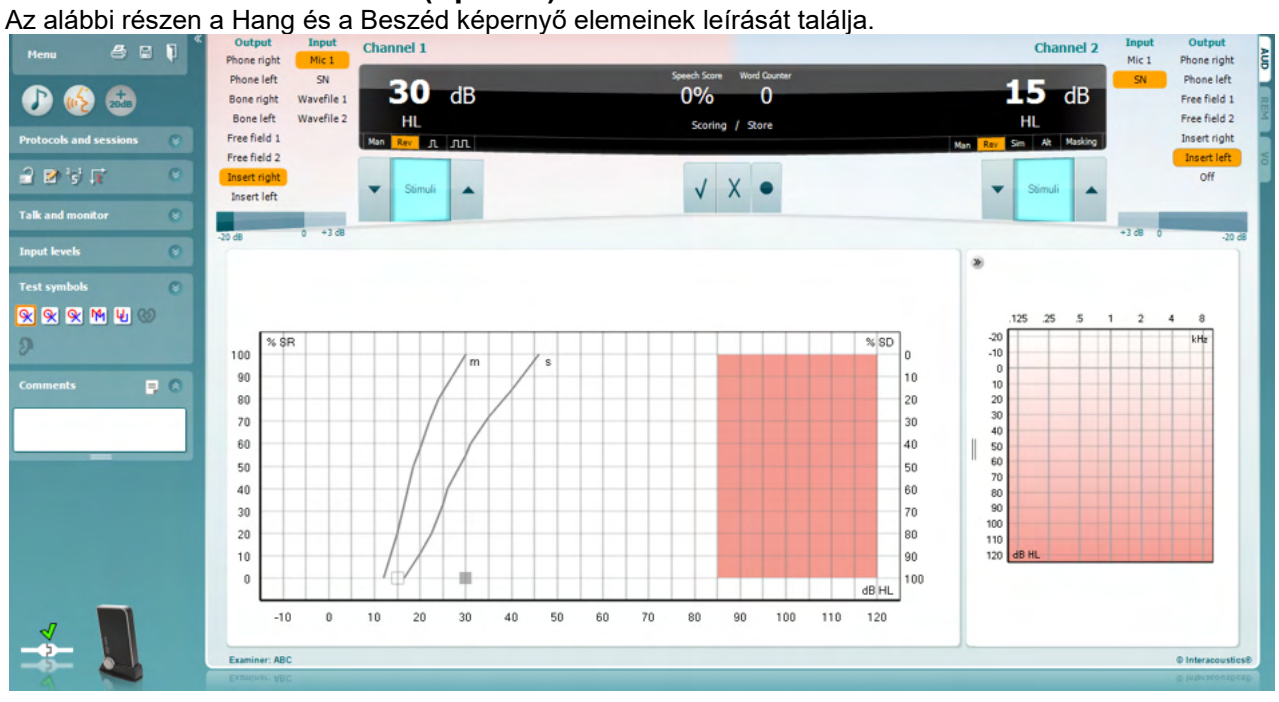

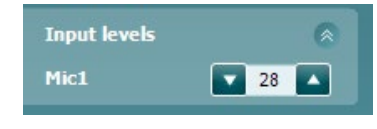

A **bemeneti szint** csúszkával a kijelölt bemenet bemeneti szintjét módosíthatja 0 VU értékre. Ez biztosítja a megfelelő kalibrálást a következőknek: Mic1, Mic2, CD1 és CD2. Válassza ki a kívánt bemenetet, tartsa lenyomva a Shift billentyűt, majd állítsa be a csúszkát a kijelölt bemenetnek megfelelő értékre.

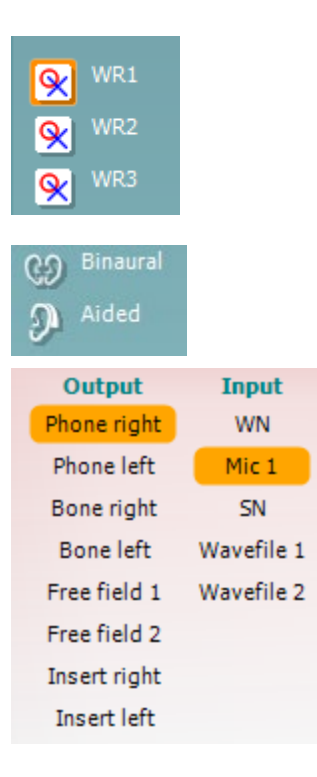

A **WR1, WR2, WR3** lehetőséggel különböző beszédlisták között válthat, ha kiválasztotta azokat a beállításokban.

A **Binaurális** és **Segédlettel** funkció azt jelzi, hogy a páciensen a tesztet binaurálisan vagy hallókészülékkel végezték. Ez a funkció csak a Hang audiometriai képernyőn érhető el.

Az **Output Channel 1** (1. kimeneti csatorna) legördülő menüben a következő kimenetek közül választhat: beszéd vizsgálat mindkét fülben *(jobb* és *bal),* csontvibrációs vizsgálat mindkét fülben *(jobb és bal csont),* szabadhangtéri vizsgálat *(FF1* és *FF2)*, inzert vizsgálat (*jobb* és *bal inzert)*. Az **Input Channel 1** (1. bemeneti csatorna) legördülő menüben a következő bemenetek közül választhat: *Mic 1, WN* (fehér zaj), *SN* (beszéd zajban) és *hangfájlok*.

### ակրանոր

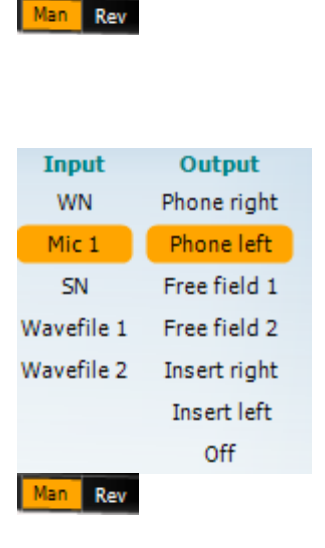

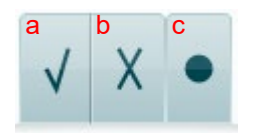

A **Man/Rev Ch1** lehetőséggel a manuális és a fordított vizsgálati üzemmódok között válthat. Manuális módban a jel csak manuális aktiválással indítható. Fordított üzemmódban a rendszer a jelet folyamatosan biztosítja.

Az **Output Channel 2** (2. kimeneti csatorna) legördülő menüben a következő kimenetek közül választhat: beszéd vizsgálat mindkét fülben *(jobb* és *bal), inzert maszkolás* inzert hallgatóval*,* szabadhangtéri vizsgálat *(FF1* és FF2), inzert vizsgálat (*jobb* és *bal inzert)*. Ez a csatorna *kikapcsolható*, ha nincs szükség maszkolásra vagy binaurális stimulációra. Az **Input Channel 2** (2. bemeneti csatorna) legördülő menüben a következő bemenetek közül választhat: *Mic 1, WN* (fehér zaj), *SN* (beszéd zajban), *hangfájlok*.

A **Man/Rev Ch2** (2. csat. kézi/fordított) részben válthat manuális (Manual) és fordított (Reverse) vizsgálati módok között. Manuális módban a stimuláció csak kézzel aktiváláskor történik. Fordított módban a jel folyamatosan szól.

- **Beszéd értékelés:** a) **Helyes:** Kattintson az egérrel erre a gombra a helyesen megismételt szó tárolásához.\*
	- b) **Helytelen:** Kattintson az egérrel erre a gombra a helytelenül megismételt szó tárolásához\*.

\*a grafikon mód használatakor a helyes/helytelen pontozás a **Fel** és **Le** nyílbillentyűkkel kerül hozzárendelésre

c) **Tárolás:** Kattintson az egérrel erre a gombra a beszéd küszöbérték tárolásához a beszéd grafikonon.

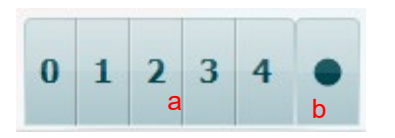

- a) **Fonéma értékelése:** Ha a fonéma értékelést választja az AC440 beállításokban, akkor kattintson a megfelelő számra a fonéma pontszám kiválasztásához.
- b) **Tárolás:** Kattintson az egérrel erre a gombra a beszéd küszöbérték tárolásához a beszéd grafikonon (a teljes szólista megjelenése után használja).

 $15<sub>dB</sub>$ 30 dB 50 %  $10$ 

A **gyakorisági és az intenzitási kijelző** az aktuális értékeket mutatja. Bal oldalon a Ch1, jobb oldalon pedig a Ch2 csatornához tartozó dB érték jelenik meg.

Középen az aktuális *beszédvizsgálati pontszám* látható százalékban, míg a *szószámláló* a vizsgálat során használt szavak számát figyeli.

### Margaret

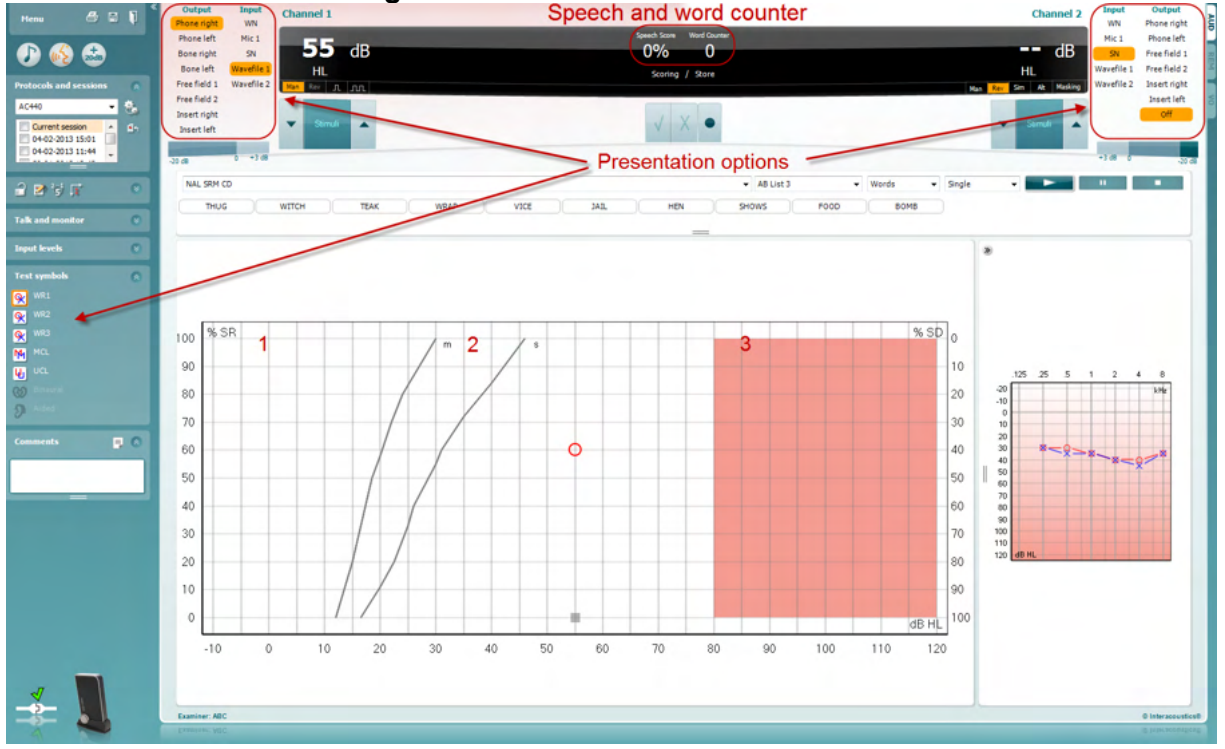

### <span id="page-31-0"></span>**3.2.1 Beszéd audiometria grafikon módban**<br>**Besch and word counter**

Grafikonos megjelenítésű beszédaudometriai ablakot használva, annak bal alsó, illetve felső részén végezhetjük el a két kimeneti csatorna beállítását, akár vizsgálat közben is.

1)

Az x tengelyen a hangnyomásszint, az y tengelyen a beszédértés van felmérve. A *Speech Score* (beszéd pontszám) a lejátszott szavak számlálójával együtt megjelenik az ablak középső felső kijelző részén is.

- 2) A **referencia görbék** az **S** (egyszótagos) és **M** (többszótagos) szavakhoz tartozó normális értékeket jelzik.A görbéket az AC440 modul beállításainál
- 3) **A vörös hátterű terület** jelzi, hogy mekkora a rendszer által megengedett legnagyobb hangintenzitásEz az *Extended Range +20 dB* (kiterjesztett tartomány) gomb megnyomásával növelhető.A maximális hangerőt a hangforrások kalibrációja határozza meg.

### wllwww

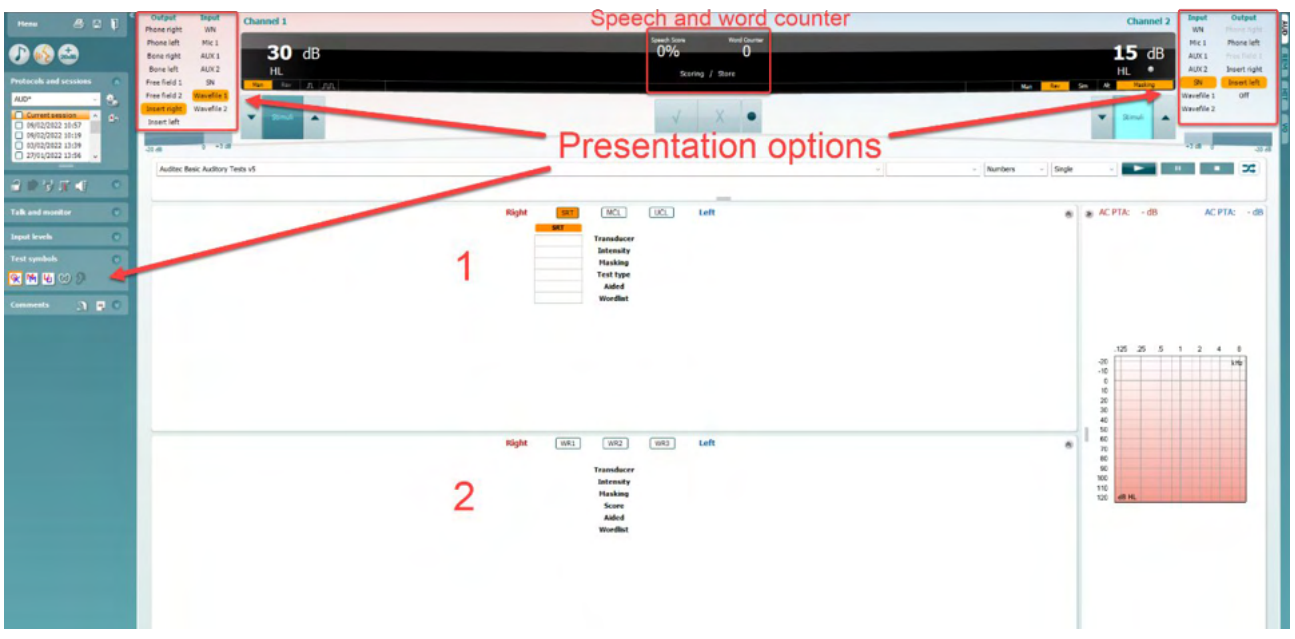

#### <span id="page-32-0"></span>**3.2.2 Beszédaudiometria táblázatos módban**

Az AC440 táblázatos módja két táblázatból áll:

1) Az egyik az **SRT** (Speech Reception Threshold - Beszédértési küszöb) táblázat. Ha az SRT vizsgálat aktív, narancssárga színnel van jelölve **SRT** . A beszédaudiometria elvégzésére is lehetőség van az **MCL** (Most Comfortable Level - Legkényelmesebb küszöbszint) és az **UCL** (Uncomfortable Loudness Level - Kényelmetlen hangerőszint) meghatározására, amelyek szintén narancssárga színnel vannak

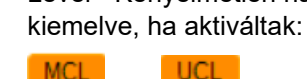

2) A másik a **WR** (Word Recognition - Szófelismerés) táblázat. Ha a WR1, WR2 vagy WR3 mód aktív, azt narancssárga MR1 hátterű felirat jelzi

#### **Az SRT táblázat**

Az SRT (Beszédértési küszöbérték) táblázattal több SRT vizsgálat elvégezhető különféle paraméterekkel, mint például *Transducer* (transzduktor), *Test Type* (vizsgálattípus), *Intensity* (intenzitás), *Masking* (maszkolás) és *Aided* (hallókészülékkel együtt).

A *Transducer, Masking* és/vagy *Aided* módok választása és újbóli vizsgálat esetén egy új SRT sor kerül a táblázatba. Ily módon több SRT mérés eredménye is rögzíthető egyszerre az SRT táblázatban. Ugyanez alkalmazható az MCL (Legkényelmesebb küszöbszint) és az UCL (Kényelmetlen hangerőszint) beszédaudiometria elvégzésekor is.

Az SRT vizsgálatokra vonatkozó további részletekért, lásd az Callisto™ További információk tájékoztatót.

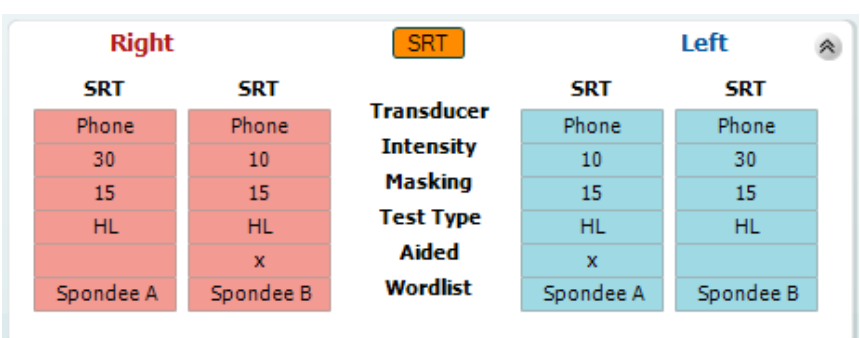

### Manhol

#### **A WR táblázat**

A WR (word recognition, szófelismerés) táblázattal több WR vizsgálat végezhető el különböző paraméterekkel, mint például *Transducer* (hangforrás), *Test Type* (vizsgálat típus), *Intensity* (intenzitás), *Masking* (maszkolás) és *Aided* (hallókészülékkel együtt).

A *Transducer, Masking* és/vagy *Aided* módok választása és újbóli vizsgálat esetén egy új WR sor kerül a táblázatba.Ily módon több WR mérés eredménye is rögzíthető egyszerre a WR táblázatban.

A beszédértési küszöbérték vizsgálatra vonatkozó további részletekért, lásd az Callisto "További információk" tájékoztatóját.

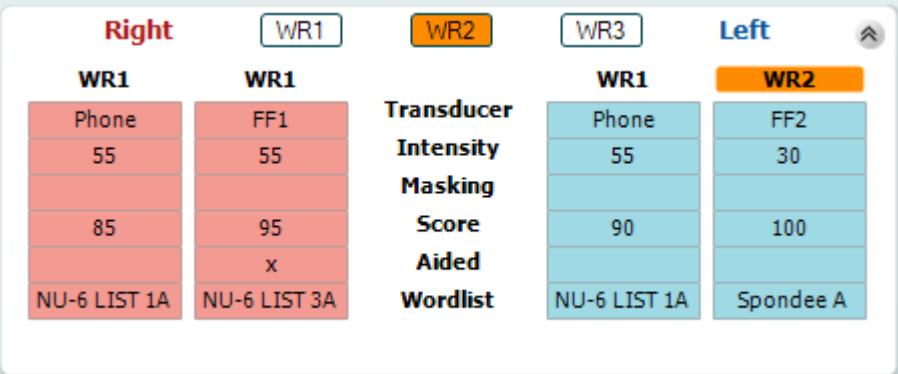

#### **Binaurális és segédeszközös opciók**

Binaurális hallásmérés elvégzéséhez:

- 1. A binaurálisan elvégzendő teszt elvégzéséhez kattintson az SRT vagy WR gombra.
- 2. Ellenőrizze, hogy a hangforrások binaurális tesztelésre vannak-e beállítva. Például helyezze be a Jobb oldali illesztéket az 1. csatornába a bal oldalit a 2. csatornába.
- 3. Kattintson a  $\sim$  gombra.
- 4. Folytassa a tesztet; elmentés után az eredményeket binaurális eredményekként tárolja.

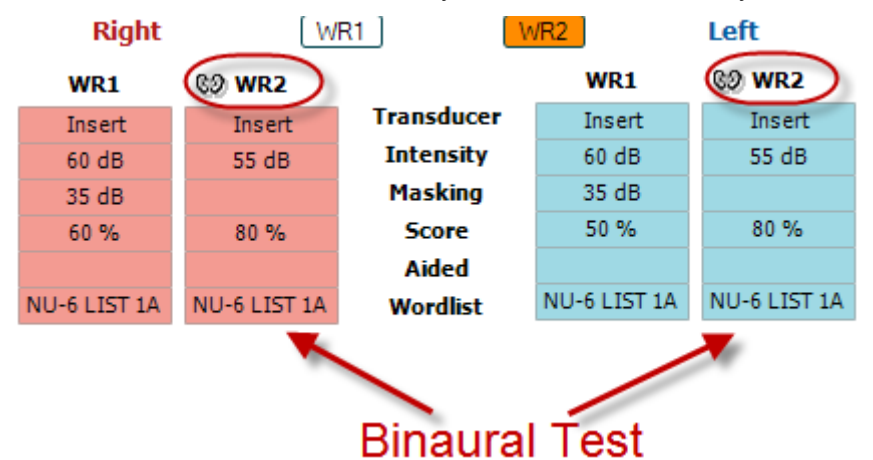

Teszt elvégzése segédeszközzel

- 1. Válassza ki a kívánt hangforrást. A segédeszközzel végzett teszteket általában a Szabad mezőben végzik. Bizonyos körülmények között azonban lehetséges a mélyen behelyezett CIC hallássegítő eszközök tesztelése is, fülspecifikus eredmény megjelenítéssel.
- 2. Kattintson a Segédeszköz gombra.
- 3. Ha a tesztet a Szabad mezőben végzi kattintson a Binaurális gombra, így mindkét fülre vonatkozó eredményeket elmenti.
- 4. Folytassa a tesztet; az eredményeket ezt követően a Segédeszköz ikonnal jelzi

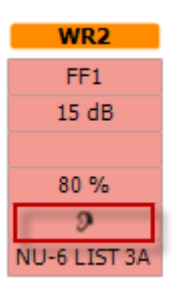

### Manhol

#### <span id="page-34-0"></span>**3.2.3 Billentyűzet parancsikon-kezelő**

A számítógép billentyűzet parancsikon kezelője lehetővé teszi a számítógépes parancsikonok személyre szabását az AC440 modulban. Hozzáférés a számítógép parancsikon kezelőhöz.

#### **Lépjen az AUD modul │Menü │ Beállítás │Számítógép parancsikon billentyűk menüponthoz**

Az alapértelmezett parancsikonok megtekintéséhez kattintson a bal oldali oszlop elemeire (Common 1, Common 2, Common 3, stb.).

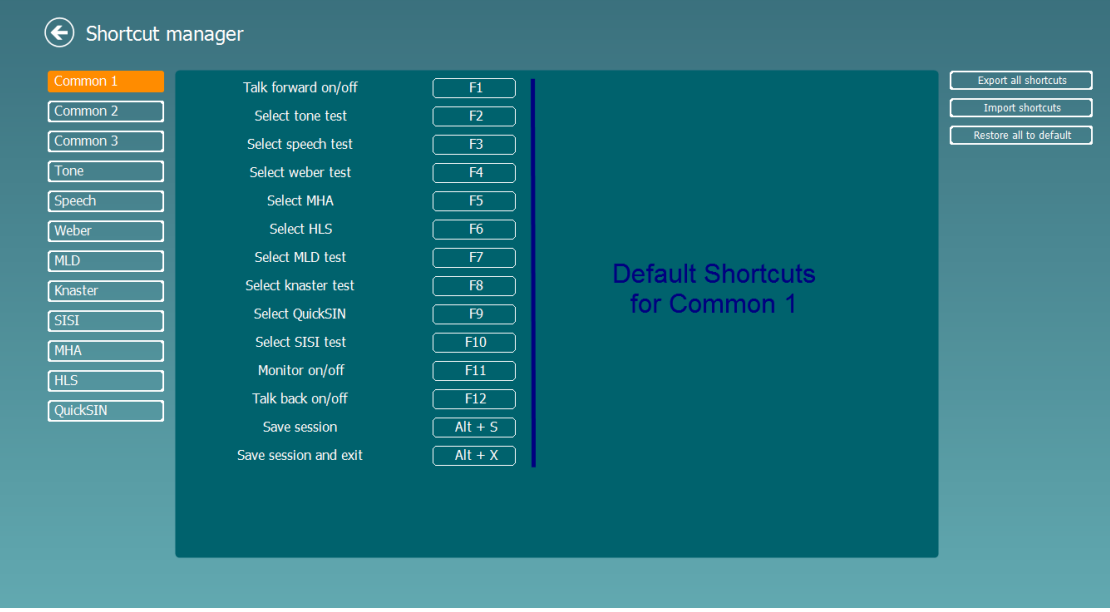

Egy parancsikon személyre szabásához kattintson a középső oszlopra és adja hozzá az egyéni parancsikont a mezőhöz a képernyő jobb oldalán

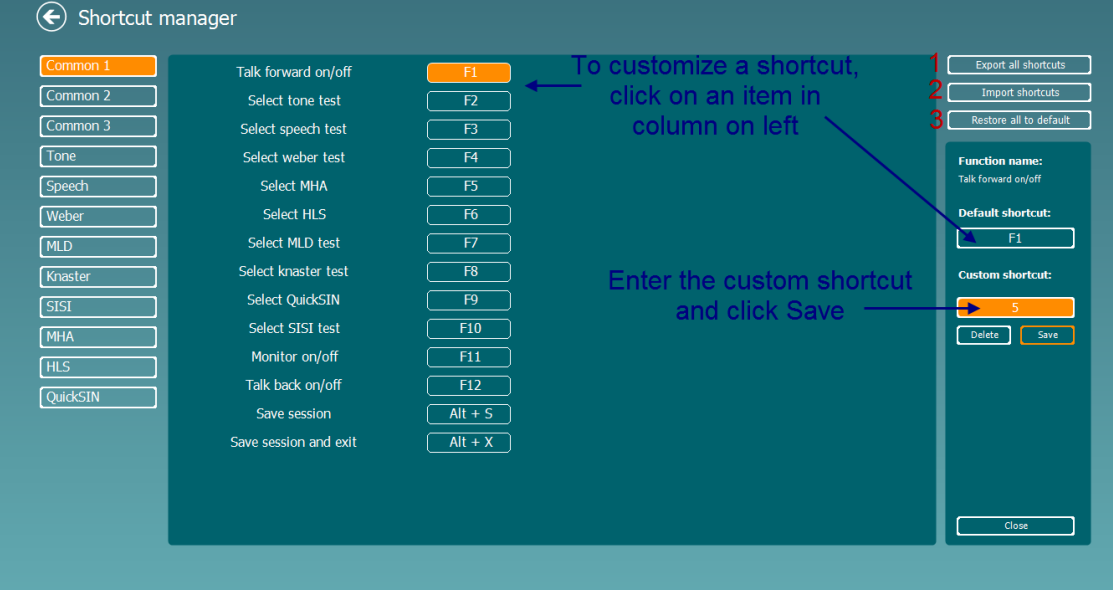

- 1. **Parancsikonok exportálása**: Ezzel a funkcióval elmentheti a személyre szabott parancsikonokat és átmásolhatja egy másik számítógépre
- 2. **Parancsikonok importálása**: Ezzel a funkcióval importálhatja a más számítógépről exportált parancsikonokat

**Alapértelmezett értékek visszaállítása**: Ezzel a funkcióval a számítógép parancsikonokat visszaállíthatja gyári alapbeállításra

### unne

#### <span id="page-35-0"></span>**3.2.4 Az AC440 szoftver műszaki specifikácikói**

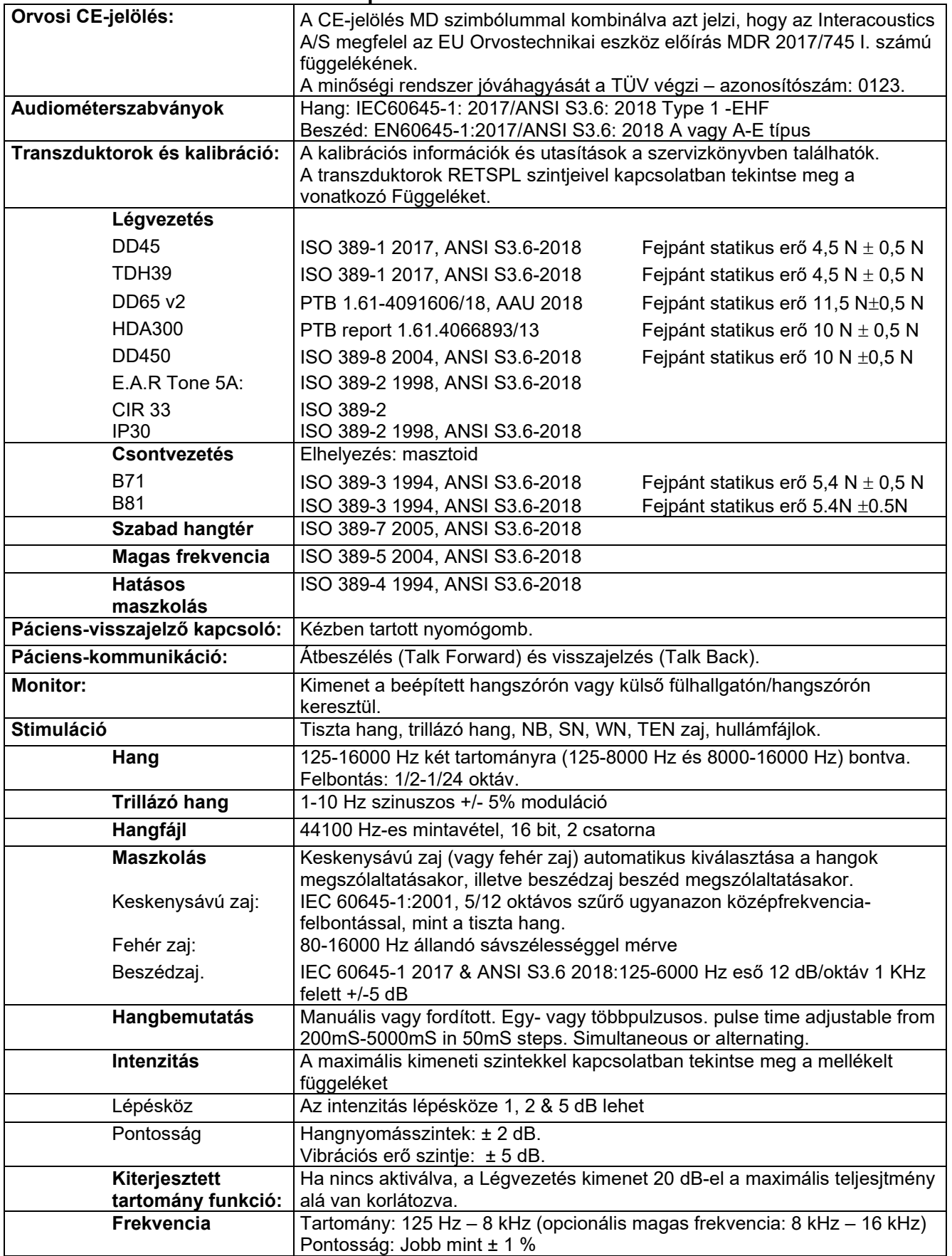
# Munne

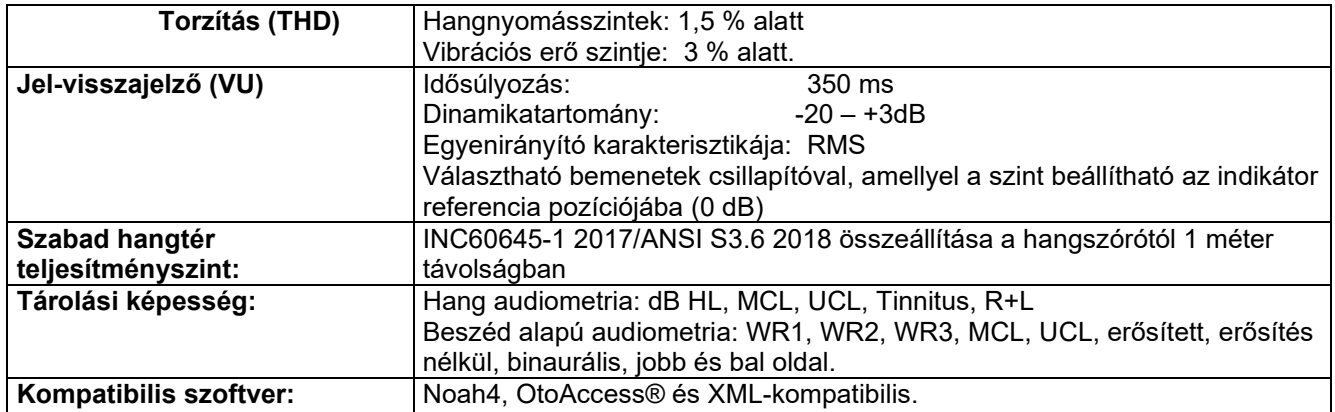

## wllwww

### **REM440 képernyő**

Az alábbi részen a REM képernyő elemeinek leírását találja:<br>Elemete B E D

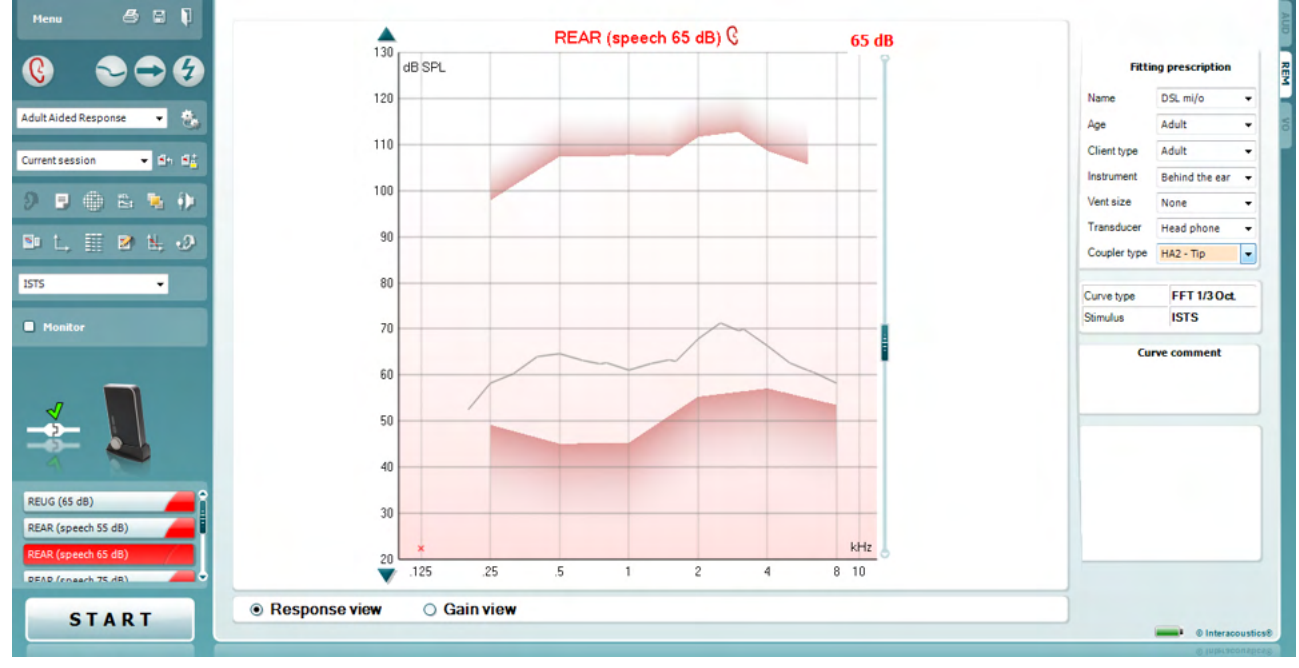

Menu

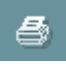

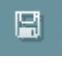

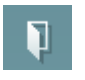

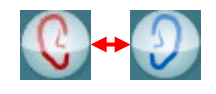

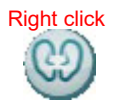

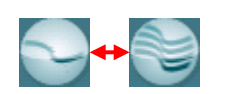

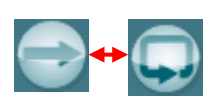

A következő **Menu** (**menük)** állnak rendelkezésre: File (Fájl), Edit (Szerkesztés), View (Nézet), Mode (Mód), Setup (Beállítások) és Help (Súgó).

A **Print (Nyomtatás**) gombbal kinyomtathatja a vizsgálati eredményeket egy adott nyomtatási sablonra. Ha nincs nyomtatási sablon kiválasztva, akkor a rendszer a képernyőn látható eredményeket nyomtatja ki.

A **Save & New session** (**Mentés és új munkamenet**) lehetőséggel mentheti az aktuális munkamenetet a Noah vagy OtoAccess® rendszerben, és új munkamenetet kezdhet.

A **Save & Exit** (**Mentés és kilépés**) lehetőséggel mentheti az aktuális munkamenetet a Noah vagy OtoAccess® rendszerben, és kiléphet a programból.

A **Change Ear** (**Fül módosítása**) gombbal a bal és a jobb fül között válthat. Kattintson az egér jobb gombjával a fül ikonra *mindkét fül*  megjelenítéséhez.

**MEGJEGYZÉS**: A binaurális REM mérések mindkét fül megtekintésekor végezhetők el (REIG és REAR mérések). A binaurális funkció lehetővé teszi a binaurális jobb oldali és bal oldali mérések egyidejű elvégzését.

A **Toggle between Single and Combined Screen** (**Váltás az egyszeri és összevont képernyők között**) lehetőséggel egyetlen vagy összevont méréseket tekinthet meg a REM grafikonon.

A **Toggle between Single and Continuous Measurement (Váltás az egyszeri és a folyamatos mérés között)** lehetőséggel az egyetlen jelzés és a folyamatos jelzés (amíg a STOP gombra nem kattint) között válthat.

### Manhool

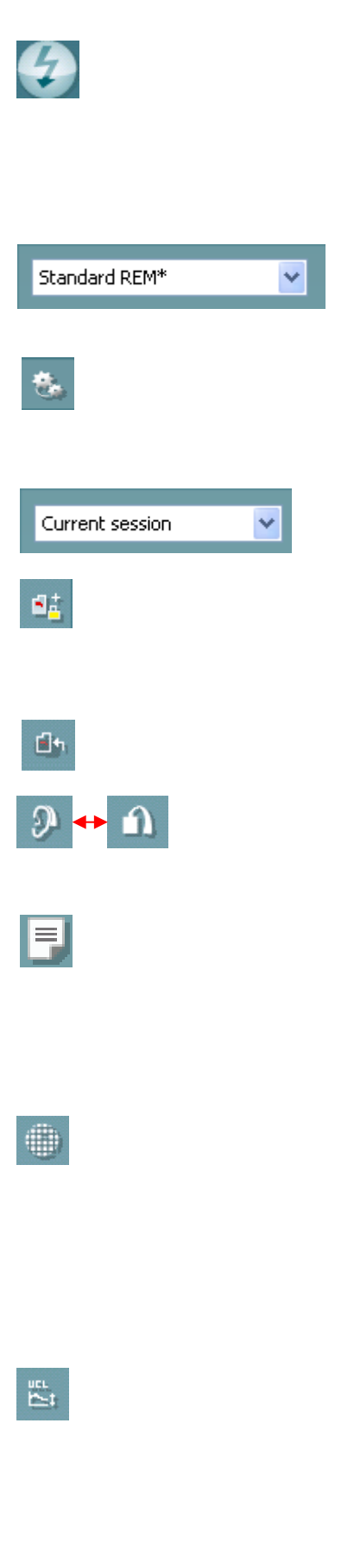

A **Freeze Curve (Görbe zárolása**) lehetőséggel egy pillanatképet rögzíthet a REM görbéről, ha szélessávú jeleket használ. Másképpen fogalmazva a rendszer egy adott pillanatban zárolja a görbét, miközben a vizsgálat folytatódik.

**MEGJEGYZÉS:** A Görbe megállítása opció csak szélessávú (pl. ISTS) jeleknél működik folyamatos módban.

A **protokollok listájából** kiválaszthat egy vizsgálati protokollt (alapértelmezett vagy felhasználó által meghatározott) az aktuális munkamenethez.

A **Temporary Setup (Ideiglenes beállítás**) lehetőséggel ideiglenes módosításokat végezhet az adott protokollon. A változások kizárólag az aktuális munkamenetre vonatkoznak. A módosítások befejezésekor és a főképernyőre való visszatéréskor a protokoll neve után egy csillag jelzés (\*) látható.

A **korábbi munkamenetek listájában** a korábbi vizsgálatok eredményeit tekintheti meg összehasonlítás vagy nyomtatás céljából.

A **Toggle between Lock and Unlock the Selected Session (Kijelölt munkamenet zárolása vagy feloldása**) lehetőséggel zárolhat egy aktuális vagy korábbi munkamenetet más munkamenetekkel való összehasonlítás céljából.

A **Go to Current Session (Ugrás az aktuális munkamenetre**) lehetőséggel visszatérhet az aktuális munkamenethez.

A **Toggle between Coupler and Ear** (**Váltás a csatoló és a fül között**) lehetőséggel a valódi fül és a csatoló között válthat. Megjegyzés: Az ikon csak akkor aktív, ha egy RECD mérés rendelkezésre áll.

A **Leletszerkesztő** gomb egy külön ablakot nyit meg, amelyben megjegyzéseket lehet fűzni az aktuális vizsgálathoz. A munkamenet elmentése után a rögzített adatokat csak az adott napon módosíthatja (amíg a dátum megegyezik). **Megjegyzés:** ezeket az időtartamokat a HIMSA és a Noah szoftver, és nem az Interacoustics határozza meg.

A **Single Frequency** (**Normál frekvencia**) gombbal opcionális kézi vizsgálatot végezhet, amellyel előre beállíthatja a hallókészülék erősítését a valódi fül és a csatoló vizsgálata előtt. Helyezze a hallókészüléket vagy a csatolót a fülbe (a szondával együtt), majd nyomja meg a normál frekvencia gombot. 1000 Hz-es hangjelzés hallható, majd ezután leolvashatja a hallókészülék pontos bemeneti és kimeneti értékeit. Nyomja meg ismét ezt a gombot vizsgálat befejezéséhez.

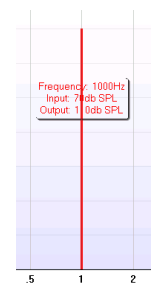

Az **UCL (kényelmetlen szint) módosítása** gombbal a kényelmetlen hangszinteket aktiválhatja.

A kényelmetlen szintet jelző vízszintes sáv megjelenik a grafikonon. Ezt a sávot az alábbiak szerint módosíthatja a beállításokban:

### wllwww

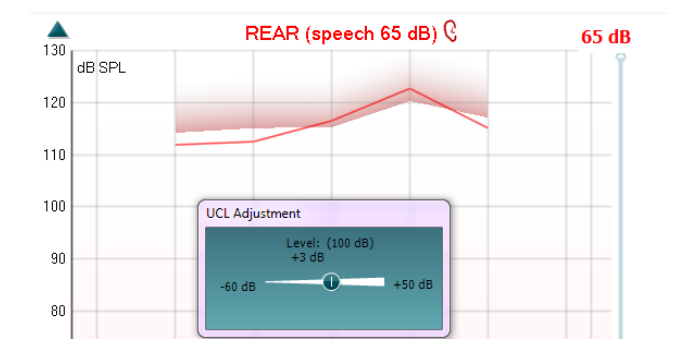

Az **On Top Mode** (Mindig felül mód) gomb használatával mindig az REM440 ablaka lesz felül, és az ablak csak a legfontosabb REM funkciókat jeleníti meg. Az ablak automatikusan a többi aktív alkalmazás (például kapcsolódó hallókészülék-illesztő szoftverek) ablaka felé kerül.

Miközben módosítja az erősítési értékeket az illesztőszoftverben, az REM440 ablaka minden esetben a másik szoftver ablaka felett lesz, így téve lehetővé a görbék egyszerű összehasonlítását.

Az REM440 eredeti ablakához való visszatéréshez kattintson a jobb felső

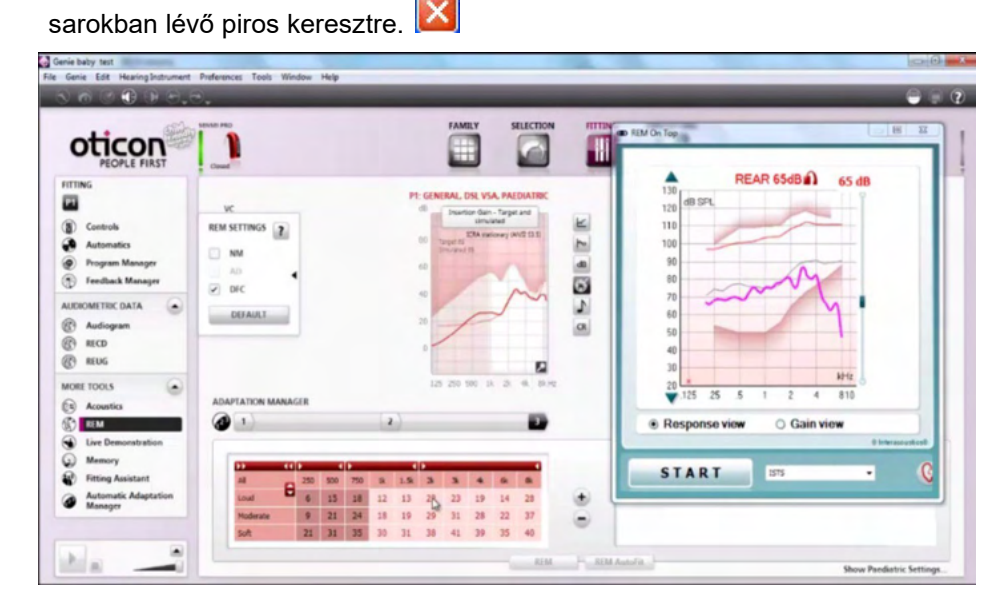

A **Tube calibration** (csőkalibráció) gomb indítja a csőkalibrációt. Mérés előtt ajánlott kalibrálni a szonda csövét. Ehhez a kalibráció gombot kell megnyomni. Kövesse a képernyőn megjelenő utasításokat (lásd a képernyőt alább), majd nyomja meg az OK gombot. A kalibráció ezután automatikusan megtörténik, és az alább látható görbe lesz az eredménye. Ne feledje, hogy a kalibráció érzékeny a zajra, ezért az orvosnak gondoskodnia kell arról, hogy kalibráció közben a helyiség csendes legyen.

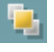

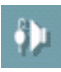

## ulfunne

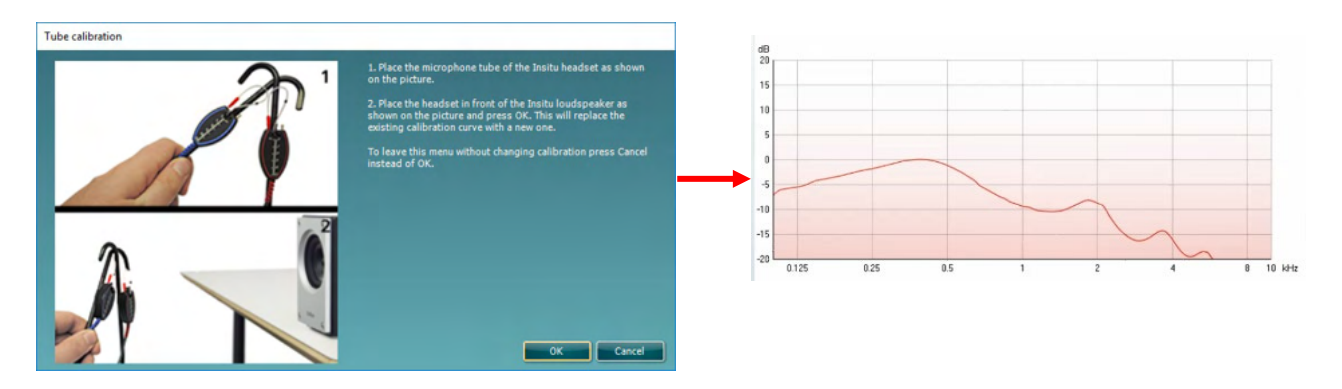

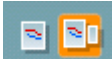

A **Simple View/Advanced View** (Egyszerű nézet/Speciális nézet) gombokkal a speciális nézet (vizsgálati és illesztési adatok a jobb oldalon) és az egyszerű nézet (nagyobb grafikon) között válthat.

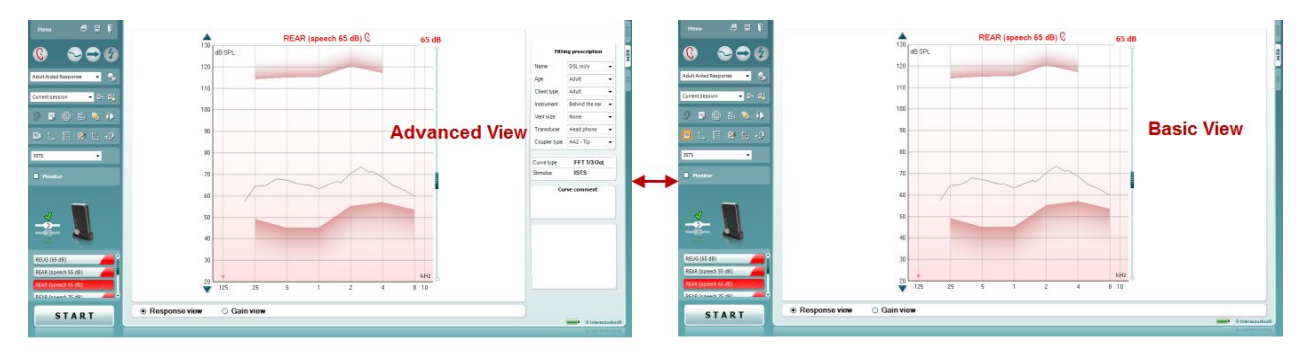

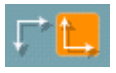

A **Normal and Reversed Coordinate System** (Normál és a fordított koordináta-rendszer) gombokkal a fordított és a normál megjelenítés között válthat.

Ez konzultáció során lehet hasznos, mivel a fordított megjelenítés jobban hasonlít az audiogramra, így a páciens könnyebben értelmezheti a vizsgálat eredményeit.

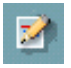

Az **Insert/Edit Target** (Cél beszúrása/szerkesztése) gombbal egyéni célértéket adhat meg, vagy a meglévőt szerkesztheti. Kattintson a gombra, és adja meg a kívánt célértékeket a táblázatban az alábbiak szerint. Ha végzett, kattintson az *OK* gombra*.*

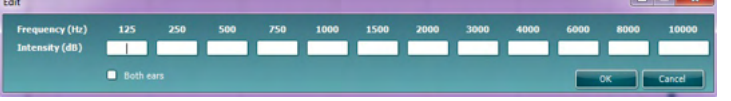

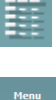

 $\mathbf{C}$ Adult Aided Current ses  $9 - 5$ 

**ISTS**  $\Box$  K A **Table View** (Tábla nézet) gombbal a mért értékek és a célértékek diagramját tekintheti meg.

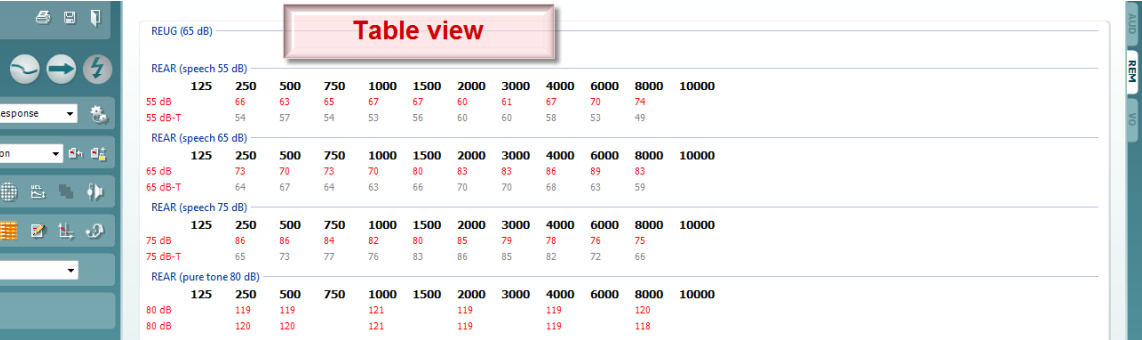

### WIMMM

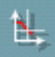

91

A **Show Cursor on Graph** (Kurzor megjelenítése a grafikonon) lehetőséggel a kurzort a görbén rögzítheti, és a görbe adott pontjához tartozó frekvenciát és intenzitást tekintheti meg.

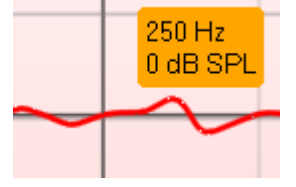

**Egyedi inkább: egyesített grafikon** a binaurális mérések egyetlen grafikonban tekinthetők meg, egymásra helyezve a bal és jobb fül méréseit.

**Delta értékek engedélyezése/letiltása** lehetővé teszi az illesztést végző személy számára, hogy lássa a mérési görbe és a célérték közötti kiszámított különbséget.

**Jelzés kiválasztása:** A vizsgálati jelzéseket ebből a legördülő menüből választhatja ki.

**Monitor:** Használja ezt a lehetőséget, ha a felerősített jelzést egy monitor hangszóróról szeretné hallani.

- 1. Csatlakoztassa a monitor hangszórót a hardvereszköz monitor kimenetére. Javasoljuk, hogy kizárólag Interacoustics által jóváhagyott monitor headsetet használjon.
- 2. Jelölje be a Monitor jelölőnégyzetet.
- 3. A csúszka segítségével növelje vagy csökkentse a hangerőt.

Megjegyzés: A monitor hangszóróból érkező hang túl lágy lehet (az audiometriai hanghoz képest). A hang az audiometriánál hangosabb, mivel a hangot az audiometriai berendezés hozza létre. A REM440 rendszernél a hallókészülék hozza létre a figyelt hangot, így az nem vezérelhető a berendezésről.

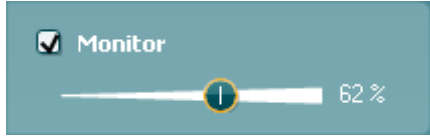

Az **Current Protocol** (Aktuális Protokoll) a bal alsó sarokban látható. Ez a jelenleg végzett vizsgálatot és az elemmel végrehajtható többi vizsgálatot emeli ki. A pipák azt jelzik, hogy a görbe már meg lett mérve.

A vizsgálati protokollokat a REM440 beállítási részében adhatja meg és módosíthatia.

Az egyes tesztgombok **Color** (színe) az adott görbéhez kiválasztott színt mutatja.

Ez a szekvenálási ikon lehetővé teszi a felhasználó számára, hogy egymás után végezze el a támogatott méréseket. Az ikon

kiválasztásakor az ikon fékövér jelölést kap: A felhasználó kiválasztja a szekvencia bemeneti szintjeit.

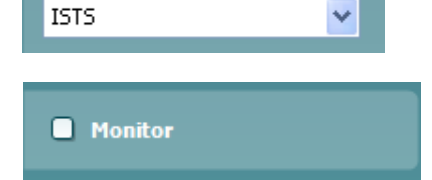

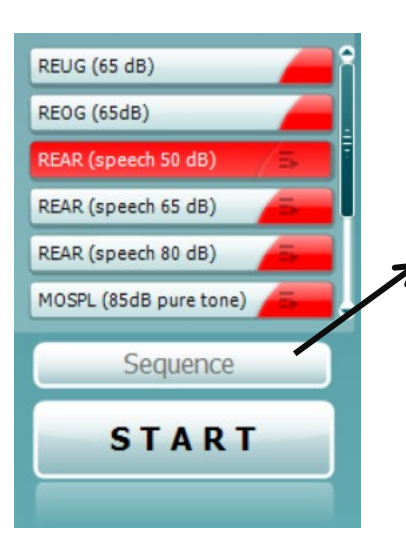

## ակրարտա

Sequence

Ennek a gombnak **a meginyomásával a** megnyomásával a kiválasztott mértéseket fentről lefele automatikus sorrendben végzi el.

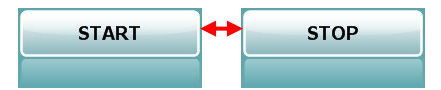

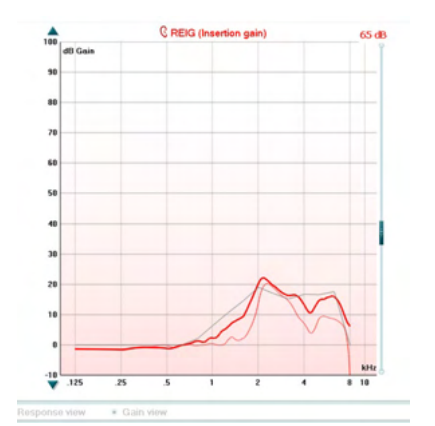

A **Start/Stop** gombbal az aktuális vizsgálatot indíthatja el és fejezheti be. Megjegyzés: Ha a *START* gombra kattint, akkor a felirat *STOP*  értékre változik.

A **grafikon** a mért REM görbéket mutatja. Az X-tengely a vizsgálati jel frekvenciáját, míg az Y-tengely a vizsgálati jel intenzitását mutatja. A **Gain/Response View** (Erősítés/Válasz nézet) lehetőséggel az erősítési és a válasz görbék között válthat. Megjegyzés: Ez az opció a REIG beállítás esetében nem aktív.

A **mérés típusa** a grafikon felett látható a jobb/bal jelzéssel együtt. Ebben a példában a REIG beállítás a jobb fülnél látható. **Módosítsa a bemeneti szintet** a jobb oldali csúszka segítségével. A **grafikon görgetése felfelé/lefelé** lehetőséggel a grafikont felfelé vagy lefelé görgetheti, így a görbe mindig a képernyő közepén látható.

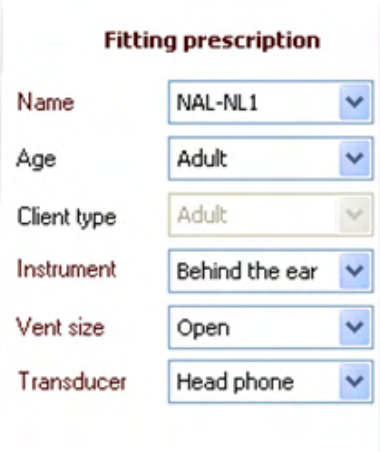

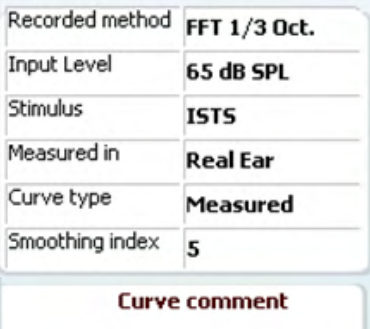

Az **illesztési értéket** és a kapcsolódó adatokat a képernyő jobb oldalán állíthatja be. Válassza ki a kívánt illesztési értéket a fenti legördülő menüből.

A következő elemek közül választhat: Berger, DSL *m*[i/o], feles erősítés, NAL-NL1, NAL-NL2, NAL-R, NAL-RP, POGO1, POGO2, harmad erősítés, egyéni (ha a célértéket módosította a szerkesztési funkcióval).

A kiválasztott illesztési érték (és audiogram) alapján a rendszer kiszámítja a célértékeket, és megjeleníti azokat a REIG és/vagy REAR képernyőn. **Ha nincs audiogram az audiogram képernyőn, akkor a rendszer semmilyen célértéket nem jelenít meg.**  Megjegyzés: Az illesztési értékek beállításai (például a *kor* és a *páciens típusa)* a kiválasztott opciótól függően eltérhetnek.

A kiválasztott görbe **mérési adatai** egy táblázatban jelennek meg a képernyő jobb oldalán.

Az egyes görbékhez tartozó **megjegyzéseket** a jobb oldali megjegyzés rovatban adhatja meg. Válasszon ki egy görbét a megjelenítési beállítások alatt, és írja be a megjegyzését a megjegyzés rovatba. A megjegyzés ezután mindig megjelenik ebben a rovatban, ha

kiválasztja az adott görbét.

### Margaret

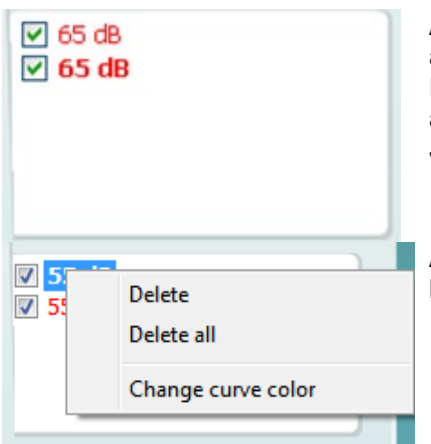

A **Curve Display Options** (görbemegjelenítési beállítások) a jobb alsó sarokban láthatók. Ha több azonos típusú görbét (pl. REIG görbét) is mért, akkor azokat a program listába rendezi, a bemeneti szint szerint sorbarendezve.

Jelölje meg azokat, amelyeket a grafikonon meg kíván jeleníteni.

Az egér jobb gombjával a görbe kijelző bemeneti szintjére kattintva különböző opciók közül választhat

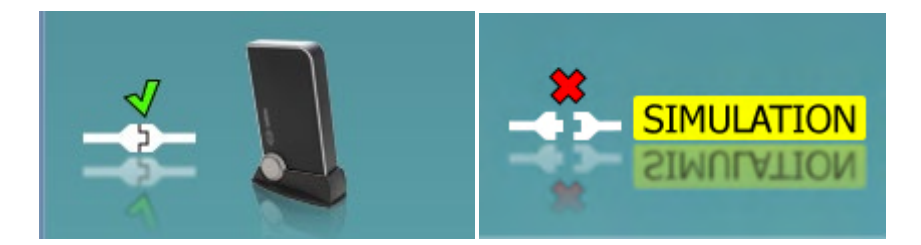

**Hardver indikációs kép:** A kép mutatja, hogy a hardver csatlakoztatva van-e.

A szoftvercsomag elindításakor a rendszer keresni kezdi a hardvert. Ha nem észleli a hardvert a rendszerben, a rendszer automatikusan szimulátor módban folytatja és a Szimulátor ikor (fenti jobb) jelenik meg a csatlakoztatott hardver jelző kép (fenti bal) helyett.

### whenhand

#### **3.3.1 REM440 szoftver – műszaki specifikációk**

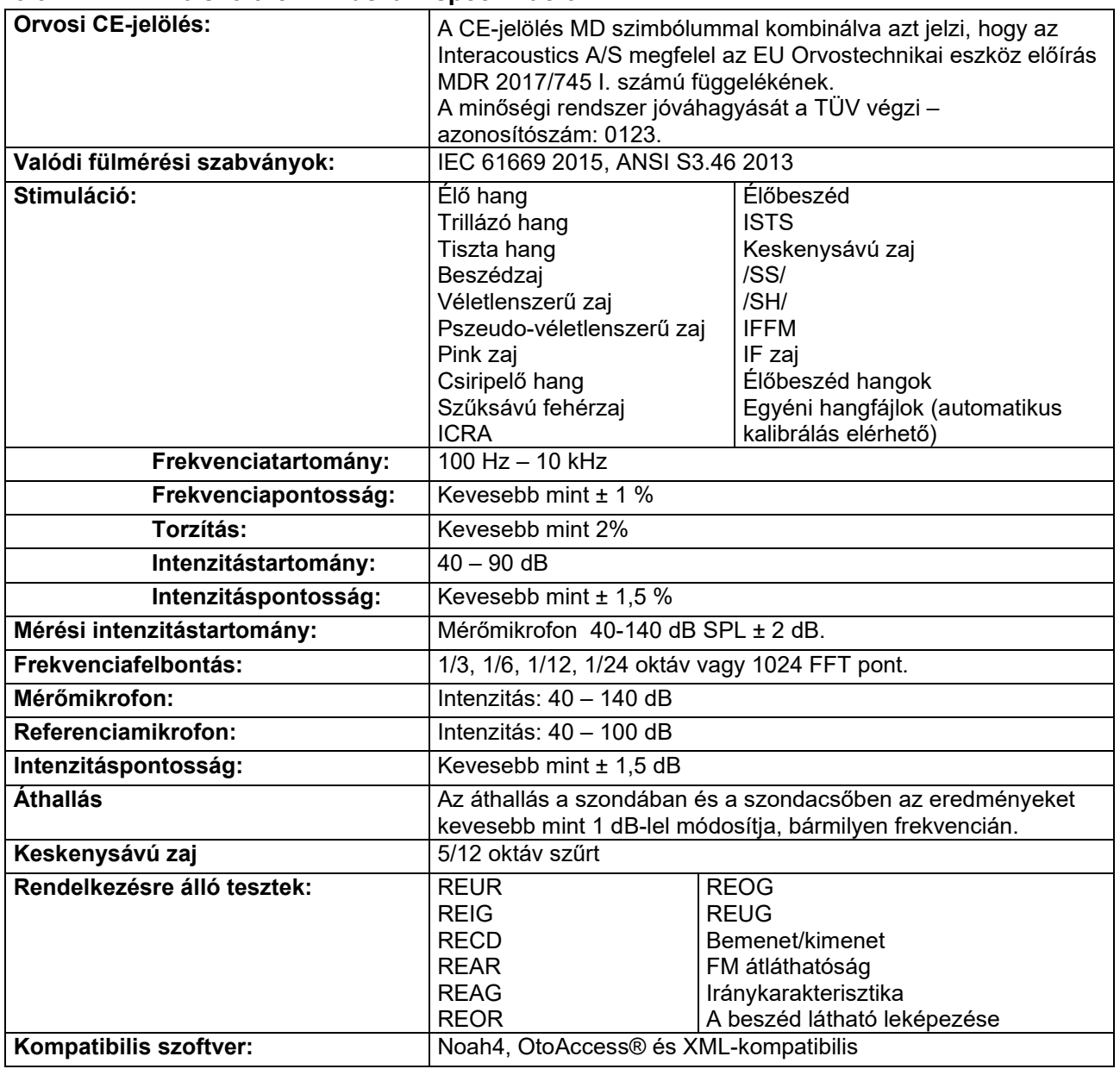

## wllwww

### **A HIT440 képernyője**

Az alábbi részben bemutatjuk a HIT képernyő egyes részeit.

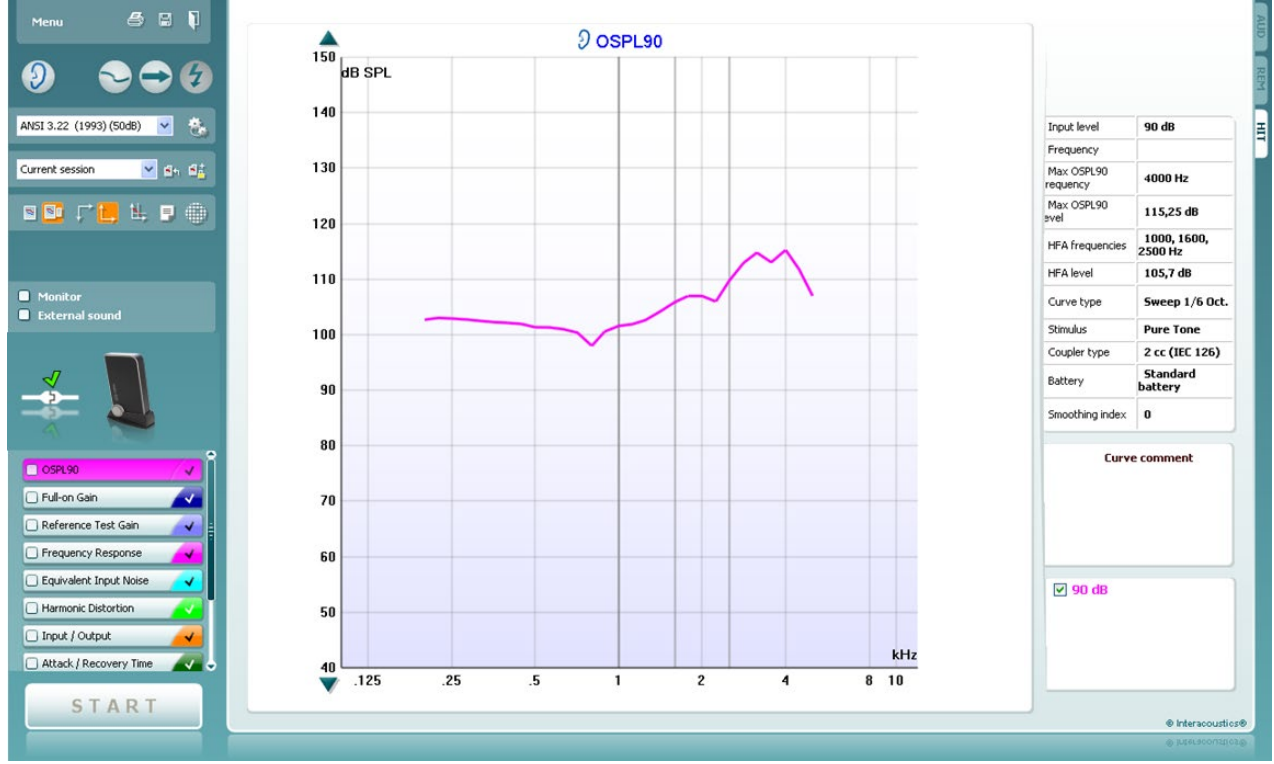

A **menüben** a Print (nyomtatás), Edit (szerkesztés), View (nézet), Mode (mód), Setup (beállítás) és a Help (súgó) pontok találhatók.

A **Nyomtatás** gomb megnyomásával a képernyőn éppen látható vizsgálat eredményei kinyomtathatók. Több vizsgálat egy oldalra nyomtatásához válassza a Nyomtatás, majd Nyomtatás elrendezése gombot.

A **Mentés és új vizsgálat** gombra kattintva a program elmenti az aktuális vizsgálat adatait a Noah-ba vagy OtoAccess® adatbázisba, és újat indít.

A **Mentés és kilépés** gombra kattintva a program elmenti az aktuális vizsgálat adatait a Noah vagy OtoAccess® adatbázisba, majd kilép.

A **Fülváltás** gombbal lehet váltani a jobb és bal fül között. Kattintson a jobb egérgombbal a fül ikonra *mindkét fül*  megtekintéséhez.

A **Váltás az egyszerű és kombinált képernyő között** gombbal válthatja át, hogy ugyanazon a HIT grafikonon egy vagy több mérés eredményét kívánja látni.

A **Váltás egyszeres vagy folyamatos mérés között** gombbal válthat át aközött, hogy egyetlen pásztázás történjen, vagy a mérőjel a STOP megnyomásáig folyamatosan fusson.

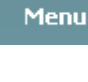

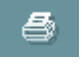

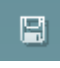

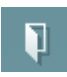

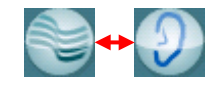

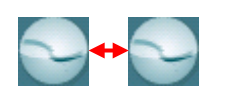

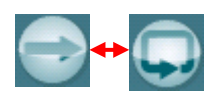

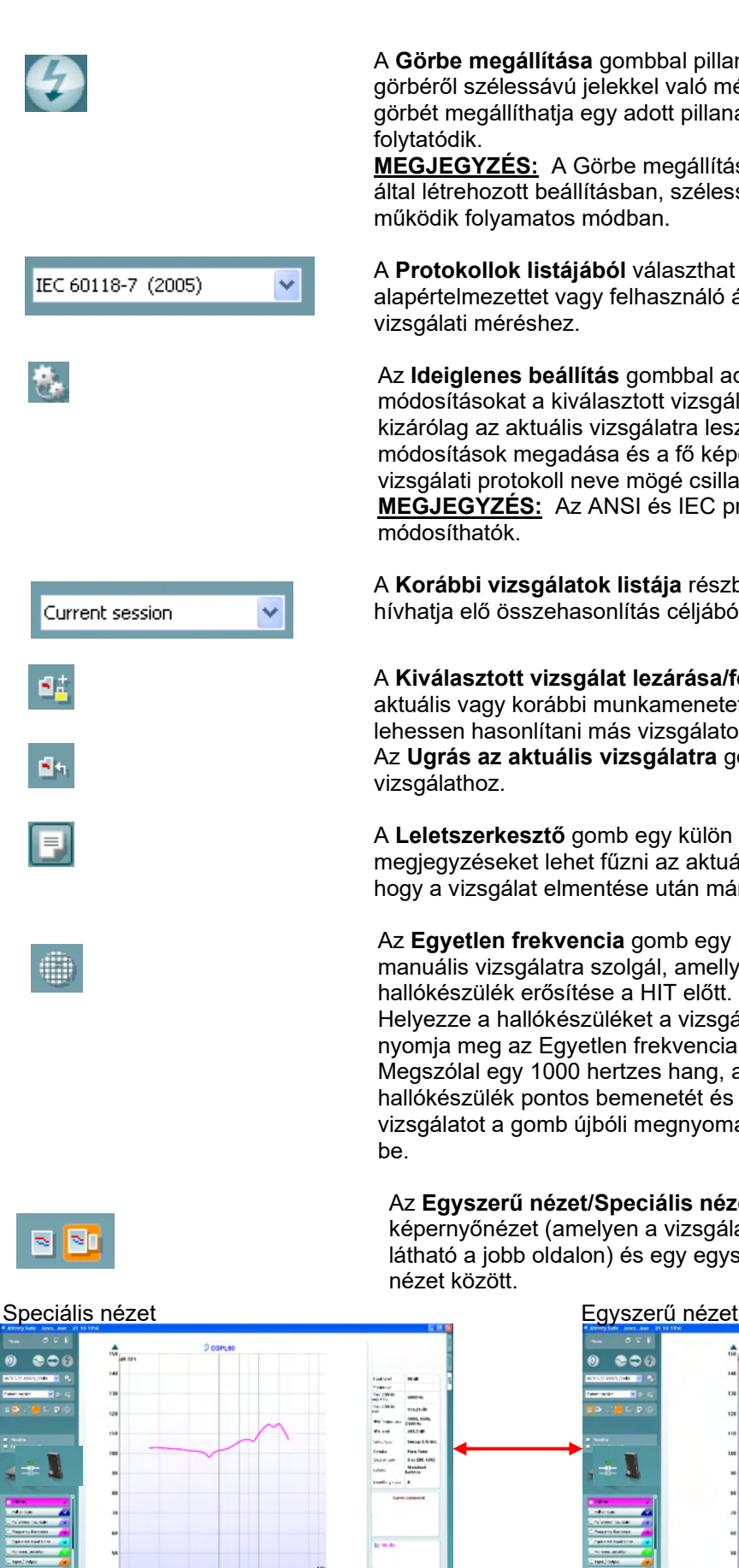

A **Görbe megállítása** gombbal pillanatképet készíthet a HIT görbéről szélessávú jelekkel való mérés közben. Más szavakkal, a görbét megállíthatja egy adott pillanatban, miközben a vizsgálat

Margaret

**MEGJEGYZÉS:** A Görbe megállítása opció csak a végfelhasználó által létrehozott beállításban, szélessávú (pl. ISTS) jeleknél működik folyamatos módban.

A **Protokollok listájából** választhat ki egy vizsgálati protokollt (az alapértelmezettet vagy felhasználó által definiáltat) a konkrét vizsgálati méréshez.

Az **Ideiglenes beállítás** gombbal adhat meg ideiglenes módosításokat a kiválasztott vizsgálati protokollhoz. A módosítások kizárólag az aktuális vizsgálatra lesznek érvényesek. A módosítások megadása és a fő képernyőre való visszatérés után a vizsgálati protokoll neve mögé csillag (\*) karakter kerül. **MEGJEGYZÉS:** Az ANSI és IEC protokollok időszakosan nem

A **Korábbi vizsgálatok listája** részben a korábbi vizsgálatokat hívhatja elő összehasonlítás céljából.

A **Kiválasztott vizsgálat lezárása/feloldása** váltógomb rögzíti az aktuális vagy korábbi munkamenetet a képernyőn, hogy össze lehessen hasonlítani más vizsgálatokkal.

Az **Ugrás az aktuális vizsgálatra** gomb visszavisz az aktuális

A **Leletszerkesztő** gomb egy külön ablakot nyit meg, amelyben megjegyzéseket lehet fűzni az aktuális vizsgálathoz. Ne felejtse el, hogy a vizsgálat elmentése után már nem módosíthatja a leletet.

Az **Egyetlen frekvencia** gomb egy nem kötelező, manuális vizsgálatra szolgál, amellyel beállítható a hallókészülék erősítése a HIT előtt. Helyezze a hallókészüléket a vizsgálókamrába és nyomja meg az Egyetlen frekvencia gombot. Megszólal egy 1000 hertzes hang, amellyel láthatja a hallókészülék pontos bemenetét és kimenetét. A vizsgálatot a gomb újbóli megnyomásával fejezheti

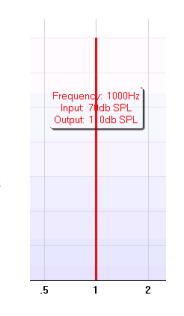

Az **Egyszerű nézet/Speciális nézet** gombokkal válhat egy részletes képernyőnézet (amelyen a vizsgálat és a megfelelő illesztési javaslat látható a jobb oldalon) és egy egyszerűbb, nagyobb grafikont mutató

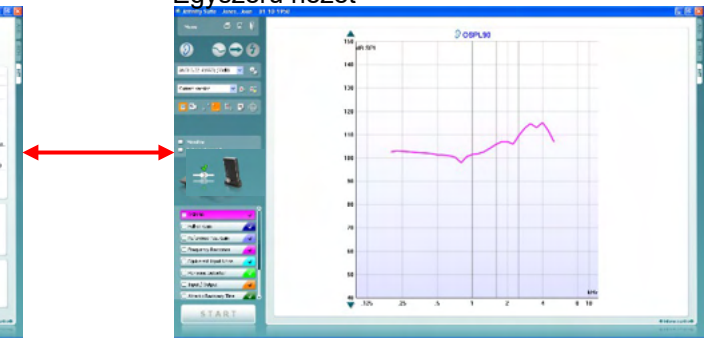

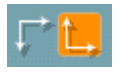

N

Warble Tone

**Monitor** 

**External sound** 

v

A **Normál és fordított koordinátarendszer** gombokkal válthat a fordított és normál grafikon között.

Ez tanácsadásnál lehet hasznos, hiszen a fordított görbe jobban hasonlít az audiogramra, és ezért lehet, hogy könnyebben érhető a páciens számára.

A **Kurzor megjelenítése a grafikonon** hatására a görbe egyes mérőpontjainál extra információ jelenik meg. A kurzor a görbéhez lesz rögzítve úgy, hogy a frekvenciát és intenzitást mutató címke a kurzor pozíciója mellett helyezkedik el, az alább látható módon:

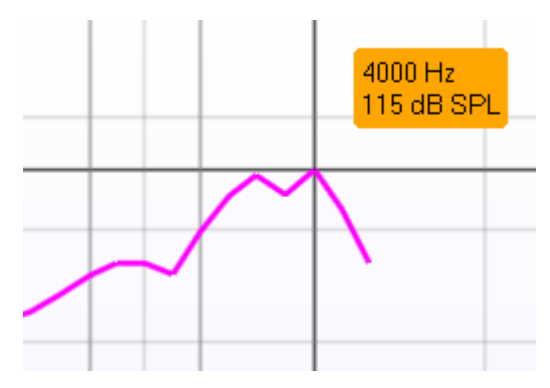

A **Vizsgálójel választása** listából választhatja ki a vizsgálati tesztjelet. Ez a legördülő lista csak egyéni vizsgálati protokollok esetén jelenik meg. A szabványos (pl. ANSI vagy IEC) vizsgálatok vizsgálójele elő van írva.

**Monitor:** Jelölje be, ha egy monitorhangszórón kívánja hallgatni a felerősített vizsgálójelet.

- 1. Csatlakoztasson egy monitorhangszórót a hardver monitorkimenetére.
- 2. Jelölje meg a Monitor négyzetet.
- 3. A hangnyomásszintet a csúszkával állíthatja.

Ne feledje, hogy a monitorból szóló hang nagyon halk lehet (az audiometriai monitorokhoz képest). Audiometria esetén azért hangosabb, mert a figyelt jelet az audiometriai berendezés állítja elő. A HIT440-ben a figyelt jelet a hallókészülék állítja elő, vagyis a berendezés nem tudja azt szabályozni. Aktív hangszóróval természetesen felhangosítható.

Az **Aktuális Protokoll** a bal alsó sarokban látható.

A **M** azt jelzi, hogy a vizsgálat egy automatikus vizsgálat (Auto Run) részét képezi. A START gomb megnyomására a megjelölt vizsgálatok lesznek elvégezve.

 $\Box$ Settings Run this tes **DIFL** 

Ha csak egy vizsgálatot akar elvégezni, akkor jelölje ki az egérrel rákattintva. Ezután kattintson a jobb egérgombbal,

és válassza ki a *Run this test* (E teszt futtatása) lehetőséget. Vizsgálat közben a rendszer automatikusan továbblép az egyik

pontról a másikra a vizsgálatok sorozatában. A **V** jel azt mutatja, hogy a görbe már meg lett mérve.

A **Színjelzés** mutatja az egyes görbékhez kiválasztott színeket.

A vizsgálati protokollokat a HIT440 beállítási részében lehet megadni és módosítani.

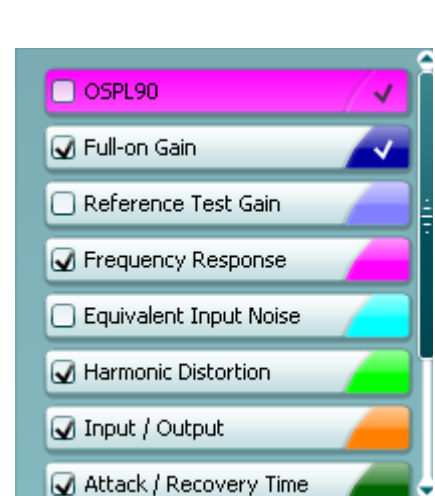

### Manhol

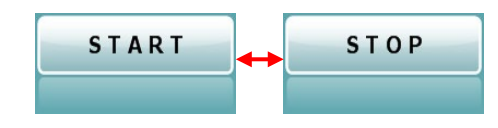

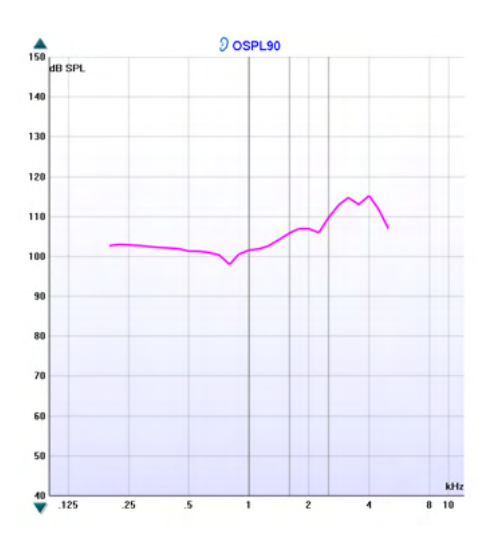

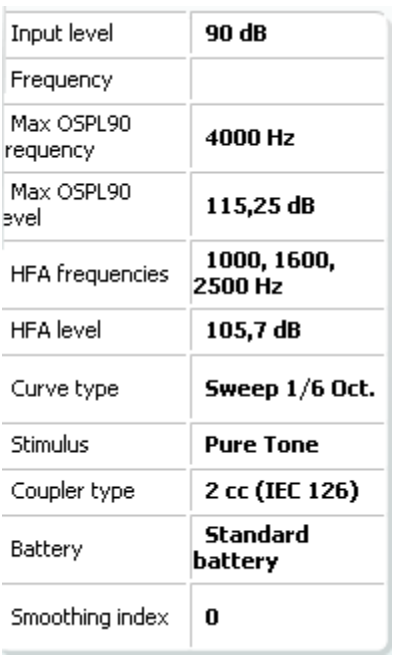

**Curve comment** Here curve comments can be added... A **Start/Stop** gombbal indítható és állítható le az összes vizsgálat.

A *START* megnyomása után a gombon látható felirat *STOP*-ra változik.

A **Grafikon** a mért HIT-görbéket mutatja. Az X tengely a frekvenciát, az Y tengely az elvégzett vizsgálattól függően a kimenetet vagy a hangerőt mutatja.

A **Mérés típusa** közvetlenül a grafikon felett látható, együtt a jobb/bal jelzéssel. Az ábrán példaként a bal fülhöz tartozó OSPL90 látható.

A **Bemeneti szint módosítása** a jobboldali csúszkával végezhető el.

MEGJEGYZÉS: az iparági szabvány protokollok esetében (ANSI és IEC) a bemeneti szintet a szabvány határozza meg és nem módosítható.

A baloldali **Grafikon fel-le görgetése** nyilakkal görgetheti a grafikont fel és le, hogy a görbe mindig látható legyen a képernyő közepén.

**A mérés részletei:** Ebben a táblázatban láthatók a görbe részletes adatai. Ennek segítségével a szakember azt láthatja, hogy éppen mit mérnek. Olyan adatok jelennek meg, mint az Input Level (bemeneti szint), a Max SPL, a Curve Type (görbetípus), a Stimulus (mérőjel) vagy a Coupler Type (kupler típusa).

A görbékhez megjegyzéseket adhat **(Curve Comment)** a jobb oldalon látható megjegyzés részben.

Válassza ki a kívánt görbé(ke)t a görbemegjelenítési beállítások alatti részben megjelölve a négyzeteket, és írja be a megjegyzést a mezőbe.

Ezt követően a görbe kiválasztásakor a megjegyzés megjelenik a megjegyzés mezőben.

## WIMMW

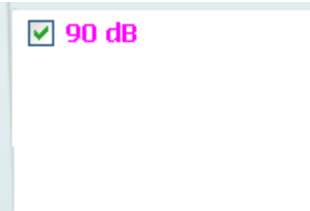

.

A **Curve Display Options** (görbemegjelenítési beállítások) a jobb alsó sarokban láthatók. Ha több azonos típusú görbét (pl. REIG görbét) is mért, akkor azokat a program a bemeneti szint szerint sorban listába rendezi. Itt bejelölheti azokat, amelyeket a grafikonon meg kíván jeleníteni.

A **hardverjelző kép** mutatja, hogy a hardver csatlakoztatva van-e.

A szoftvercsomag elindításakor a rendszer keresni kezdi a hardvert. Ha nem észleli a hardvert a rendszerben, a rendszer automatikusan szimulátor módban folytatja.

## whenhand

### **3.4.1 HIT440 szoftver – műszaki specifikációk**

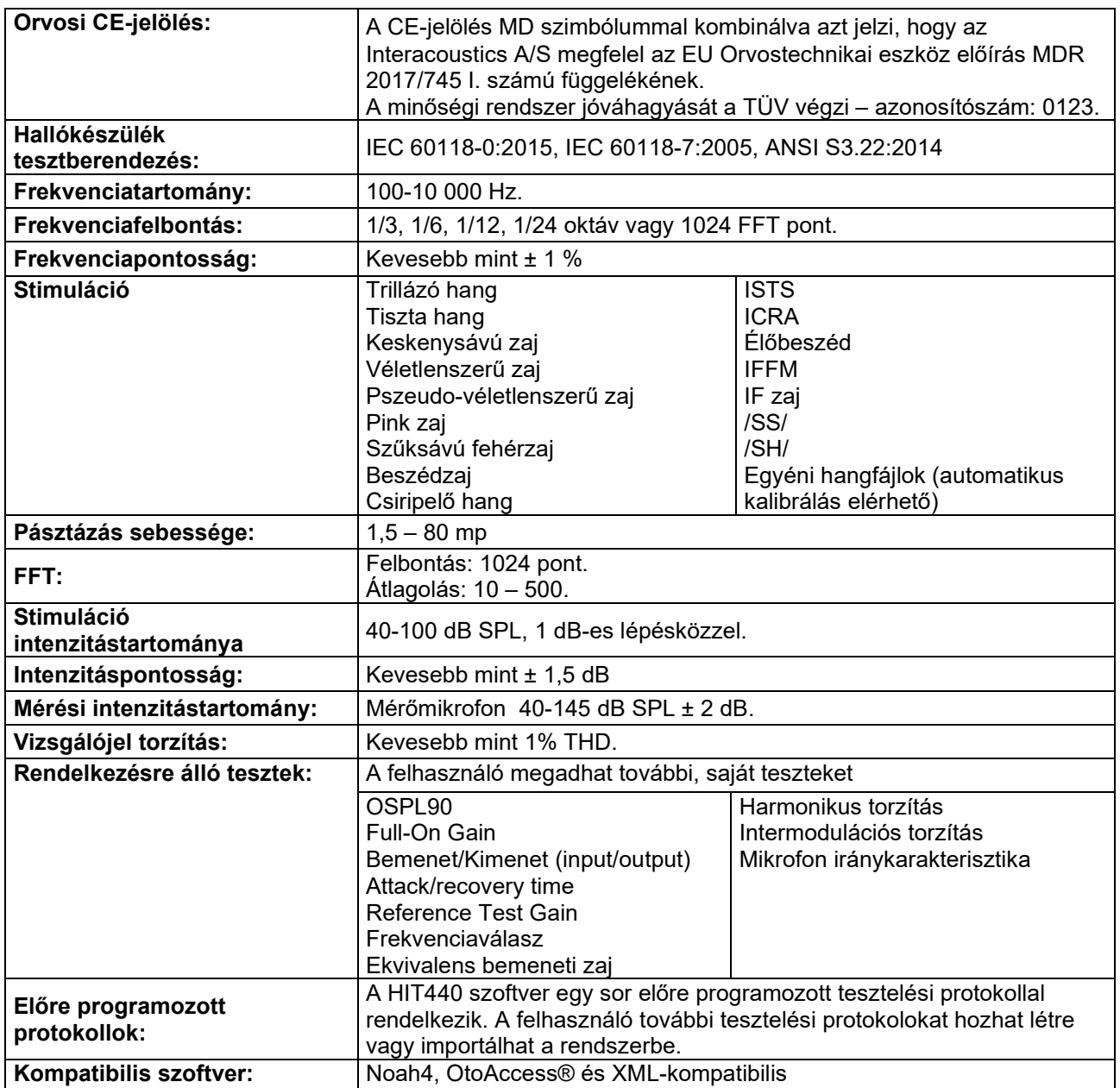

### ակրարար

#### **A nyomtatási varázsló (Print Wizard) használata**

A nyomtatási varázsló segítségével egyéni, az egyes protokollokhoz rendelhető nyomtatási sablonokat készíthet a gyors nyomtatás érdekében. A nyomtatási varázsló kétféleképpen hívható elő.

- a. Ha egy általános célú sablont kíván készíteni vagy egy meglévőt akar kiválasztani a nyomtatáshoz: Válassza ki a **Menu/File (fájl)/Print Layout… (Nyomtatási elrendezés)** lehetőséget az Callisto Suite program megfelelő (AUD, REM vagy HIT) lapján.
- b. Ha sablont kíván készíteni, vagy egy meglévő sablont kíván hozzárendelni egy adott protokollhoz: Lépjen rá az adott protokollhoz (AUD, REM vagy HIT) tartozó Modul lapra és válassza ki a **Menu/Setup/AC440 setup, Menu/Setup/REM440 setup** vagy **Menu/Setup HIT440 setup** lehetőséget. Válassza ki a legördülő menüből a kívánt protokollt, majd válassza ki az ablak alján látható **Print Wizard** (Nyomtatási varázsló) lehetőséget.

Megjelenik a **Nyomtatási varázsló** ablak és az alábbi információkat és funkciókat kínálja fel:

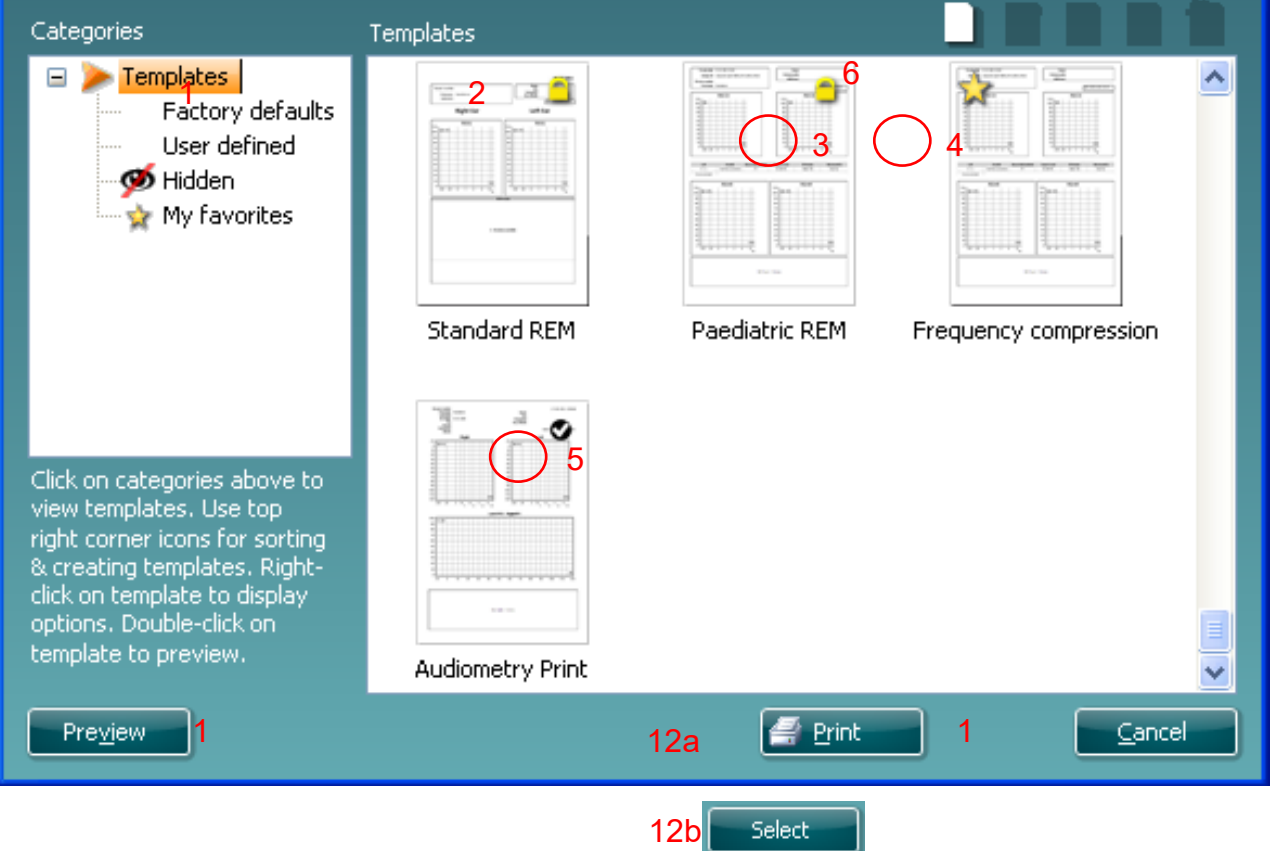

- 1. A **Categories** (Kategóriák) részben az alábbiakat választhatja ki:
	- **Templates** (Sablonok) az összes rendelkezésre álló sablon megjelenítéséhez
	- **Factory defaults** (Gyári beállítások) csak a gyári sablonok megjelenítéséhez
	- **User defined** (Felhasználó által definiált) csak az egyéni sablonok megjelenítéséhez
	- **Hidden** (Rejtett) a rejtett sablonok megjelenítéséhez
	- **My favorites** (Kedvencek) csak a kedvencként megjelölt sablonok megjelenítéséhez
- 2. Az adott kategória rendelkezésre álló sablonjai a **Templates** (Sablonok) feliratú mezőben jelennek meg.
- 3. A gyári, alapértelmezett sablonokat egy lakat ikon jelzi. Ezek garantálják, hogy egy alapsablon mindig rendelkezésre álljon, és ne kelljen feltétlenül egyénit készíteni. Ezek azonban nem módosíthatók egyéni beállításokra anélkül, hogy ne mentené el új néven. A **User defined** (felhasználó által definiált) sablonok is beállíthatók **Read-only** (csak olvashatóra, amelyet a lakat ikon jelez) úgy, hogy jobb gombbal kattint a sablonra, és a legördülő listából kiválasztja a **Read-only** lehetőséget. A felhasználó által definiált (**User defined**) sablonok **Read-only** (csak olvasható) állapota a fenti lépésekkel meg is szüntethető.

## ակրավոր

- 4. A Kedvencek (**My favorites**) közé felvett sablonokat egy csillag jelzi. Felvéve a sablonokat a **My favorites** részbe, a leggyakrabban használt sablonok gyorsan előkereshetők.
- 5. Amikor belép az **AC440** vagy **REM440** ablakba a nyomtatási varázslóból, a kiválasztott protokollhoz rendelt sablont egy pipa jelzi.
- 6. Egy új, üres sablon megnyitásához nyomja meg a **New Template** (Új sablon) gombot.
- 7. Ha módosítani kívánja az egyik meglévő sablont, akkor válassza ki és nyomja meg az **Edit Template** (Sablon szerkesztése) gombot.
- 8. Ha törölni kívánja az egyik meglévő sablont, akkor válassza ki és nyomja meg a **Delete Template** (Sablon törlése) gombot. Megjelenik egy kérdés, hogy biztosan törölni kívánja-e a sablont.
- 9. Ha el kívánja rejteni az egyik meglévő sablont, akkor válassza ki és nyomja meg a **Hide Template** (Sablon elrejtése) gombot. A sablon ezután már csak akkor látható, ha a **Categories** (Kategóriák) részben a **Hidden** (Rejtett) lehetőséget választja ki. A sablon elrejtésének megszüntetéséhez válassza ki a **Categories** (Kategóriák) részben a **Hidden** (Rejtett) lehetőséget, kattintson jobb gombbal a kívánt sablonra, majd válassza ki a **View**/**Show** (Megjelenítés) pontot.
- 10. Ha kedvencként kíván megjelölni egy sablont, akkor válassza ki és nyomja meg a **My Favorites** (Kedvencek) gombot. A sablon ezek után gyorsan előkereshető, ha a **Categories** (Kategóriák) részben a **My Favorites** (Kedvencek) lehetőséget választja ki. To remove a template marked with a star from My Favorites, select the template and press the **My Favorites** button.
- 11. Egy sablon nyomtatási képének megjelenítéséhez válassza ki a sablont, majd nyomja meg a **Preview** (Nyomtatási kép) gombot.
- 12. Attól függően, hogy honnan érkezett a Nyomtatási varázslóba, lehetősége megnyomni a:
	- a. **Print** (Nyomtatás) gombot a kiválasztott sablon kinyomtatásához
	- b. **Select** (Kiválasztás) gombot a kiválasztott sablonnak ahhoz a protokollhoz rendeléséhez, amelyből belépett a Nyomtatási varázslóba.
- 13. A Nyomtatási varázslóból kilépéshez a sablon kiválasztása vagy módosítása nélkül, nyomja meg a **Cancel** (Mégse) gombot.

Ha egy adott sablonra a jobb egérgombbal kattint, akkor megjelenik egy legördülő menü, amely alternatív kiválasztási lehetőséget biztosít a fent felsorolt opciókhoz:

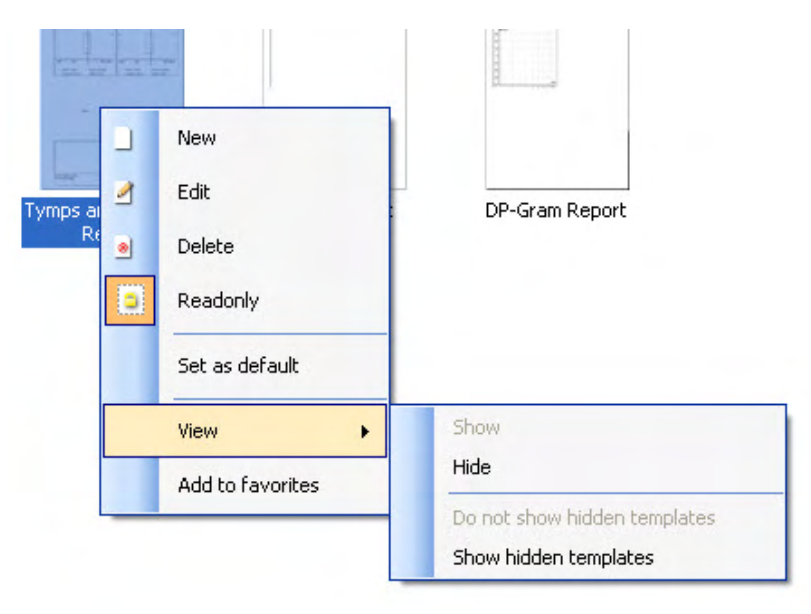

**A Nyomtatási jelentések és Nyomtatási varázslóra vonatkozó további információkért lásd a Callisto "További információk" tájékoztatóját vagy a Nyomtatási jelentés rövid útmutatóját a [www.interacoustics.com](http://www.interacoustics.com/) weboldalon.**

### 4 Karbantartás és védelem

### **Karbantartás és védelem**

Az A Callisto teljesítménye és megbízhatósága még tovább nő, ha betartja a karbantartással és védelemmel kapcsolatos alábbi javaslatokat:

- A berendezést évente legalább egyszer át kell vizsgáltatni az akusztikus, elektronikus és mechanikus részegységek megfelelő működésének ellenőrzése végett.Ezt hivatalos szervizben kell elvégezni a szerviz és a javítások megfelelő minőségének biztosítása érdekében. Az Interacoustics kizárólag ezeket a szervizeket látja el az ellenőrzéshez és a javításhoz nélkülözhetetlen információkkal.
- A berendezés megbízható működésének garantálásához javasoljuk, hogy annak használója naponta végezzen el egy ellenőrző vizsgálatot egy olyan személlyel, akiről rendelkezésre állnak korábbi vizsgálati adatok.Ez a személy lehet akár maga a berendezést üzemeltető személy is.
- Minden egyes páciens vizsgálata után biztosítani kell, hogy a készülék pácienssel érintkező részeivel másra fertőzés ne kerülhessen át.A betegségek terjedésének megakadályozására vonatkozó szigorú előírásokat valamennyiszer be kell tartani.Ha a fülpárnák vagy fülcsúcsok szennyezettek, tisztítás előtt távolítsuk el azokat a fej vagy fülhallgatóról.A rendszeres tiszításhoz elegendő tiszta vizet használni, a makacsabb szennyeződések eltávolításához használjon fertőtlenítőszert.Szerves oldószereket és aromás olajokat ne használjon a berendezés tisztításakor

### **Az Interacoustics-termékek tisztítása**

Ha a berendezés felülete vagy alkatrészei szennyezettek, tisztítsa meg azt egy puha ronggyal, melyet előtte enyhe tisztítószeres vízzel kissé megnedvesített.A berendezés tisztítása előtt húzza ki az USB-kábelt. Ügyeljen, nehogy folyadék kerüljön a berendezés belsejébe vagy tartozékaiba.

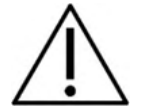

- Tisztítás előtt mindig kapcsolja ki a készüléket és húzza ki a konnektorból
- Az elérhető felületeket a tisztítóoldattal enyhén megnedvesített, puha ronggyal törölje le
- Ne engedje, hogy a folyadék érintkezésbe kerüljön a fülhallgatók/fejhallgató belsejében található fém alkatrészekkel
- Ne tegye a készüléket vagy a tartozékát autoklávba, ne sterilizálja és ne merítse semmilyen folyadékba
- Ne használjon kemény vagy hegyes tárgyakat a készülék vagy a tartozék egyetlen részének tisztításához sem
- A folyadékkal érintkező részeket tisztítás előtt ne hagyja megszáradni
- A gumi vagy szivacs füldugók egyszer használatos eszközök
- Vigyázzon rá, hogy az izopropil-alkohol ne kerüljön érintkezésbe a készülék egyetlen képernyőjével sem
- Ügyeljen rá, hogy az izopropil-alkohol ne érjen hozzá a készülék egyetlen szilikongumi csövéhez és gumialkatrészéhez sem

Javasolt tisztító és fertőtlenítő oldatok:

- Meleg víz enyhe, nem súroló tisztítószerrel (szappan)
- Szokásos kórházi fertőtlenítő anyagok
- 70%-os izopropil-alkohol kizárólag a kemény felületekhez

Eljárás:

### Manag

- Tisztítsa meg a készüléket úgy, hogy letörli a házat a tisztítóoldattal enyhén megnedvesített, puha, nem szöszölő ronggyal
- Tisztítsa meg a párnákat és a páciens kézikapcsolóját és az egyéb alkatrészeket a tisztítóoldattal enyhén megnedvesített, puha, nem szöszölő ronggyal Ügyeljen rá, hogy ne kerüljön nedvesség a fülhallgatók hangszóró részébe és a hasonló helyekre

#### **Javítás**

Az Interacoustics kizárólag abban az esetben vonható felelősségre a CE jelölés érvényességének, valamint a biztonság, a megbízhatóság és a teljesítmény változásának tekintetében, ha:

az összeszerelési műveleteket, bővítéseket, kiigazításokat, módosításokat vagy javításokat hivatalos személyek végzik,

betartják az 1 év szerviz intervallumot

az adott helyiség elektromos felszereltsége megfelel a szükséges követelményeknek, és a berendezést hivatalos szakemberek üzemeltetik az Interacoustics által biztosított dokumentáció alapján.

Az ügyfél a helyi forgalmazónál érdeklődjön a szervizelési/javítási lehetőségekről a helyszíni szervizelést/javítást is beleértve. Fontos, hogy az ügyfél (a helyi forgalmazón keresztül) minden alkalommal kitöltse a **VISSZAKÜLDÉSI JELENTÉST**, amikor az Interacousticshoz küld egy alkatrészt/terméket szervizelésre/javításra.

#### **Szavatosság**

Az Interacoustics a következőket szavatolja:

- A Callisto rendszer az első vásárlónak való átadás napjától számított 24 hónapig normál használat és szerviz esetén anyag- és gyártási hibáktól mentes
- A tartozékok az első vásárlónak való átadás napjától számított kilencven (90) napig normál használat és szerviz esetén anyag- és gyártási hibáktól mentesek

Ha bármely termék javításra szorul a jótállási időszak alatt, akkor forduljon közvetlenül a helyi Interacoustics szervizközponthoz a megfelelő javítási lehetőségek meghatározása érdekében. A javítás vagy a csere költségét az Interacoustics állja a jótállási feltételeknek megfelelően. A javítást igénylő terméket azonnal küldje vissza a megfelelő csomagolásban, előre fizetett postaköltséggel. Az Interacoustics címére való visszaszállításkor felmerülő veszteségek és károk kockázatát a vevő állja.

Az Interacoustics semmilyen esetben sem tehető felelőssé bármilyen véletlen, közvetett vagy következményes kárért, ha Ön Interacoustics terméket vásárol vagy használ.

Kizárólag az eredeti vásárlóra érvényes. A garancia nem vonatkozik a termék későbbi tulajdonosaira vagy birtokosaira. Továbbá a jelen garancia nem vonatkozik az Interacoustics termékek beszerzéséből vagy használatából származó veszteségekre (ezekért az Interacoustics nem is vállal felelősséget) a következő esetekben:

- a terméket hivatalos Interacoustics szerviz helyett máshol javították;
- a terméket oly módon változtatták meg, hogy az az Interacoustics megítélése szerint befolyásolja a termék használhatóságát vagy megbízhatóságát;
- a terméket nem megfelelően, hanyagul vagy sérülést előidéző módon használták, amelynek során a termék sorozat- vagy tételszáma megváltozott, megsérült vagy levált;
- a terméket nem megfelelően kezelték vagy az Interacoustics előírásaitól eltérő módon használták.

Jelen garancia érvényes minden egyéb – kifejezett vagy hallgatólagos – jótállás és kötelezettség helyett. Az Interacoustics nem biztosít semmilyen közvetlen vagy közvetett jogosultságot bármely képviselő vagy harmadik fél számára az Interacoustics nevében való felelősségvállalásra az Interacoustics termékek értékesítésével kapcsolatban.

INTERACOUSTICS ELHÁRÍT MINDEN EGYÉB KIFEJEZETT VAGY VÉLELMEZETT FELELŐSSÉGET, BELEÉRTVE A FORGALMAZHATÓSÁGOT ÉS AZ ADOTT CÉLRA VALÓ ALKALMASSÁGOT SZAVATOLÓ GARANCIÁT IS

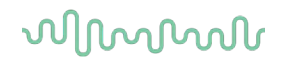

### **Fogyóeszközök cseréje**

#### **4.5.1 Habvégek**

Az audiometriai betétes telefontranszduktorokhoz használt habvégek könnyen cserélhetők. Csőtoldattal csatlakoznak az inzert telefoncsőhöz, az alábbi képen látható módon. A csőtoldatra való nyomással vagy lehúzásukkal cserélhetők.

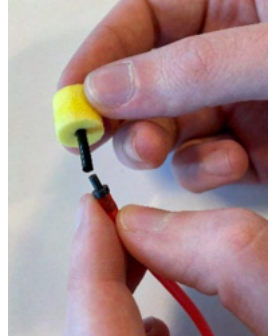

Ezek egyszer használatos tartozékok. Új tartozékok megrendelésével kapcsolatban kérjük, forduljon a helyi Interacoustics forgalmazóhoz.

#### **4.5.2 Szondacsövek**

A REM szondacsövek az IMH60/IMH65 fejhallgatóval együtt használhatók. Az IMH60/65 fejhallgató tetején lévő vékony csőhöz csatlakoznak, az alábbi képen látható módon. A csőre való nyomással vagy lehúzásukkal cserélhetők.

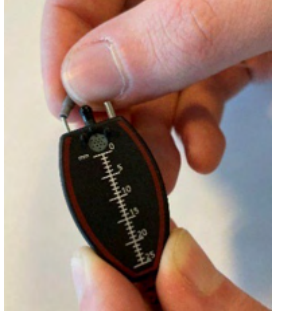

A REM szondacsövek egyszer használatosak. Új tartozékok megrendelésével kapcsolatban kérjük, forduljon a helyi Interacoustics forgalmazóhoz.

#### **4.5.3 SPL60 szondacsövek**

Az SPL60 szondacsövek az SPL60 szondával együtt használhatók. Az SPL60 szonda végén lévő vékony csőhöz csatlakoznak, az alábbi képen látható módon. A csőre való nyomással vagy lehúzásukkal cserélhetők.

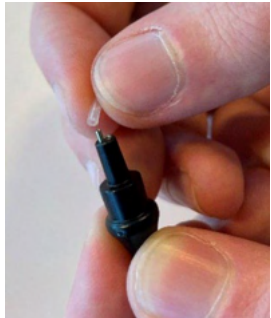

Az SPL60 szondacsövek egyszer használatosak. Új tartozékok megrendelésével kapcsolatban kérjük, forduljon a helyi Interacoustics forgalmazóhoz.

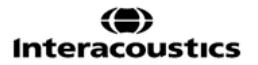

### ullumul

#### **4.5.4 Füldugók**

A füldugók az SPL60 szondával együtt használhatók. Az SPL60 szonda végéhez csatlakoznak, az alábbi képen látható módon. Az SPL60 szondára való nyomással vagy lehúzásukkal cserélhetők.

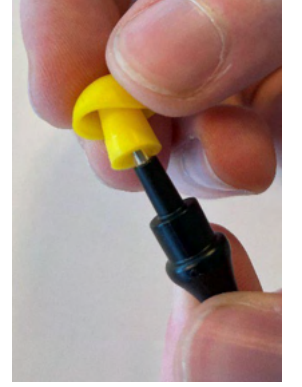

A füldugók egyszer használatosak **Új tartozékok megrendelésével kapcsolatban kérjük, forduljon a helyi Interacoustics forgalmazóhoz.** 

## 5 Általános műszaki specifikációk

#### **Callisto™ általános műszaki specifikációk**

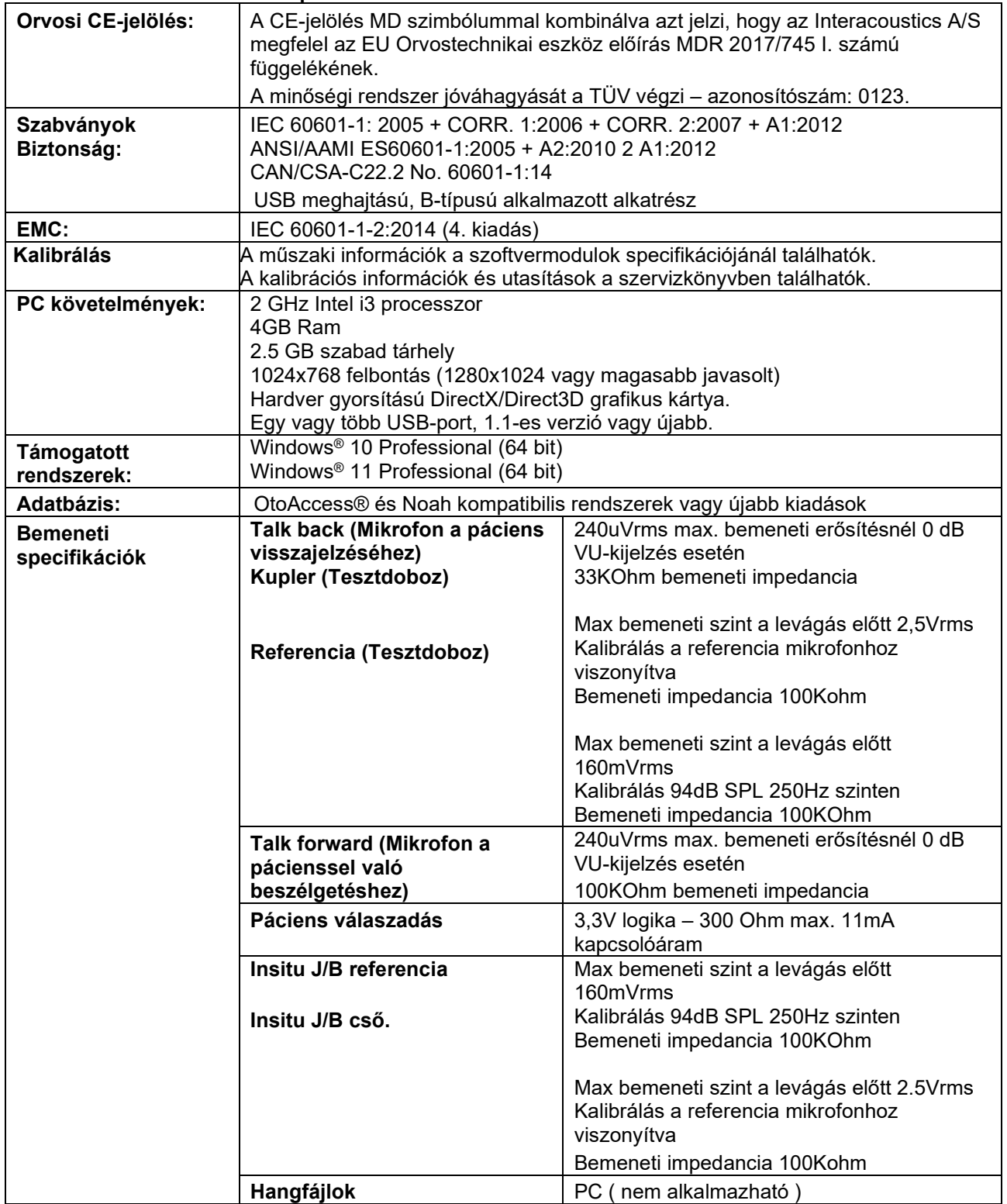

## ullmonul

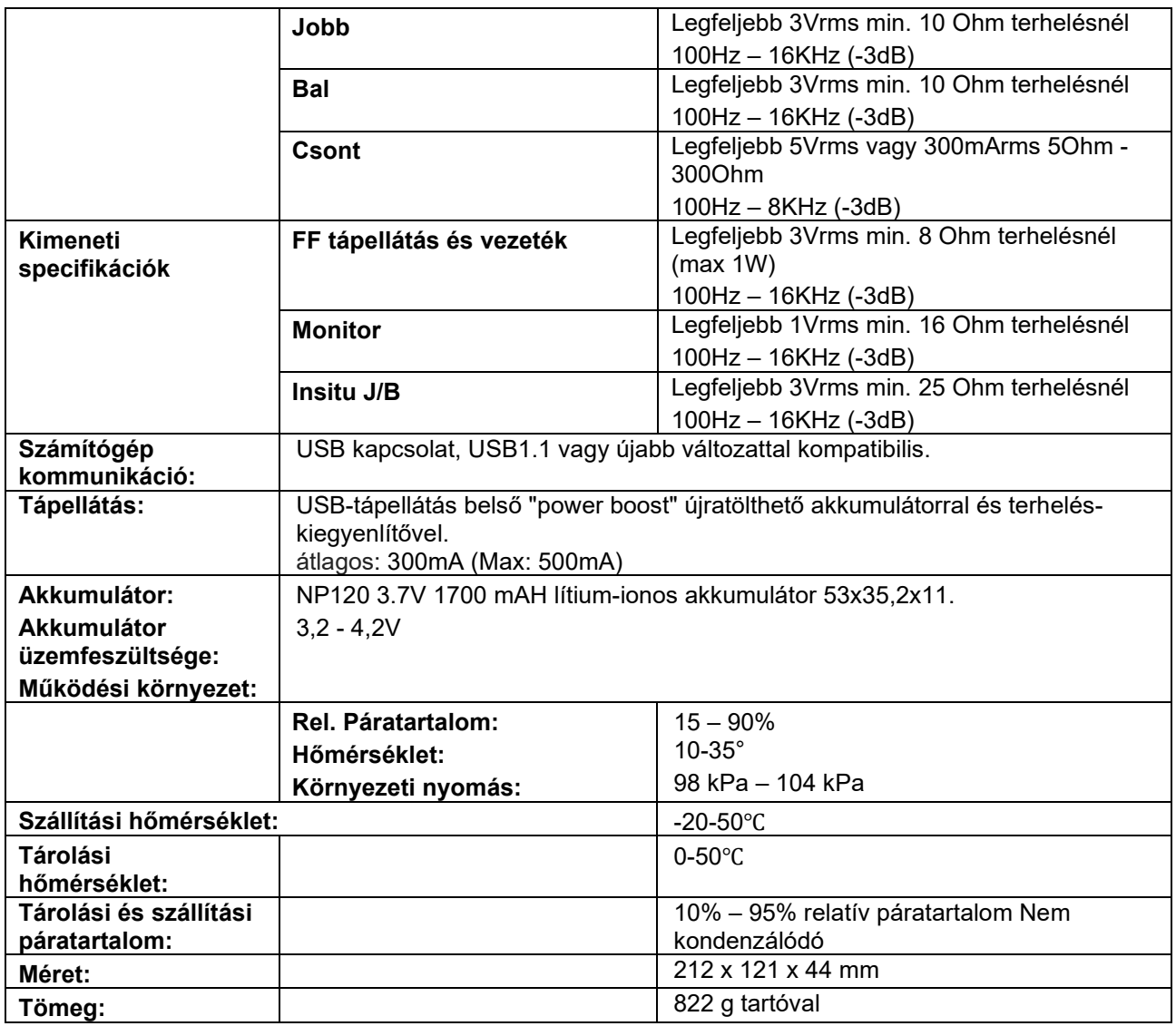

### **Referencia-egyenérték küszöb a fej és fülhallgatókhoz, csontvibrátorokhoz**

Lásd az angol nyelvű függeléket A a kézikönyv hátulján.

#### **Csatlakozók érintkező kiosztása**

Lásd az angol nyelvű függeléket B a kézikönyv hátulján.

### **Elektromágneses kompatibilitás (EMC)**

Lásd az angol nyelvű függeléket C a kézikönyv hátulján.

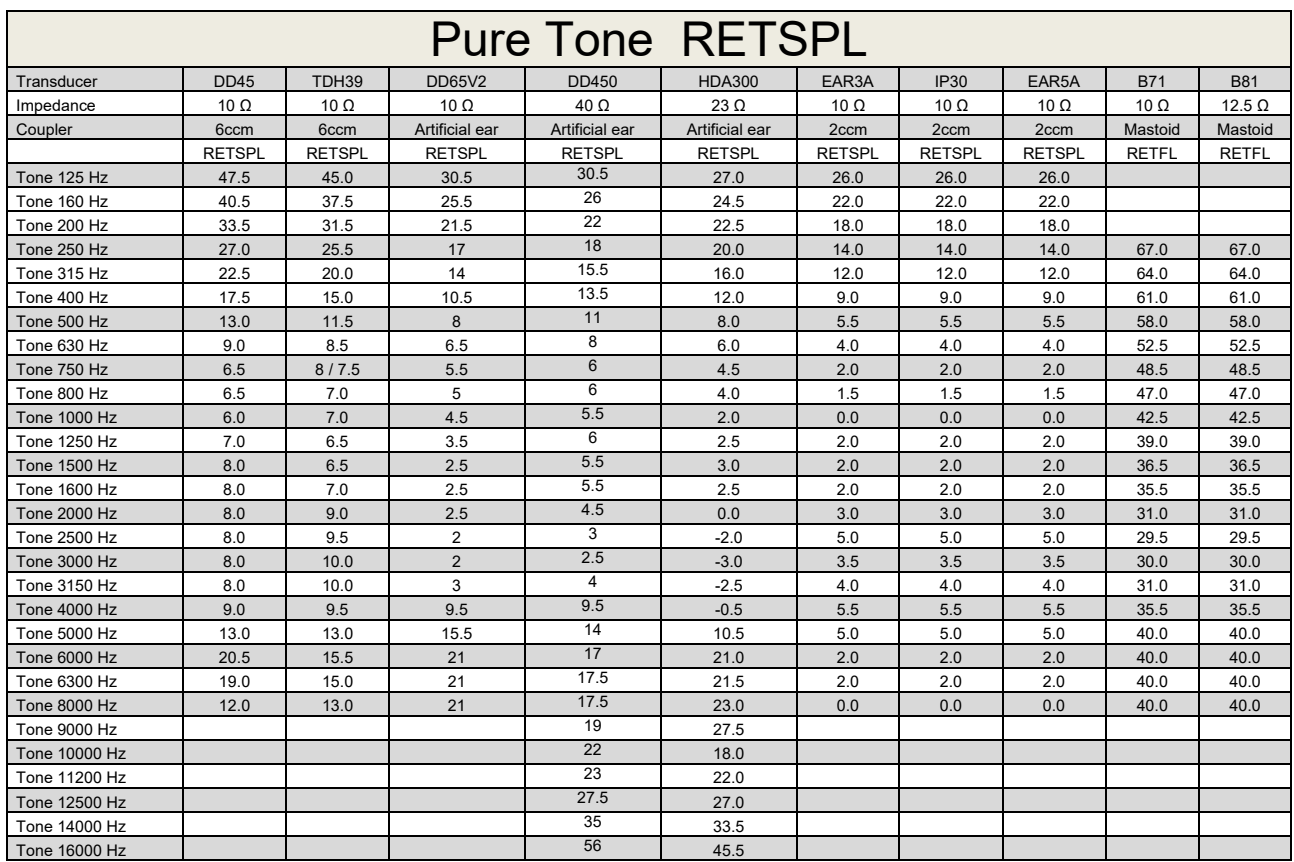

### **Appendix A: Survey of Reference and max Hearing Level Tone Audiometer**

DD45 6ccm uses IEC60318-3 or NBS 9A coupler and RETSPL comes from ISO 389-1 2017, ANSI S3.6 2018 and ISO389-1 2017. Force 4.5N ±0.5N

TDH39 6ccm uses IEC60318-3 or NBS 9A coupler and RETSPL comes from ANSI S3.6 2018 and ISO 389-1 2017. Force 4.5N ±0.5N

DD65V2 Artificial ear uses IEC60318-1 coupler with type 1 adaptor and RETSPL comes from PTB 1.61- 4091606 2018 & AAU 2018, Force 11.5N ±0.5N

DD450 Artificial ear uses IEC60318-1 coupler with type 1 adaptor and RETSPL comes from ANSI S3.6 2018 and ISO 389-8 2004. Force 9N ±0.5N

HDA300 Artificial ear uses IEC60318-1 coupler with type 1 adaptor and RETSPL comes from PTB report 2012. Force 8.8N ±0.5N

IP30 / EAR3A 2ccm use ANSI S3.7-1995 IEC60318-5 coupler (HA-2 with 5mm rigid Tube) and RETSPL comes from ANSI S3.6 2018 and ISO 389-2 1994.

B71 / B81 use ANSI S3.13 or IEC60318-6 2007 mechanical coupler and RETFL come from ANSI S3.6 2018 and ISO 389-3 2016 Force 5.4N ±0.5N

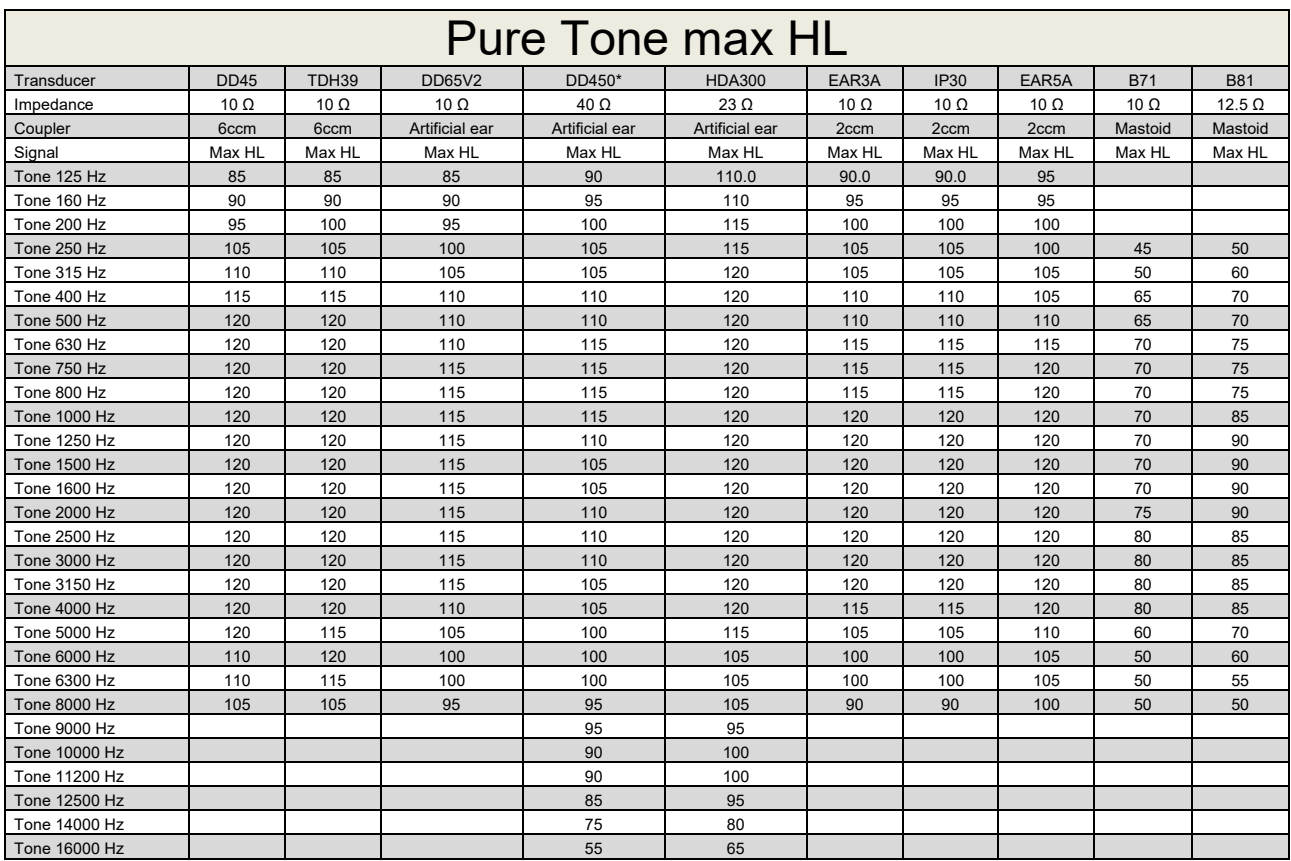

\* This transducer does not comply with the maximum dB HL required according to IEC60645-1 2017/ANSI S3.6 2018

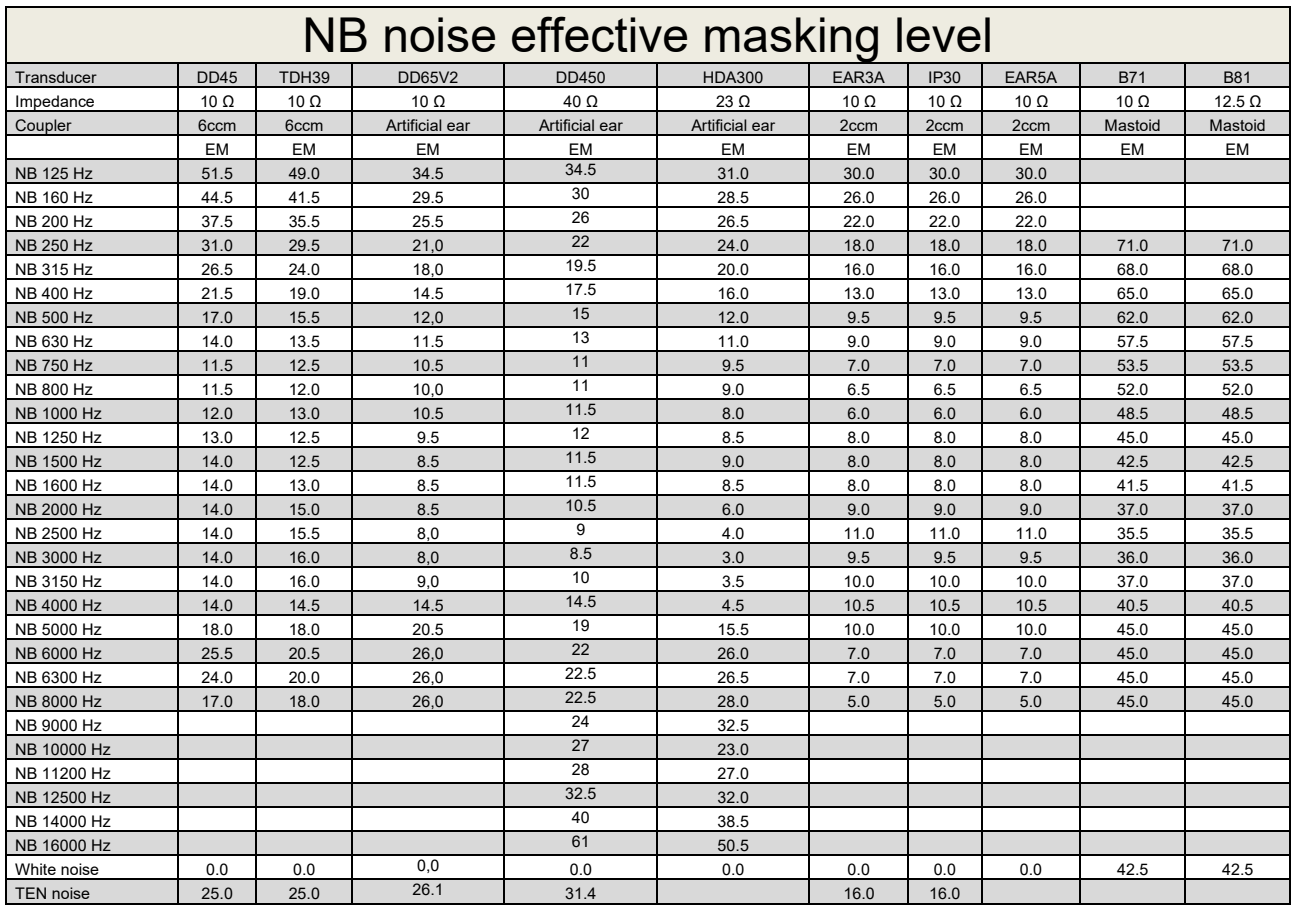

Effective masking value is RETSPL / RETFL add 1/3 octave correction for Narrow-band noise from ANSI S3.6 2010 or ISO389-4 1994.

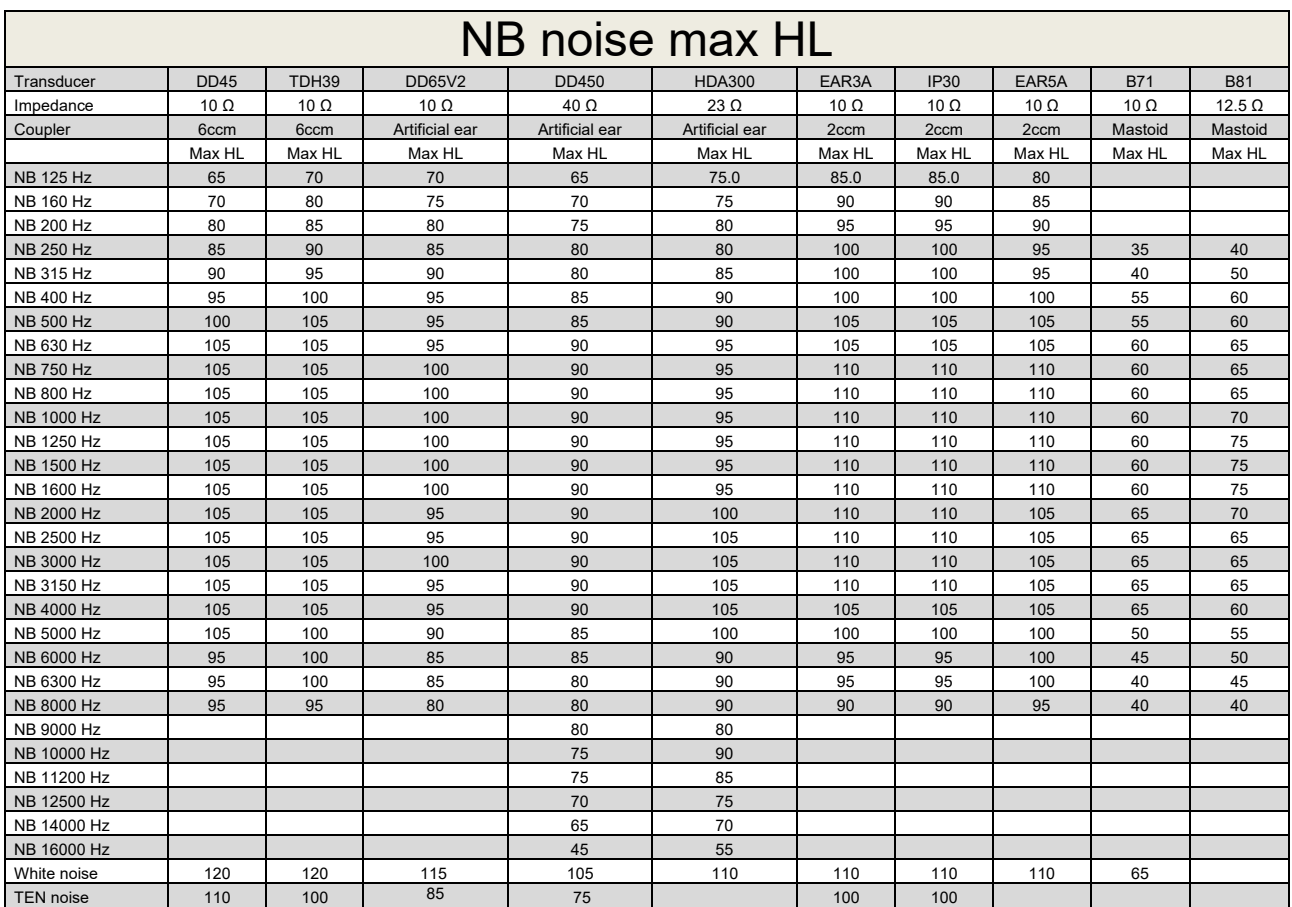

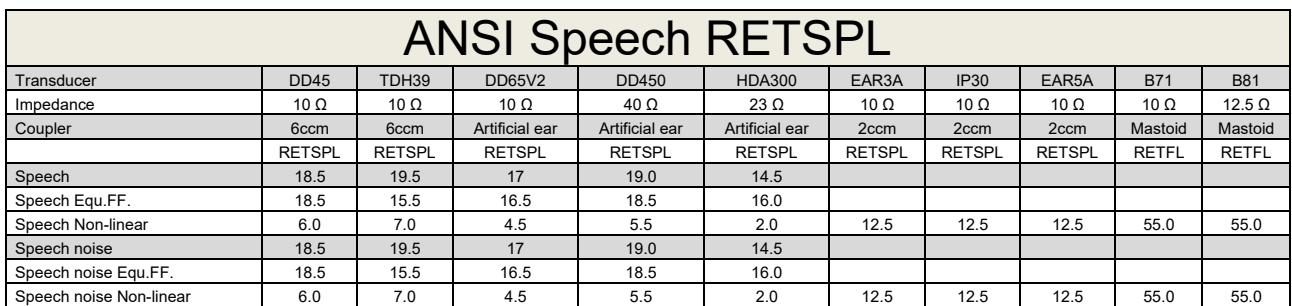

DD45 (GF-GC) PTB-DTU report 2009-2010.

TDH39 (GF-GC) ANSI S3.6 2018.

DD65V2 (GF-GC) PTB-AAU report 2018.

DD450 (GF-GC) ANSI S3.6 2018 and ISO 389-8 2004.

HDA300 (G<sub>F</sub>-G<sub>c</sub>) PTB report 2013.

ANSI Speech level 12.5 dB + 1 kHz RETSPL ANSI S3.6 2018 (acoustical linear weighting).

ANSI Speech Equivalent free field level 12.5 dB + 1 kHz RETSPL - (GF-Gc) from ANSI S3.6 2018 (acoustical equivalent sensitivity weighting).

ANSI Speech Not linear level 1 kHz RETSPL ANSI S3.6 2018 (DD45, TDH39, DD65V2, DD450, HDA300) and EAR 3A, IP30, B71 and B81 12.5 dB + 1 kHz RETSPL ANSI S3.6 2018 (no weighting).

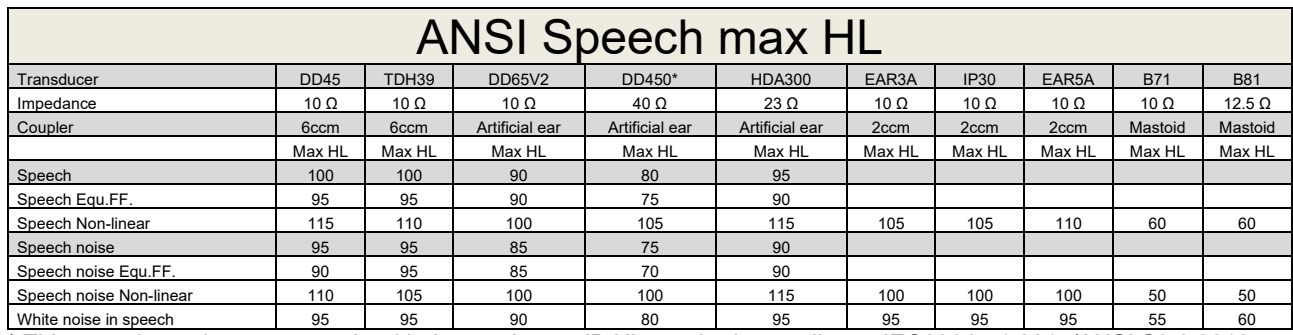

\* This transducer does not comply with the maximum dB HL required according to IEC60645-1 2017/ANSI S3.6 2018

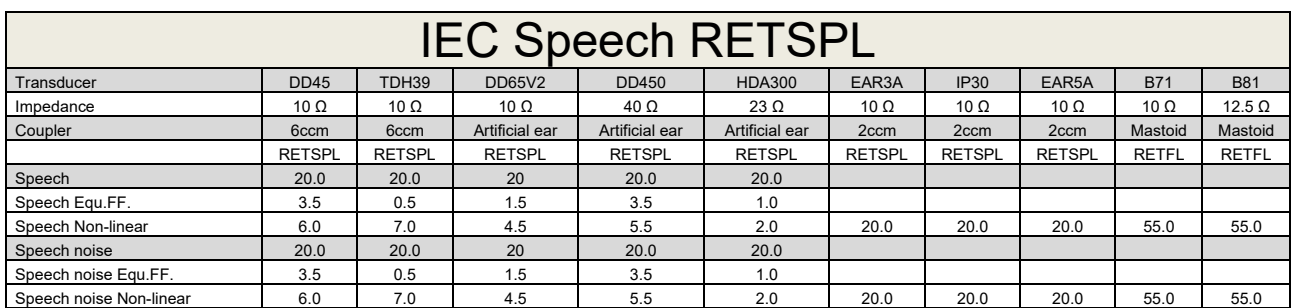

DD45 (GF-Gc) PTB-DTU report 2009-2010.

TDH39 (GF-GC) IEC60645-2 1997.

DD65V2 (GF-GC) PTB-AAU report 2018.

DD450 (GF-GC) ANSI S3.6 2018 and ISO 389-8 2004.

HDA300 (GF-GC) PTB report 2013.

IEC Speech level IEC60645-2 1997 (acoustical linear weighting).

IEC Speech Equivalent free field level (G<sub>F</sub>-G<sub>C</sub>) from IEC60645-2 1997 (acoustical equivalent sensitivity weighting).

IEC Speech Not linear level 1 kHz RETSPL (DD45, TDH39, DD65V2, DD450, HDA300) and EAR3A, IP30, B7 and B81 IEC60645-2 1997 (no weighting).

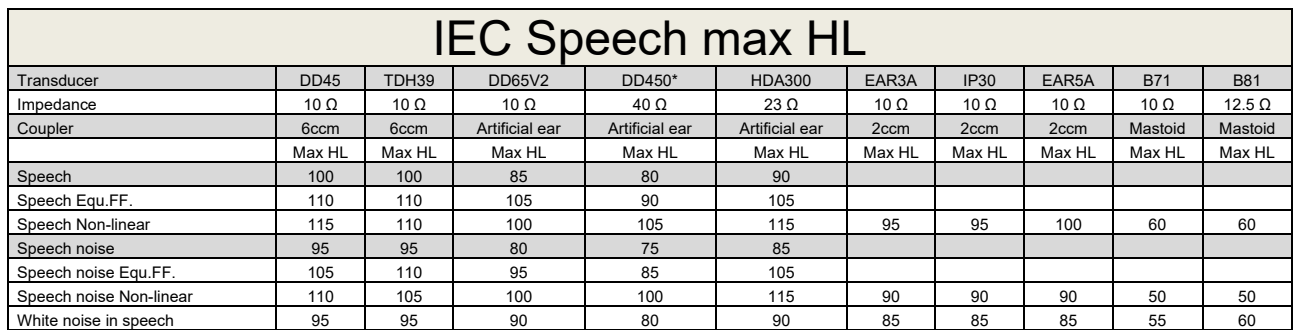

\* This transducer does not comply with the maximum dB HL required according to IEC60645-1 2017/ANSI S3.6 2018

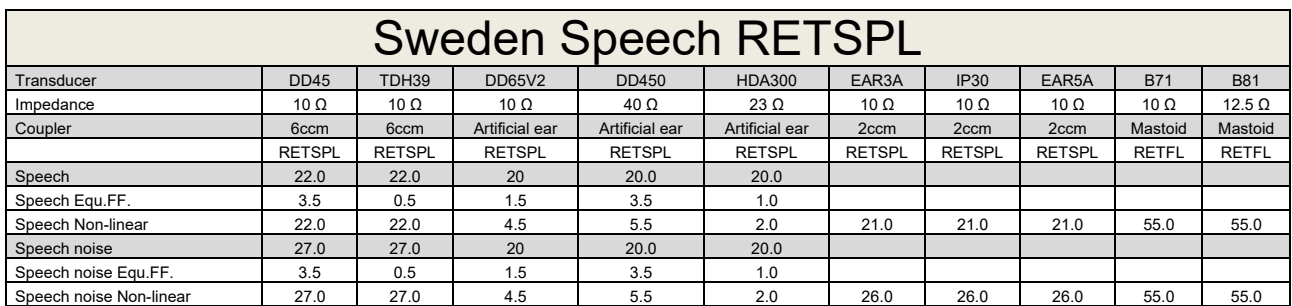

DD45 (GF-Gc) PTB-DTU report 2009-2010.

TDH39 (GF-GC) IEC60645-2 1997.

DD65V2 (GF-GC) PTB-AAU report 2018.

DD450 (GF-GC) ANSI S3.6 2018 and ISO 389-8 2004.

HDA300 (GF-GC) PTB report 2013.

Sweden Speech level STAF 1996 and IEC60645-2 1997 (acoustical linear weighting).

Sweden Speech Equivalent free field level (G<sub>F</sub>-G<sub>C</sub>) from IEC60645-2 1997 (acoustical equivalent sensitivity weighting).

Sweden Speech Not linear level 1 kHz RETSPL (DD45, TDH39, DD65V2, DD450, HDA300) and EAR 3A, IP30, B71 and B81 STAF 1996 and IEC60645-2 1997 (no weighting).

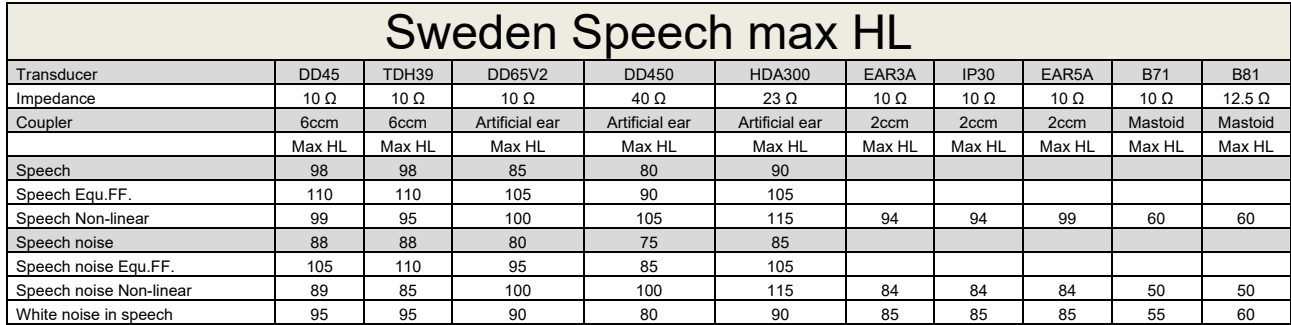

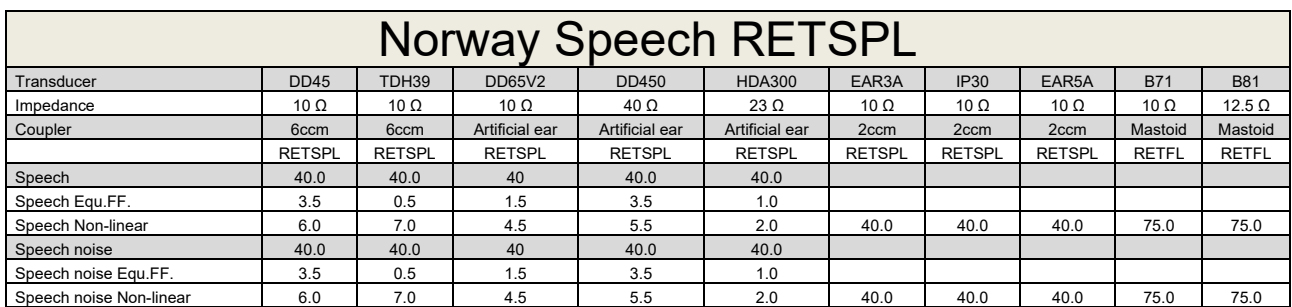

DD45 (GF-Gc) PTB-DTU report 2009-2010.

TDH39 (GF-GC) IEC60645-2 1997.

DD65V2 (GF-GC) PTB-AAU report 2018.

DD450 (GF-GC) ANSI S3.6 2018 and ISO 389-8 2004.

HDA300 (GF-GC) PTB report 2013.

Norway Speech level IEC60645-2 1997+20dB (acoustical linear weighting).

Norway Speech Equivalent free field level (GF-Gc) from IEC60645-2 1997 (acoustical equivalent sensitivity weighting).

Norway Speech Not linear level 1 kHz RETSPL (DD45, TDH39, DD65V2, DD450, HDA300) and EAR 3A, IP30, B71 and B81 IEC60645-2 1997 +20dB (no weighting).

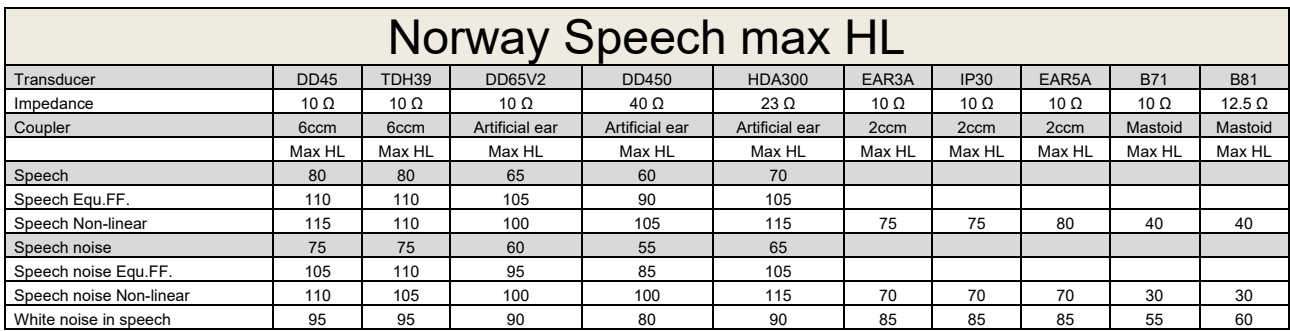

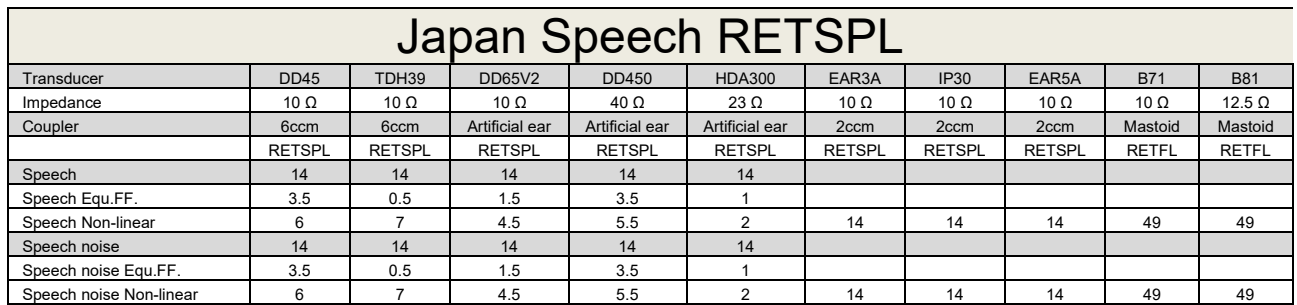

DD45 (GF-GC) PTB-DTU report 2009-2010.

TDH39 (GF-GC) IEC60645-2 1997.

DD65V2 (GF-GC) PTB-AAU report 2018.

DD450 (GF-GC) ANSI S3.6 2018 and ISO 389-8 2004.

HDA300 (GF-Gc) PTB report 2013.

Japan Speech level JIS T1201-2:2000 (acoustical linear weighting).

Japan Speech Equivalent free field level (GF-Gc) from IEC60645-2 1997 (acoustical equivalent sensitivity weighting).

Japan Speech Not linear level 1 kHz RETSPL (DD45, TDH39, DD65V2, DD450, HDA300) and EAR 3A, IP30, B71 and B81 IEC60645-2 1997 (no weighting).

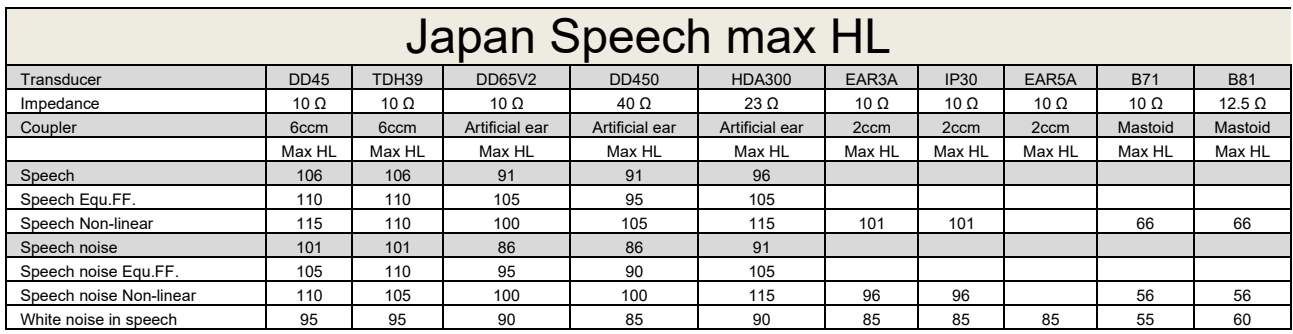

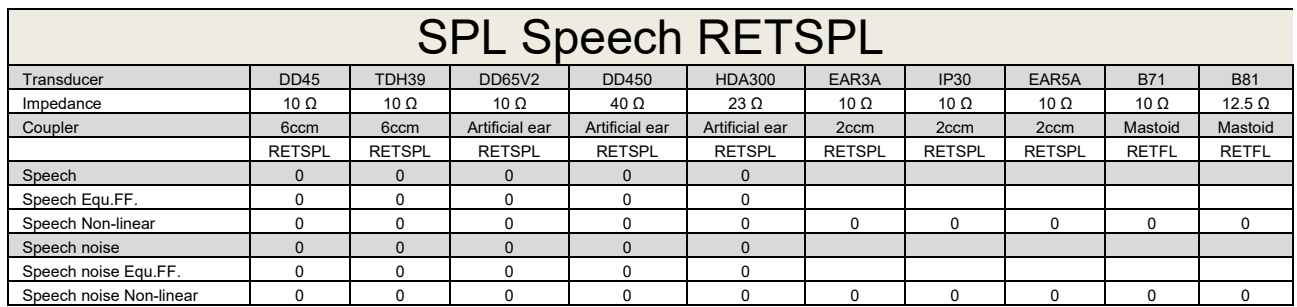

DD45 (GF-GC) PTB-DTU report 2009-2010.

TDH39 (GF-GC) IEC60645-2 1997.

DD65V2 (GF-GC) PTB-AAU report 2018.

DD450 (GF-GC) ANSI S3.6 2018 and ISO 389-8 2004.

HDA300 (GF-Gc) PTB report 2013.

IEC SPL Speech level IEC60645-2 1997 (acoustical linear weighting).

IEC Speech Equivalent free field level (GF-Gc) from IEC60645-2 1997 (acoustical equivalent sensitivity weighting).

IEC Speech Not linear level 1 kHz RETSPL (DD45, TDH39, DD65V2, DD450, HDA300) and EAR3A, IP30, B7 and B81 IEC60645-2 1997 (no weighting).

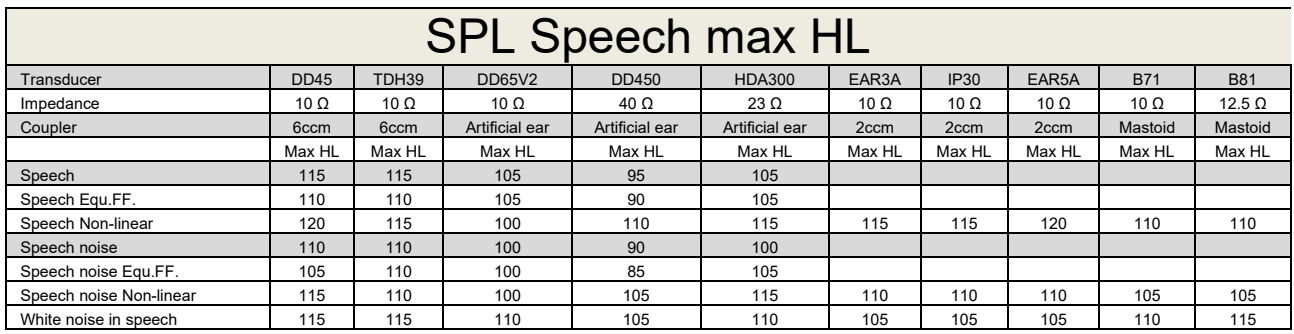

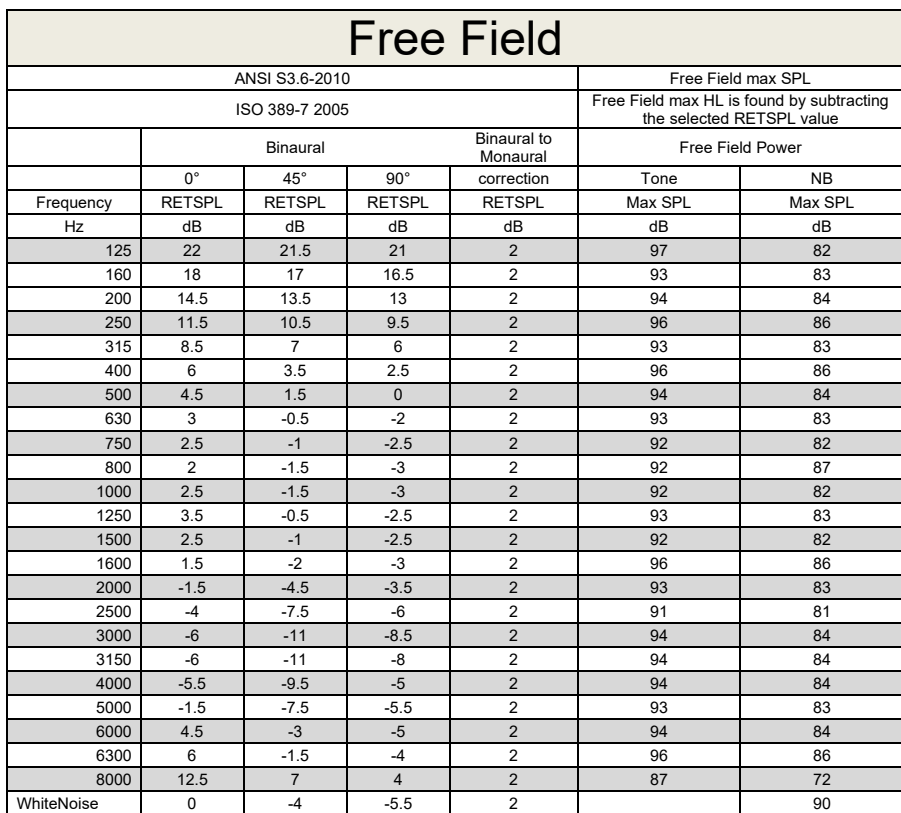

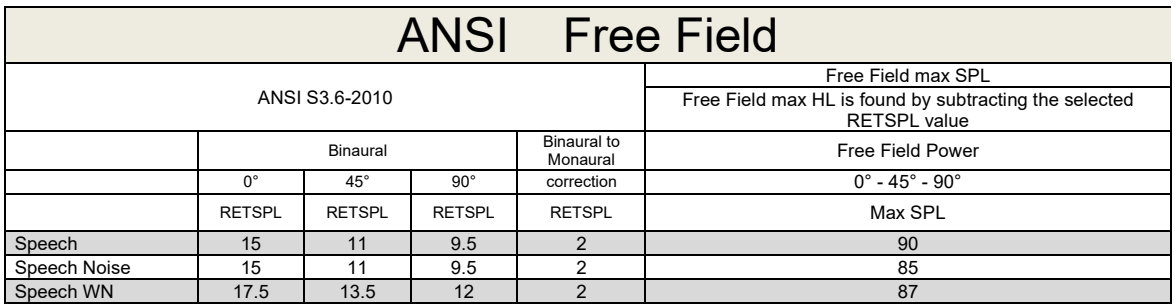

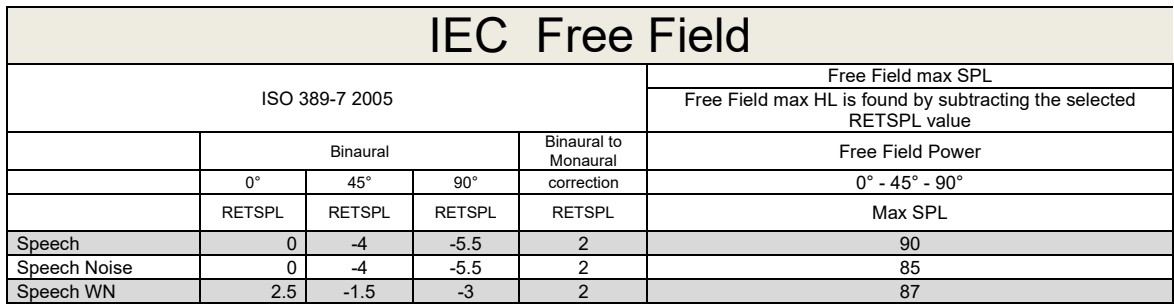

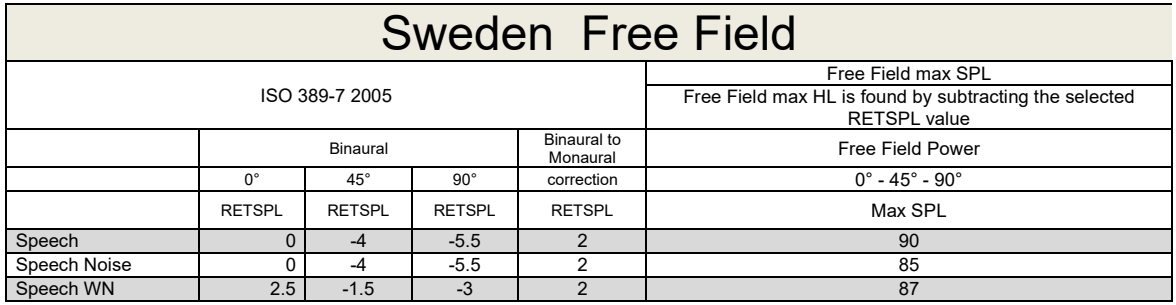

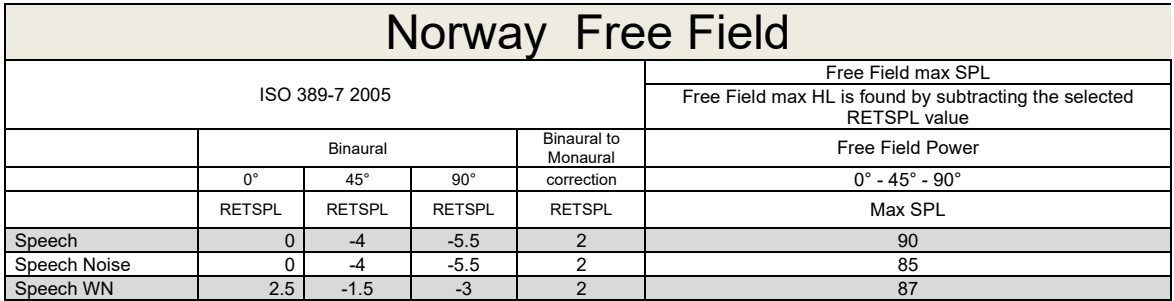

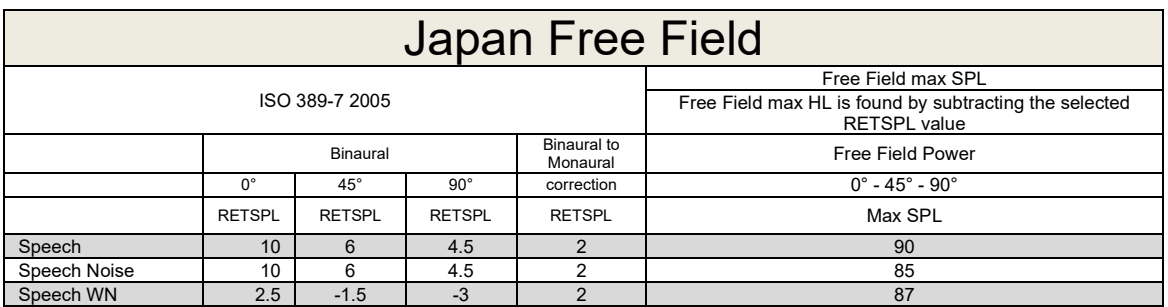

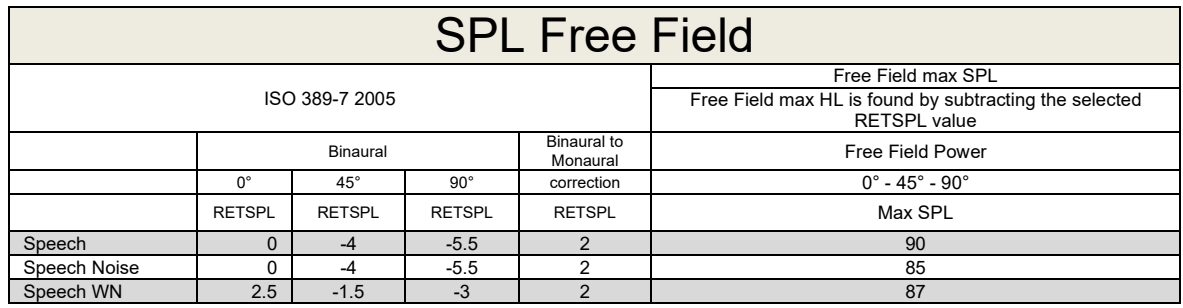

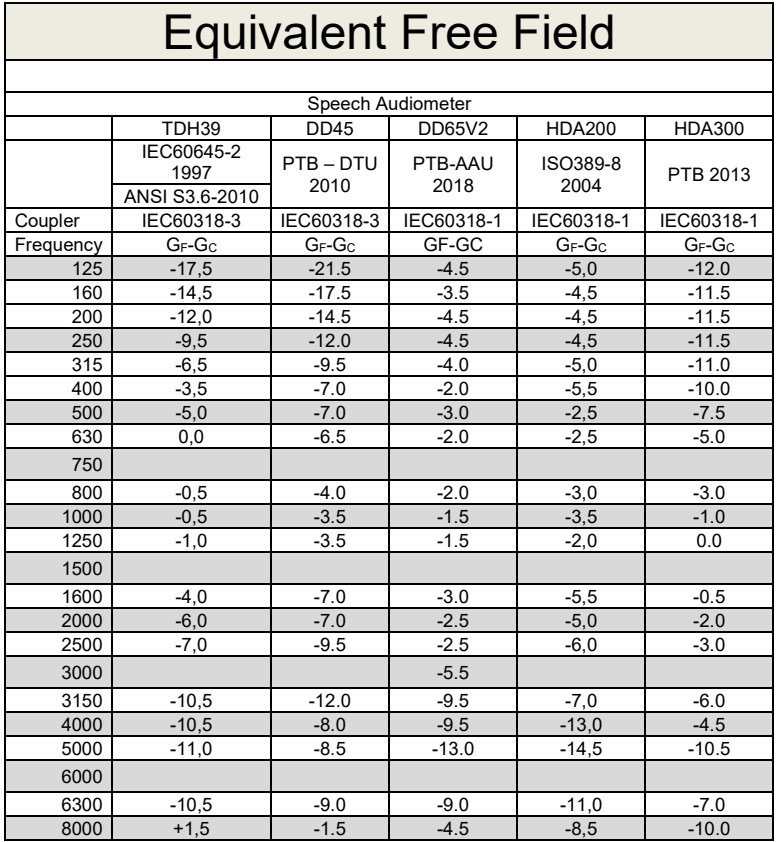
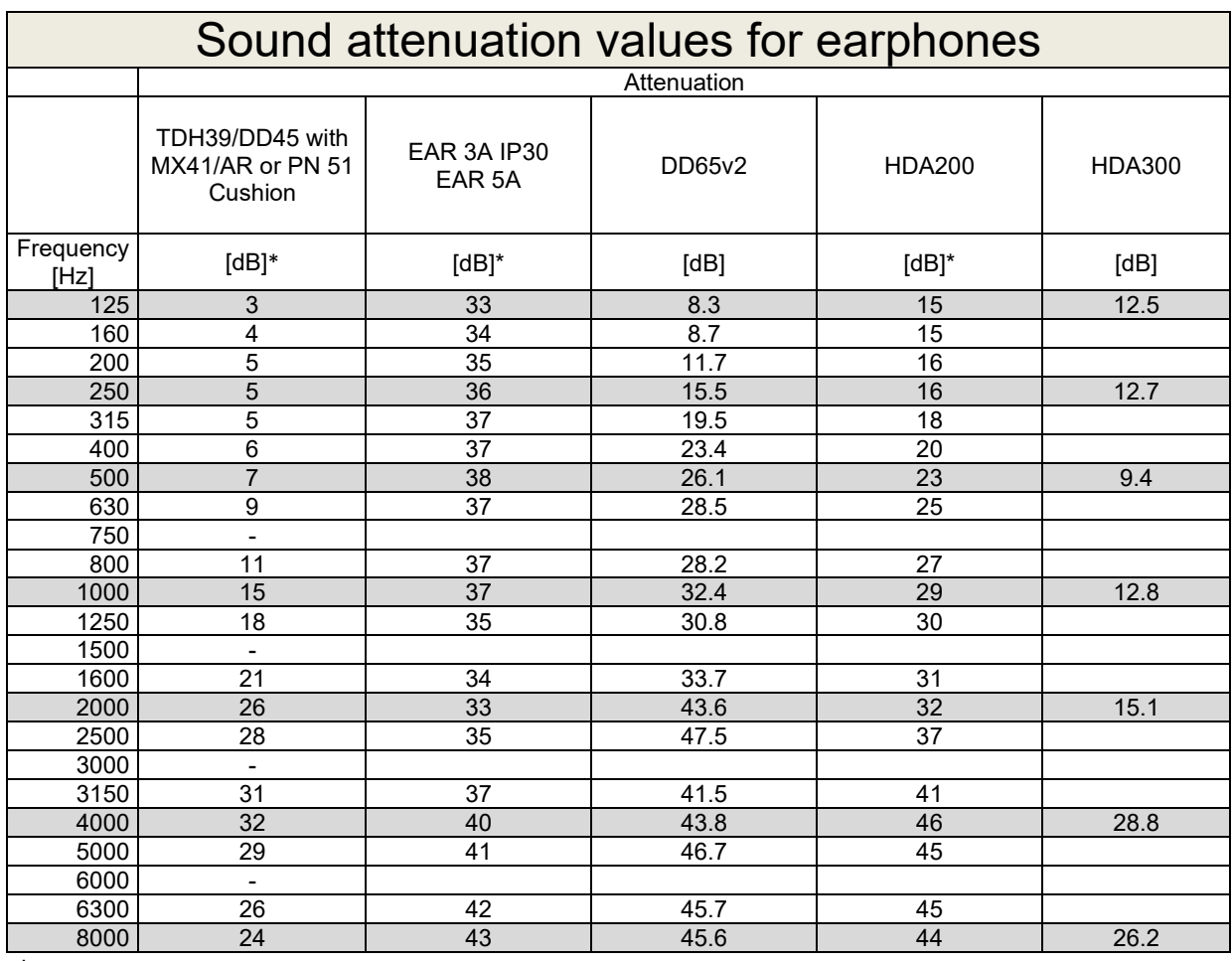

\*ISO 8253-1 2010

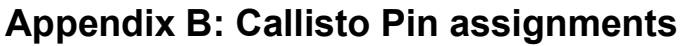

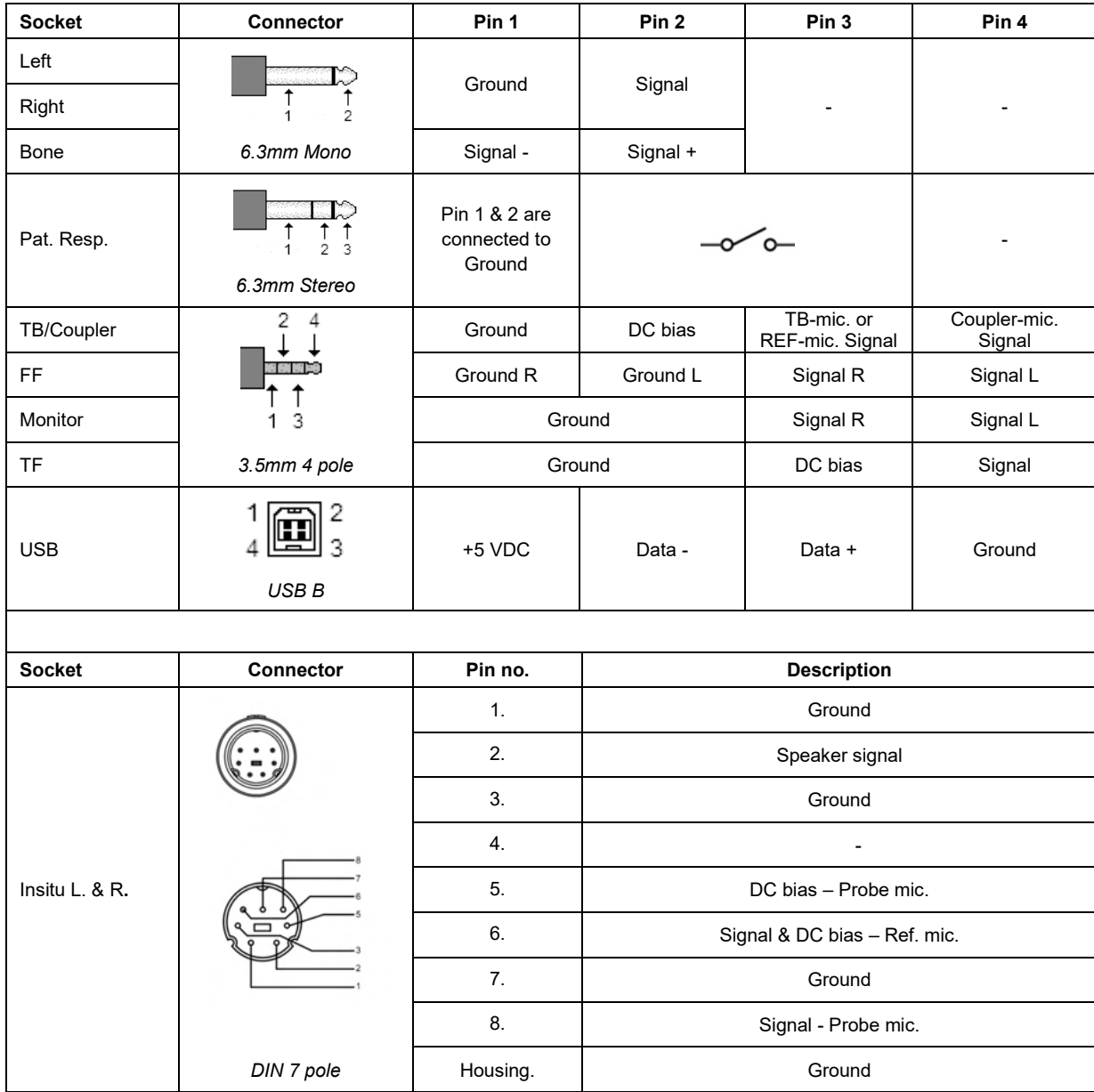

## APPENDIX C

## **Electromagnetic Compatibility (EMC)**

- This Callisto is suitable in hospital environments except for near active HF surgical equipment and RF shielded rooms of systems for magnetic resonance imaging, where the intensity of electromagnetic disturbance is high
- Use of this Callisto adjacent to or stacked with other equipment should be avoided because it could result in improper operation. If such use is necessary, this Callisto and the other equipment should be observed to verify that they are operating normally
- Use of accessories, transducers and cables other than those specified or provided by the manufacturer of this equipment could result in increased electromagnetic emissions or decreased electromagnetic immunity of this equipment and result in improper operation. The list of accessories, transducers and cables can be found in this appendix.
- Portable RF communications equipment (including peripherals such as antenna cables and external antennas) should be used no closer than 30 cm (12 inches) to any part of this Callisto, including cables specified by the manufacturer. Otherwise, degradation of the performance of this equipment could result

NOTICE ESSENTIAL PERFORMANCE for this Callisto is defined by the manufacturer as:

- This Callisto does not have an ESSENTIAL PERFORMANCE Absence or loss of ESSENTIAL PERFORMANCE cannot lead to any unacceptable immediate risk
- Final diagnosis shall always be based on clinical knowledge There are no deviations from the collateral standard and allowances uses
- This Callisto is in compliance with IEC60601-1-2:2014+AMD1:2020, emission class B group 1.

NOTICE: There are no deviations from the collateral standard and allowances uses NOTICE: All necessary instruction for maintaining compliance with regard to EMC can be found in the general maintenance section in this instruction. No further steps required.

Portable and mobile RF communications equipment can affect the Callisto™. Install and operate the Callisto™ according to the EMC information presented in this chapter.

The Callisto™ has been tested for EMC emissions and immunity as a standalone Callisto. Do not use the Callisto™ adjacent to or stacked with other electronic equipment. If adjacent or stacked use is necessary, the user should verify normal operation in the configuration.

The use of accessories, transducers and cables other than those specified, with the exception of servicing parts sold by Interacoustics as replacement parts for internal components, may result in increased EMISSIONS or decreased IMMUNITY of the device.

Anyone connecting additional equipment is responsible for making sure the system complies with the IEC 60601-1-2 standard.

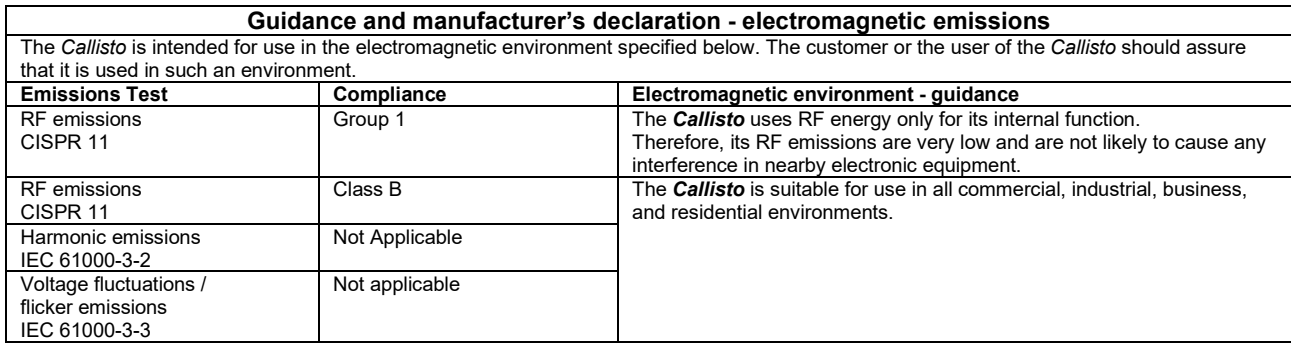

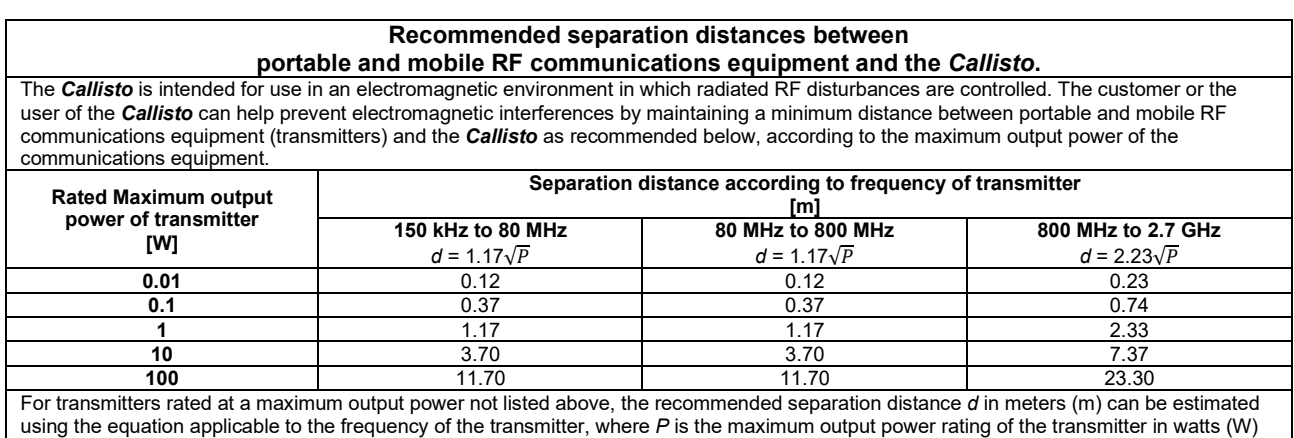

according to the transmitter manufacturer.

**Note 1** At 80 MHz and 800 MHZ, the higher frequency range applies.

**Note 2** These guidelines may not apply to all situations. Electromagnetic propagation is affected by absorption and reflection from structures, objects and people.

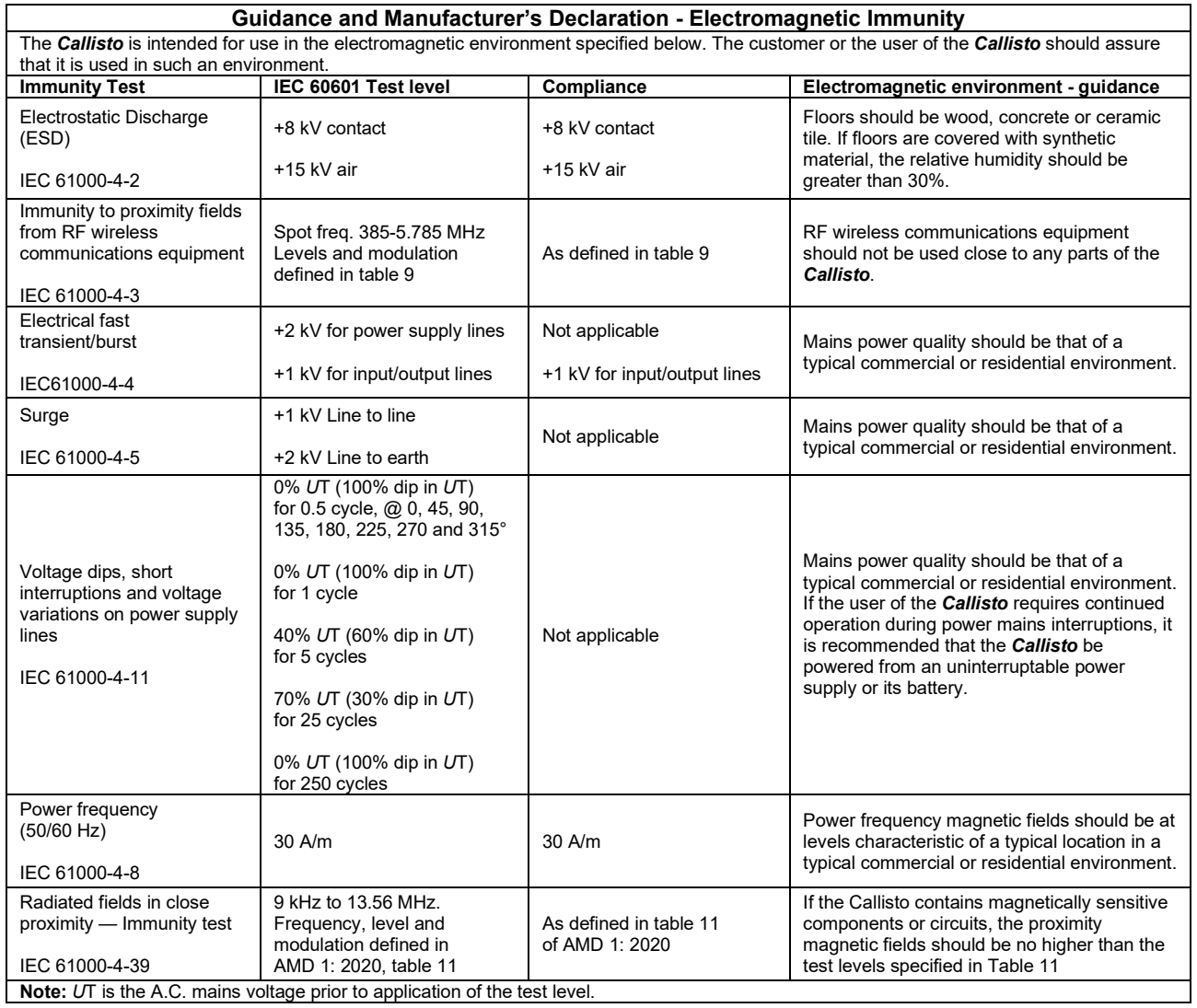

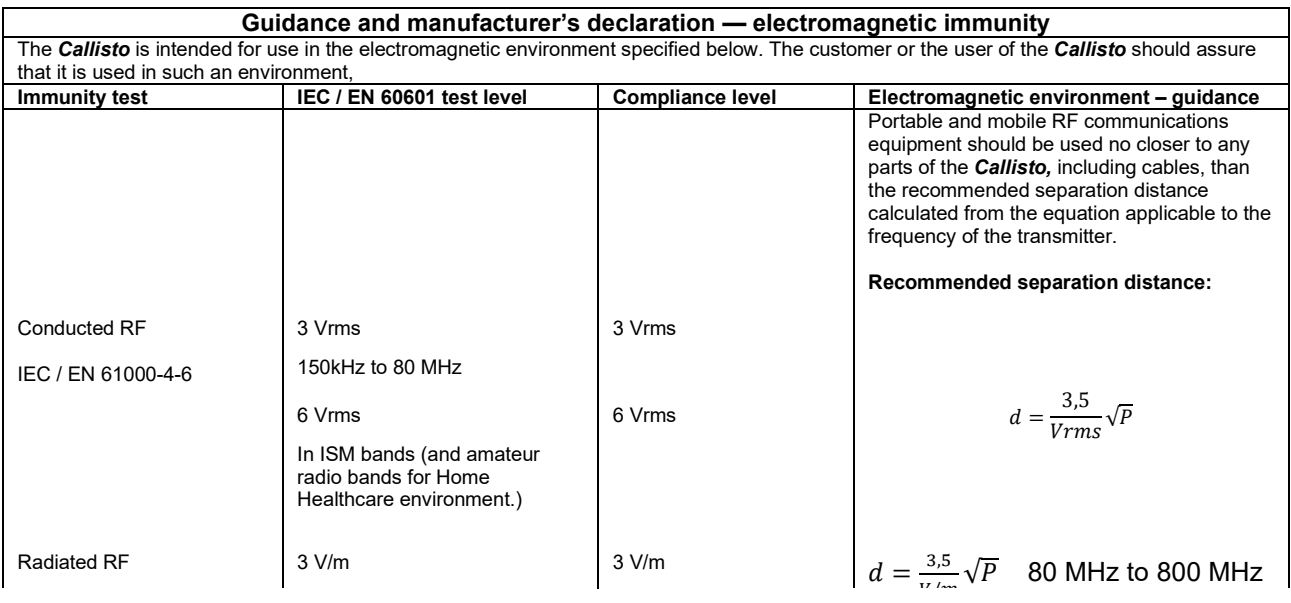

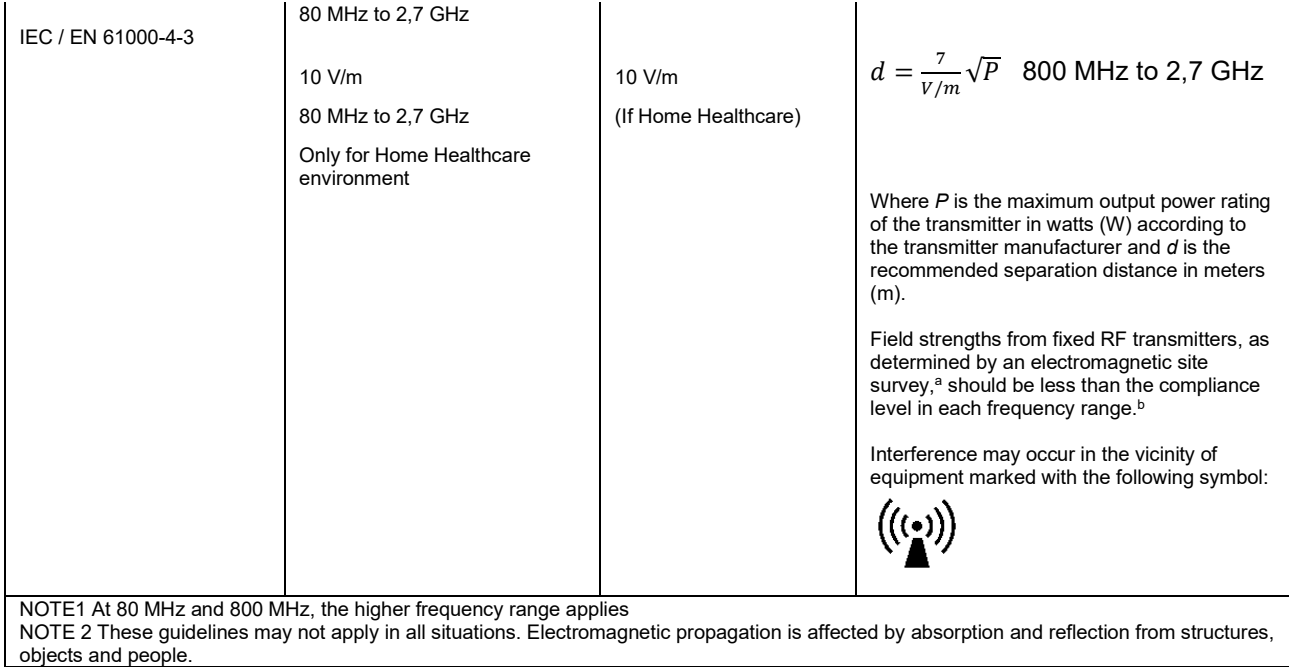

**a)** Field strengths from fixed transmitters, such as base stations for radio (cellular/cordless) telephones and land mobile radios, amateur radio, AM and FM radio broadcast and TV broadcast cannot be predicted theoretically with accuracy. To assess the electromagnetic environment due to fixed RF transmitters, an electromagnetic site survey should be considered. If the measured field strength in the location in which the *Callisto* is used exceeds the applicable RF compliance level above, the *Callisto* should be observed to verify normal operation, If abnormal performance is observed, additional measures may be necessary, such as reorienting or relocating the *Callisto.* **b)** Over the frequency range 150 kHz to 80 MHz, field strengths should be less than 3 V/m.

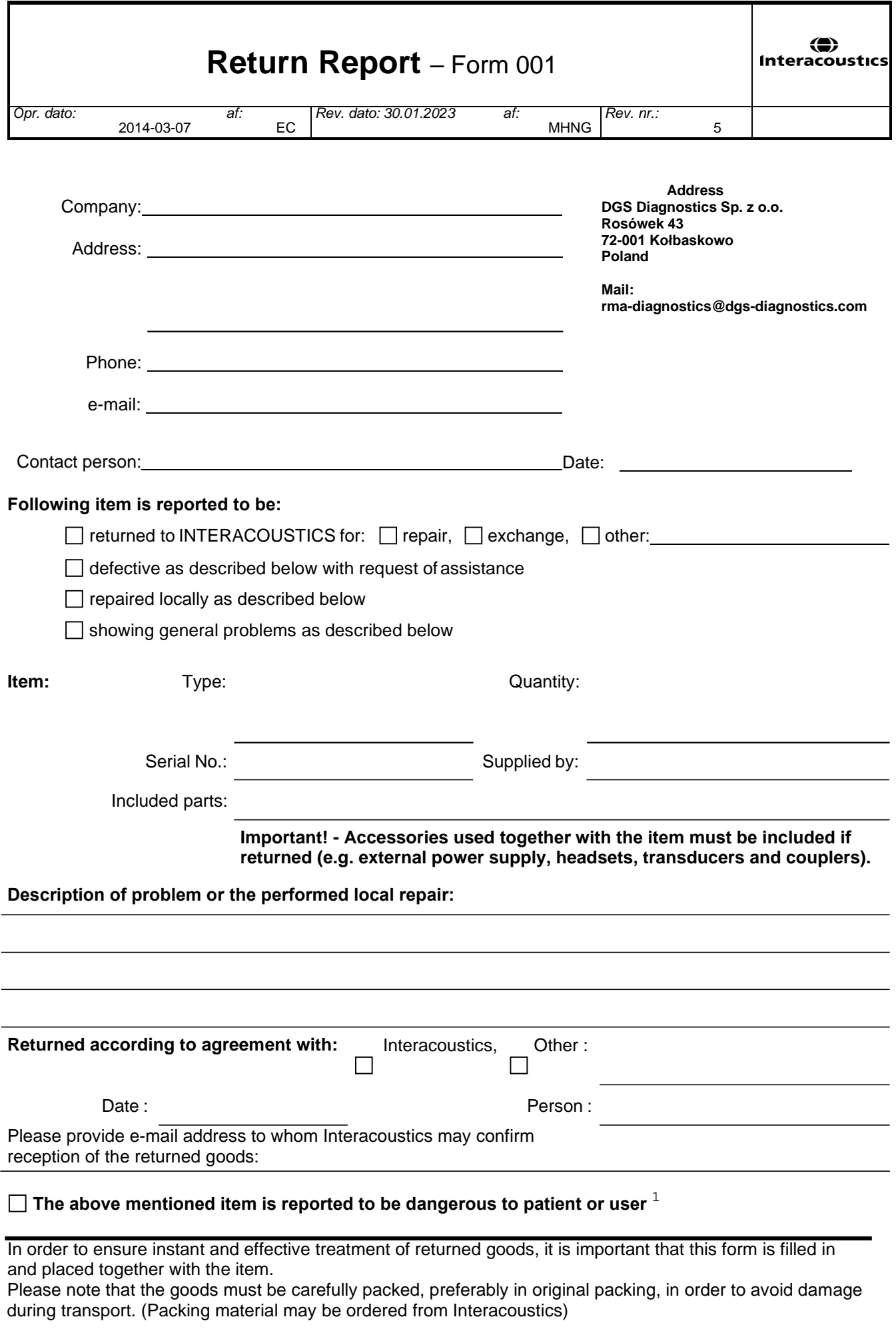

 $1$  EC Medical Device Directive rules require immediate report to be sent, if the device by malfunction deterioration of performance or characteristics and/or by inadequacy in labelling or instructions for use, has caused or could have caused death or serious deterioration of health to patient or user. Page 1 of 1